# Dell™ Dimension<sup>™</sup> 5150C

# Manuel du propriétaire

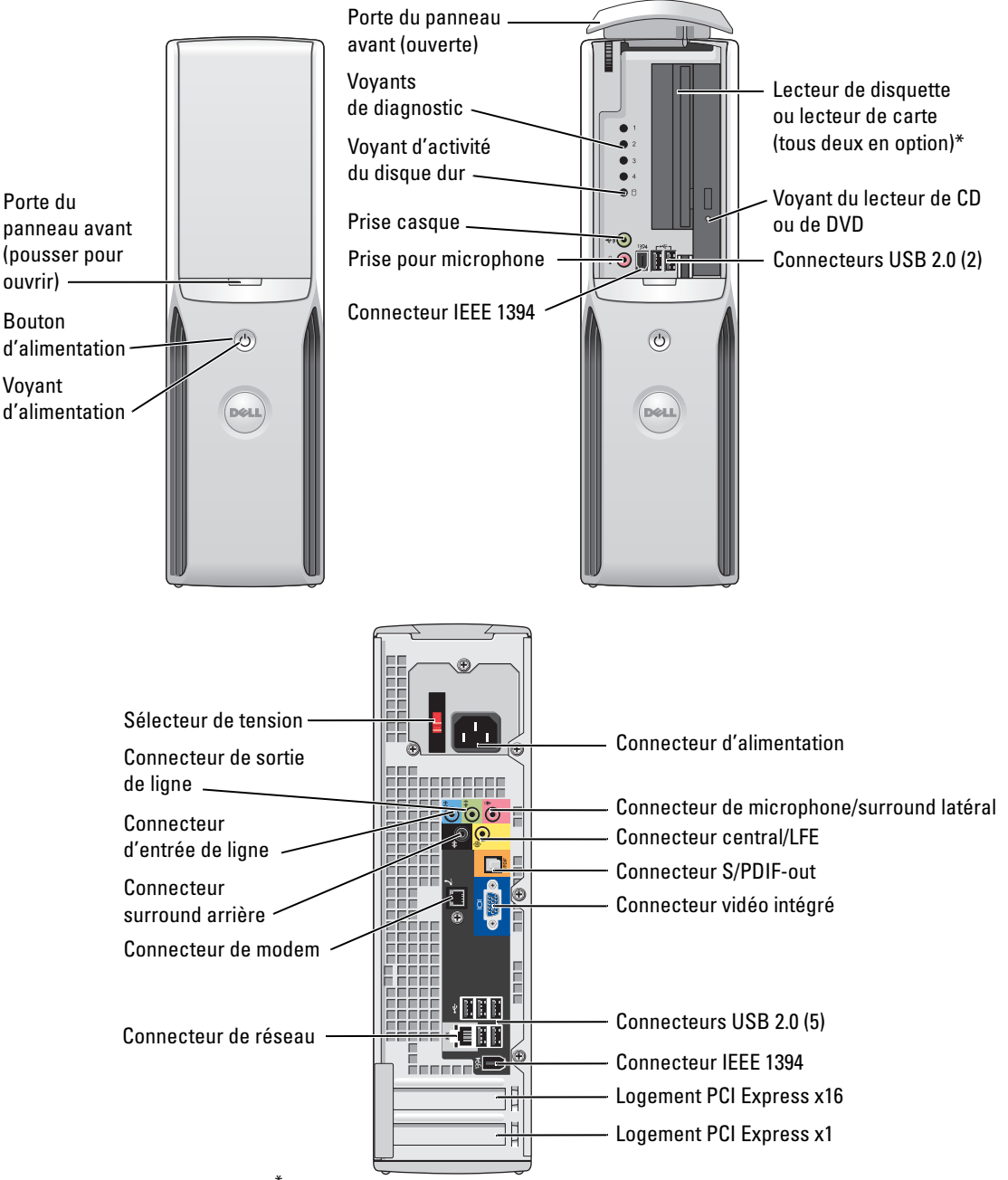

\* Uniquement sur certains ordinateurs.

### Remarques, avis et précautions

 $\mathscr{Q}_A$  REMARQUE : une REMARQUE indique des informations importantes qui peuvent vous aider à mieux utiliser votre ordinateur.

AVIS : un AVIS vous avertit d'un risque de dommage matériel ou de perte de données et vous indique comment éviter le problème.

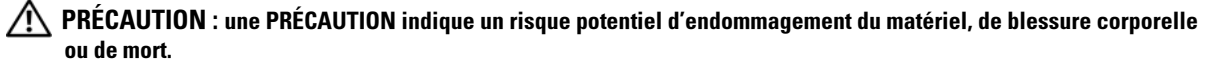

Si vous avez acheté un ordinateur Dell™ série n, aucune des références aux systèmes d'exploitation Microsoft® Windows® faites dans ce document n'est applicable.

Modèle DHP

Septembre 2006 P/N FF235 Rev. A03

\_\_<br>Les informations contenues d<br>© 2005-2006 Dell Inc. Tous di<br>La reproduction de ce documer **Les informations contenues dans ce document peuvent être modifiées sans préavis. © 2005-2006 Dell Inc. Tous droits réservés.**

La reproduction de ce document de quelque manière que ce soit sans l'autorisation écrite de Dell Inc. est strictement interdite.

Marques utilisées dans ce document : *Dell*, le logo *DELL*, *Inspiron*, *Dell Precision*, *Dimension*, *OptiPlex*, *Latitude, PowerEdge, PowerVault, PowerApp, DellNet* et *PowerConnect* sont des marques de Dell Inc. ; *Intel, Pentium, Intel SpeedStep* et *Celeron* sont des marques déposées de Intel Corporation ; *Microsoft, Windows* et *Outlook* sont des marques déposées de Microsoft Corporation.

Tous les autres noms de marques et marques commerciales utilisés dans ce document se rapportent aux sociétés propriétaires des marques et des noms de ces produits. Dell Inc. décline tout intérêt dans l'utilisation des marques déposées et des noms de marques ne lui appartenant pas.

# Sommaire

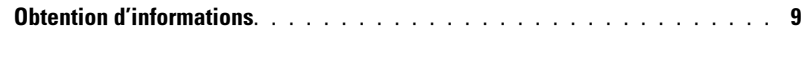

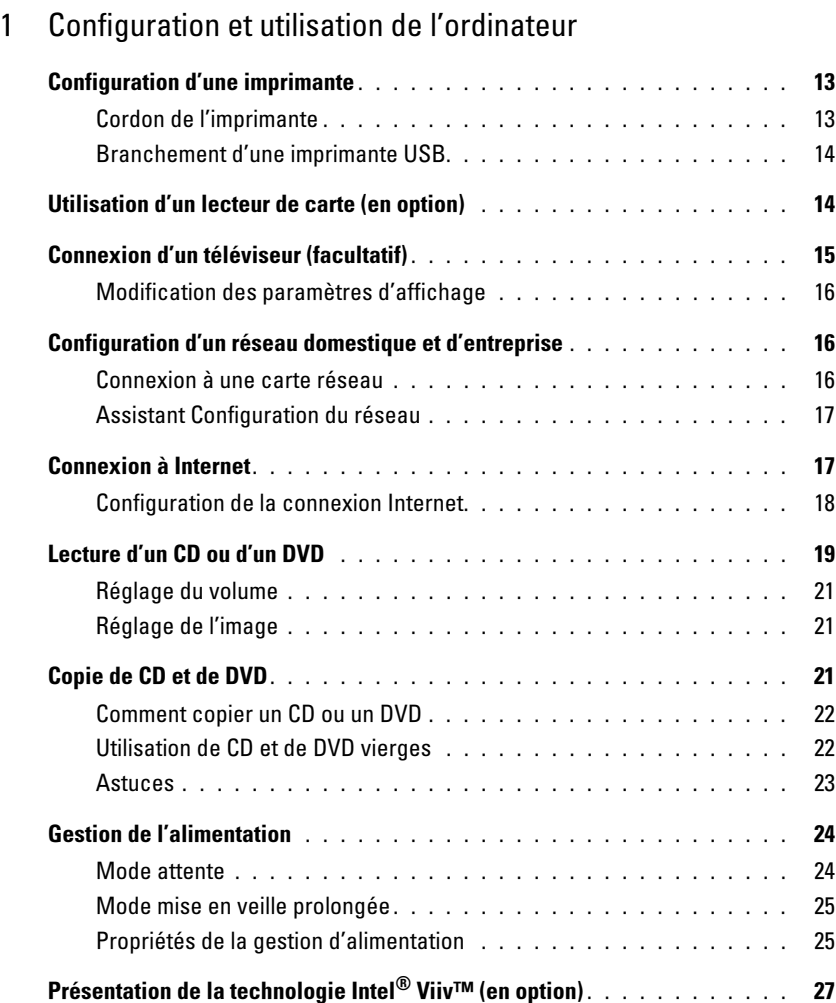

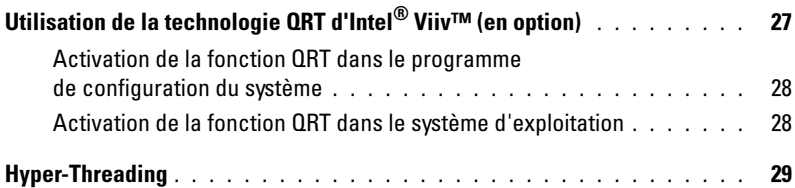

### [2 Résolution des incidents](#page-30-0)

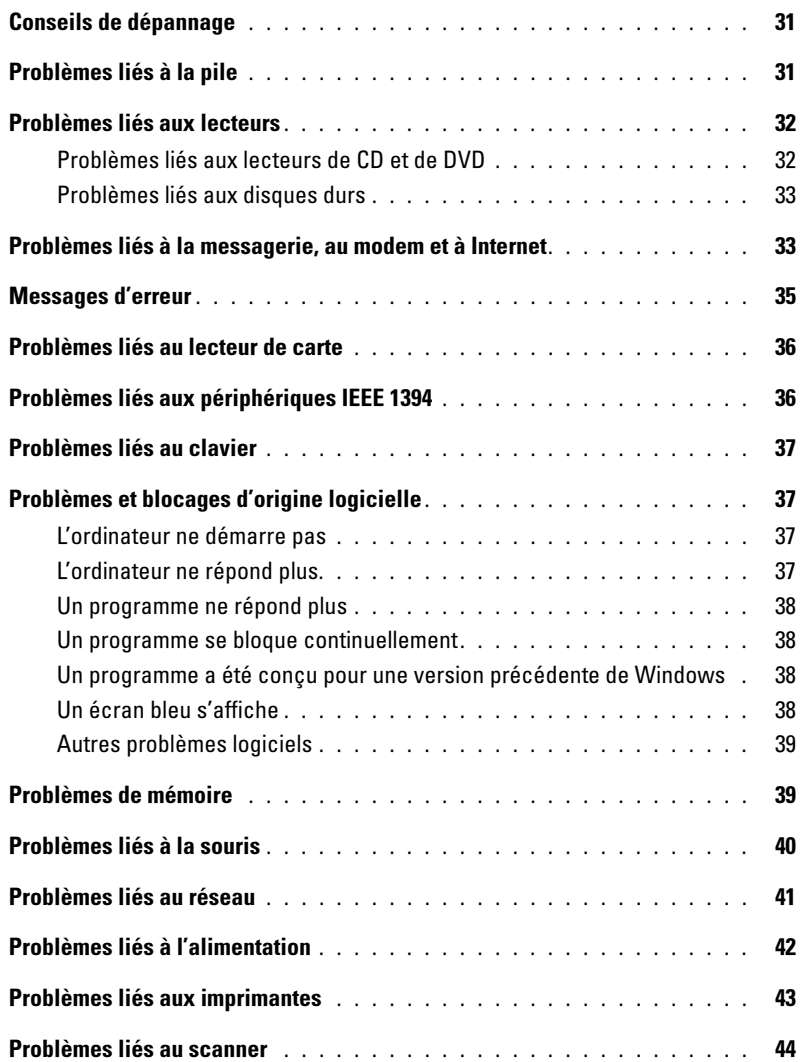

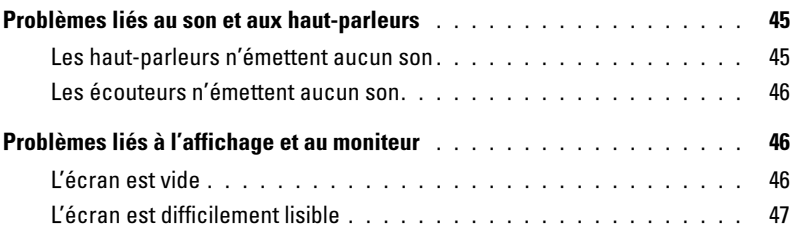

### [3 Outils de dépannage](#page-48-0)

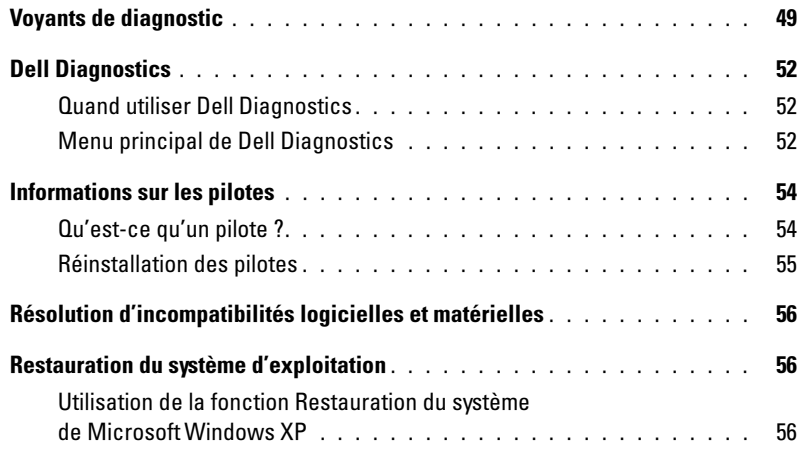

### [4 Retrait et installation de composants](#page-60-0)

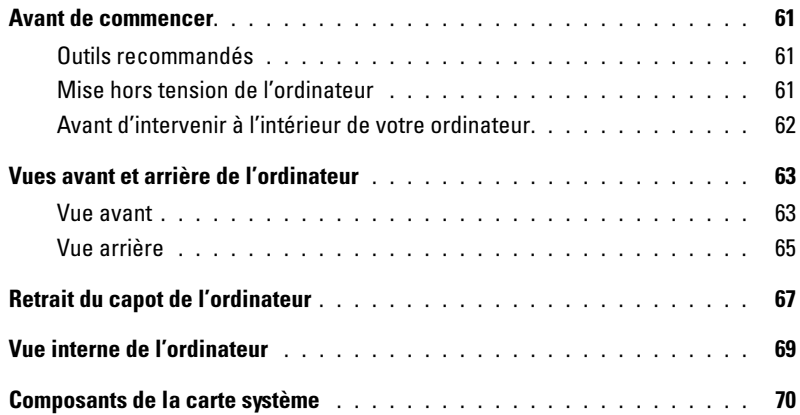

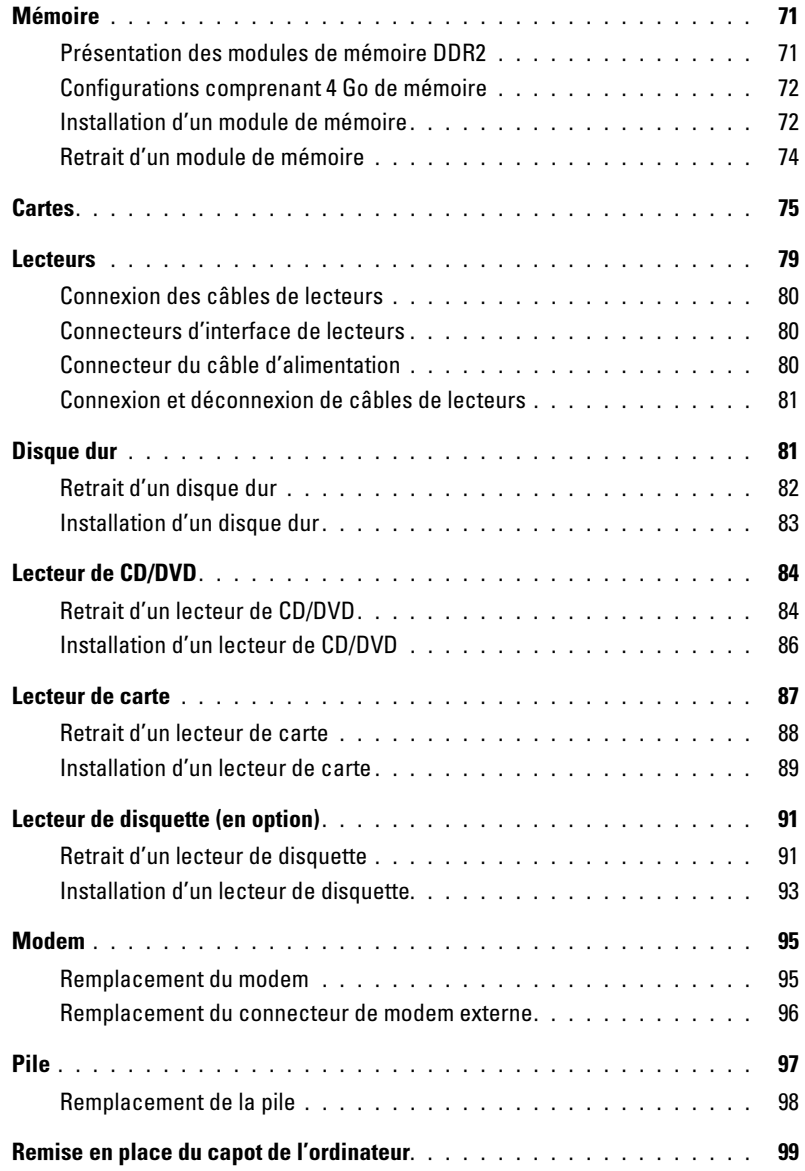

#### [5 Annexe](#page-100-0)

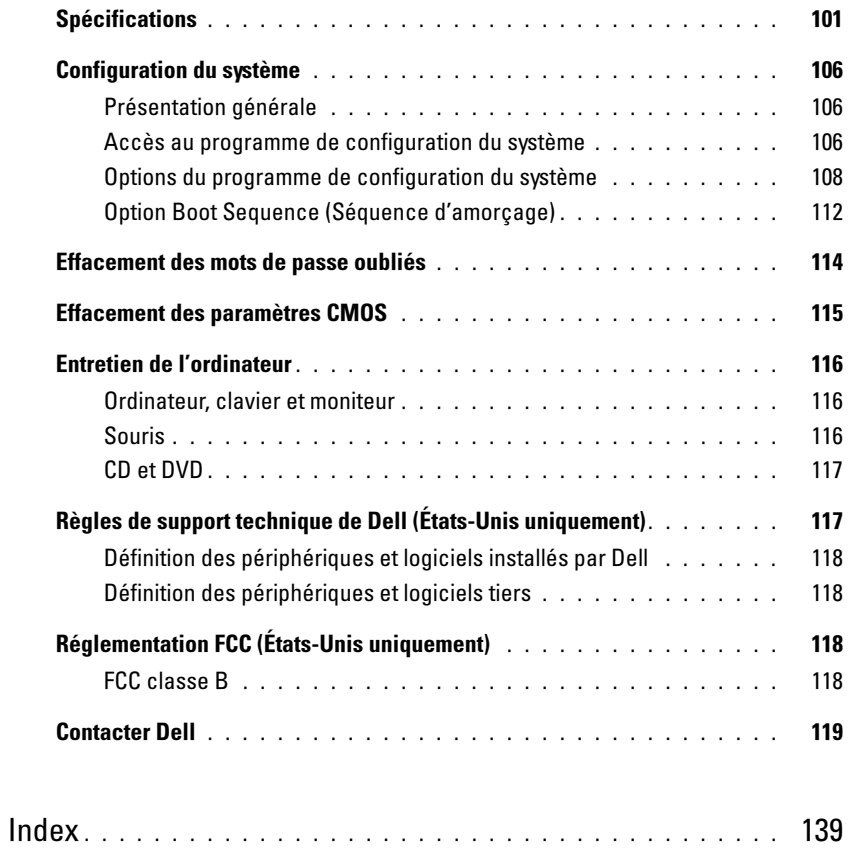

### <span id="page-8-0"></span>Obtention d'informations

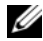

**ZA REMARQUE :** certains éléments ne sont pas nécessairement disponibles pour votre ordinateur ou dans votre pays.

Ø REMARQUE : des informations complémentaires peuvent être fournies avec l'ordinateur.

#### Que recherchez-vous ? Élément à consulter • Des informations sur la garantie Guide d'informations sur le produit Dell™ • Les termes et conditions (État-Unis uniquement) • Des consignes de sécurité Dell" System XXXX **Product Information Guide** • Des informations sur la réglementation • Des informations sur l'ergonomie • Le contrat de licence utilisateur final

• Comment configurer mon ordinateur Schéma de configuration

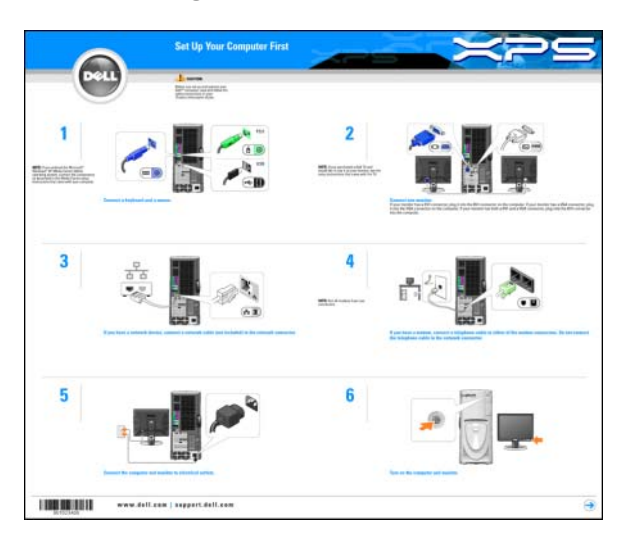

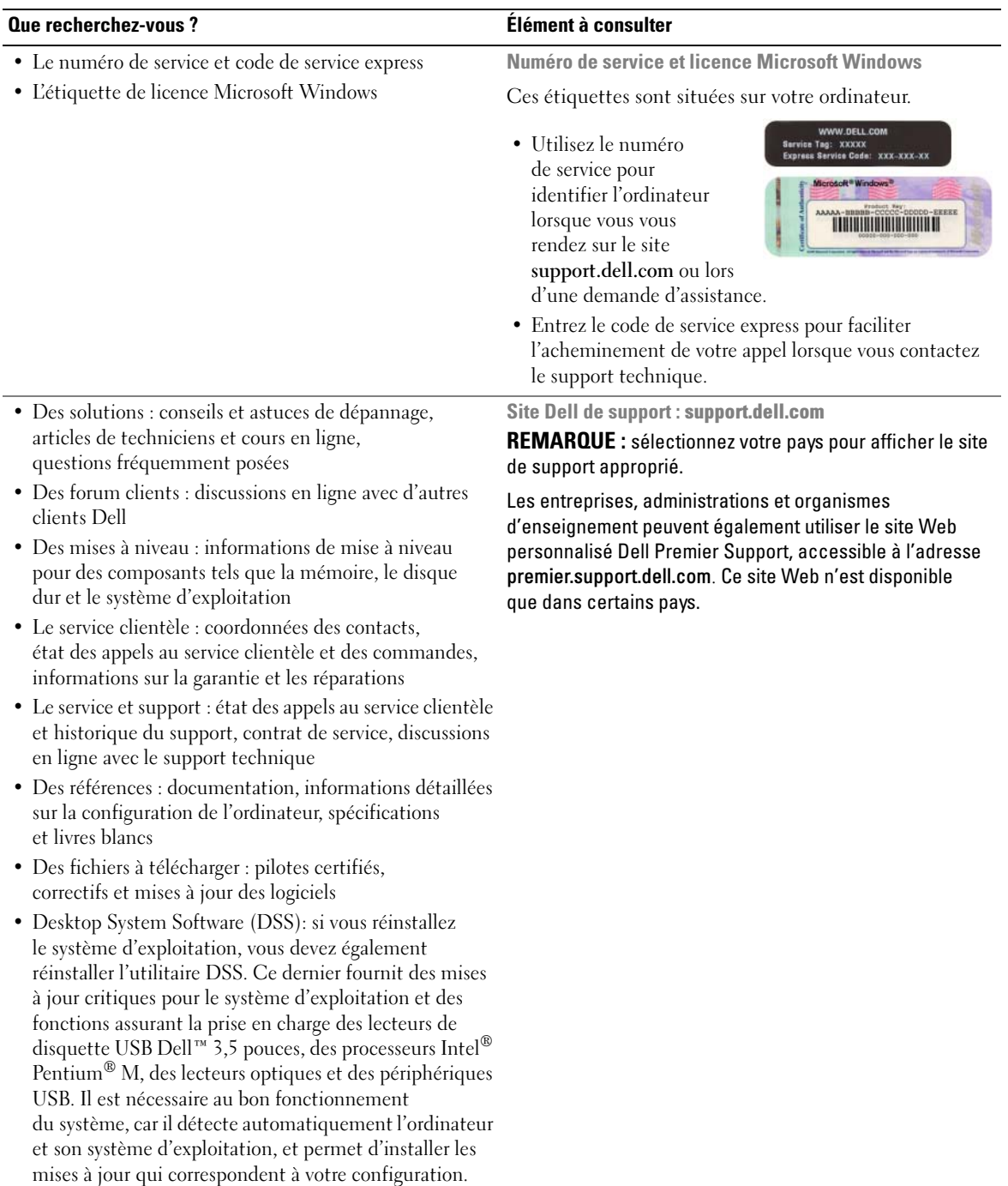

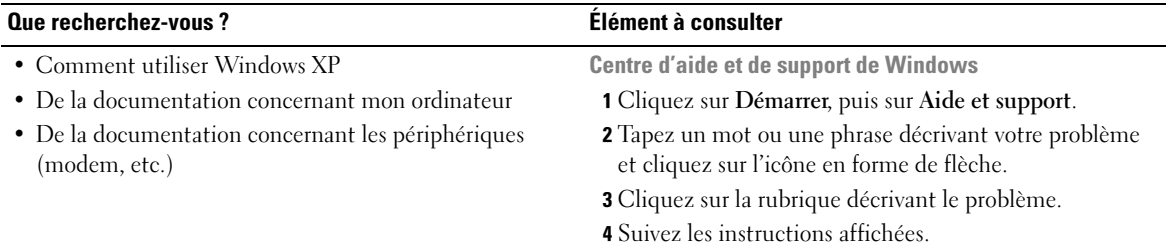

# <span id="page-12-0"></span>Configuration et utilisation de l'ordinateur

### <span id="page-12-1"></span>Configuration d'une imprimante

AVIS : terminez la configuration du système d'exploitation avant de connecter une imprimante à l'ordinateur.

Voir la documentation fournie avec l'imprimante pour obtenir des informations sur les opérations suivantes :

- Obtention et installation de pilotes à jour.
- Connexion de l'imprimante à l'ordinateur.
- Chargement du papier et installation de la cartouche d'encre ou du toner.
- Demande d'assistance auprès du fabricant de l'imprimante.

#### <span id="page-12-2"></span>Cordon de l'imprimante

L'imprimante se connecte à l'ordinateur avec un cordon USB. Il est possible que l'imprimante soit livrée sans ce cordon. Si vous achetez ce dernier séparément, assurez-vous qu'il est compatible avec votre imprimante. Si vous avez commandé un cordon au moment de l'achat de votre ordinateur, il est possible qu'il soit livré avec ce dernier.

#### <span id="page-13-0"></span>Branchement d'une imprimante USB

- **EXAREMARQUE** : vous pouvez connecter des périphériques USB pendant que l'ordinateur est sous tension.
- 1 Configurez le système d'exploitation, si ce n'est déjà fait.
- 2 Installez le pilote d'imprimante, si nécessaire. Consultez la documentation livrée avec l'imprimante.
- 3 Branchez le cordon USB de l'imprimante sur les connecteurs USB de l'ordinateur et de l'imprimante. Les connecteurs USB ne peuvent s'insérer que dans un seul sens.

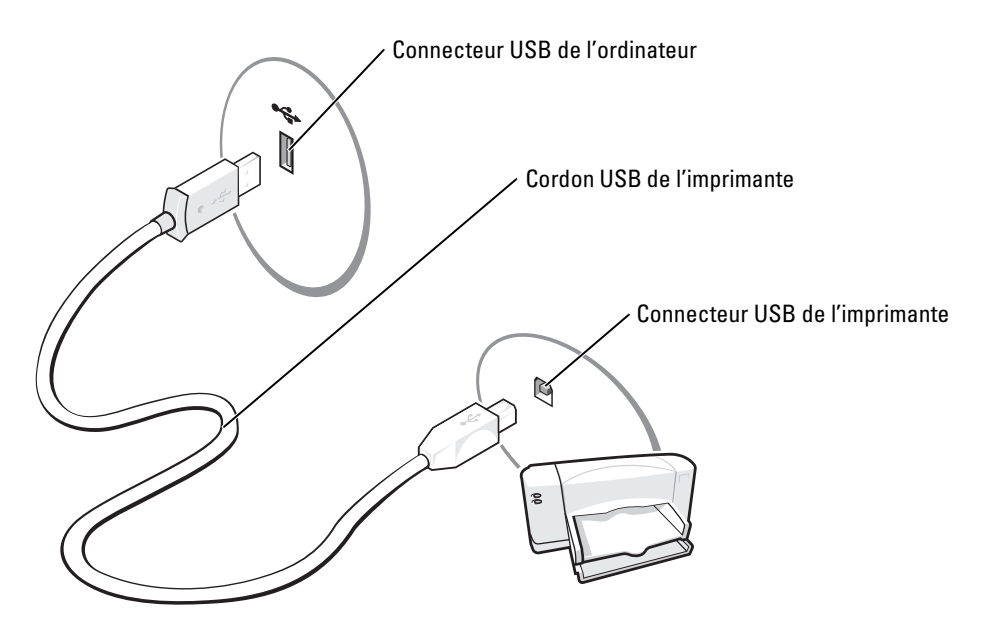

### <span id="page-13-1"></span>Utilisation d'un lecteur de carte (en option)

Vous pouvez utilisez le lecteur de carte pour transférer des données directement sur votre ordinateur.

Ce lecteur prend en charge les types de mémoire suivants :

- Carte xD-Picture
- SmartMedia (SMC)
- CompactFlash Type I et II (CF I/II)
- Carte MicroDrive
- Carte SecureDigital (SD)
- Carte MMC (MultiMediaCard)
- Memory Stick (MS/MS Pro)

Pour plus d'informations sur l'installation d'un lecteur de carte, voir ["Installation d'un lecteur](#page-88-1)  [de carte", à la page 89.](#page-88-1)

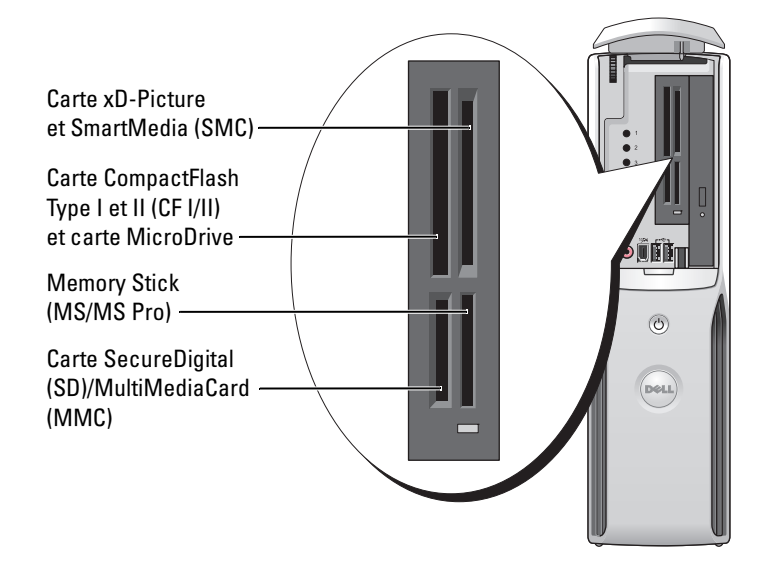

Pour utiliser le lecteur de carte :

- 1 Vérifiez le support ou la carte pour déterminer le sens d'insertion approprié.
- 2 Faites glisser le support ou la carte dans l'emplacement approprié jusqu'à ce qu'il soit complètement installé dans le connecteur.

Si vous sentez une résistance, ne forcez pas. Vérifiez le sens d'insertion de la carte et recommencez.

### <span id="page-14-0"></span>Connexion d'un téléviseur (facultatif)

**EMARQUE** : pour brancher un téléviseur sur votre ordinateur, vous devez disposer d'une carte graphique avec sortie TV et vous procurer un câble S-vidéo, disponible dans la plupart des magasins de fournitures électroniques. Ce câble n'est pas fourni avec l'ordinateur.

- 1 Suivez les procédures de la section ["Avant de commencer", à la page 61](#page-60-4).
- 2 Branchez une extrémité du câble S-video sur le connecteur TV-OUT à l'arrière de l'ordinateur.
- 3 Branchez l'autre extrémité du câble S-video sur le connecteur correspondant du téléviseur.

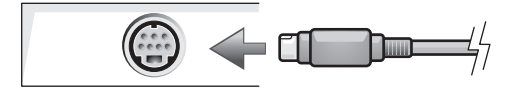

#### <span id="page-15-0"></span>Modification des paramètres d'affichage

- 1 Une fois le téléviseur branché, allumez l'ordinateur. Le bureau Microsoft<sup>®</sup> Windows<sup>®</sup> s'affiche sur le moniteur principal.
- 2 Activez le mode clonage ou bureau étendu dans les paramètres d'affichage.
	- En mode clonage, les deux moniteurs affichent la même image.
	- En mode bureau étendu, vous pouvez faire glisser des objets d'un bureau à l'autre, ce qui permet de doubler l'espace de travail visible.

Pour plus d'informations sur la modification des paramètres d'affichage de la carte graphique, reportez-vous au guide d'utilisation dans le Centre d'aide et de support. Pour ce faire, cliquez sur Démarrer, puis sur Aide et support. Sélectionnez ensuite User and system guides (Guides d'utilisation), puis Device guides (Guides des périphériques), et cliquez sur le guide correspondant à votre carte graphique.

### <span id="page-15-1"></span>Configuration d'un réseau domestique et d'entreprise

#### <span id="page-15-2"></span>Connexion à une carte réseau

- Ø REMARQUE : branchez le câble réseau sur le connecteur de carte réseau de l'ordinateur et non sur le connecteur de modem. ne branchez jamais de câble réseau dans une prise téléphonique murale.
- 1 Branchez le câble réseau sur le connecteur de carte réseau situé à l'arrière de votre ordinateur. Insérez le câble jusqu'à ce qu'il s'enclenche, puis tirez-le doucement pour vous assurer qu'il est bien fixé.
- 2 Branchez l'autre extrémité du câble réseau sur un périphérique réseau.

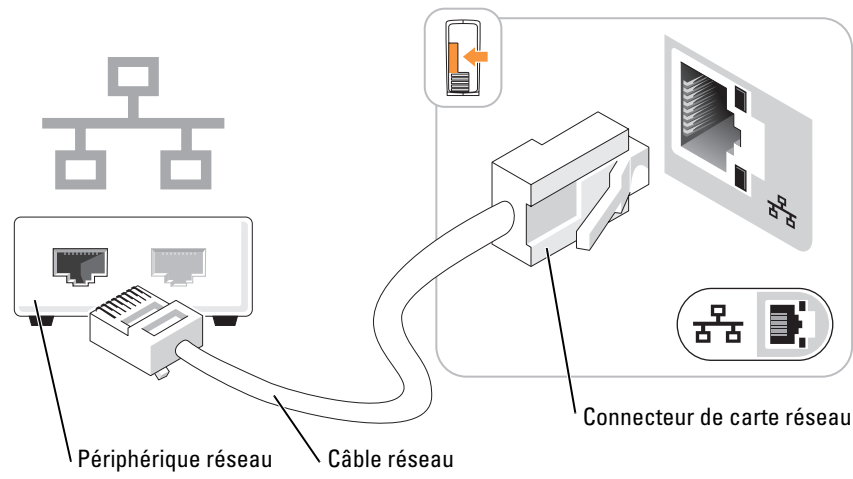

#### Connecteur de carte réseau de l'ordinateur

#### <span id="page-16-0"></span>Assistant Configuration du réseau

Le système d'exploitation Microsoft® Windows® XP dispose d'un Assistant Configuration du réseau qui vous guide dans les procédures permettant de mettre en place le partage de fichiers, d'imprimantes ou d'une connexion Internet entre différents ordinateurs d'un réseau familial ou d'une petite entreprise.

- 1 Cliquez sur Démarrer, pointez sur Tous les programmes→ Accessoires→ Communications, puis sélectionnez Assistant Configuration du réseau.
- 2 Dans l'écran d'accueil, cliquez sur Suivant.
- 3 Cliquez sur Liste de vérification pour la création d'un réseau.
- REMARQUE : la méthode de connexion Cet ordinateur se connecte directement à Internet active le pare-feu intégré aux systèmes d'exploitation Windows XP Service Pack 1 et suivants.
- **4** Terminez les vérifications et préparations requises.
- 5 Revenez à l'Assistant Configuration du réseau et suivez les instructions qui s'affichent à l'écran.

### <span id="page-16-1"></span>Connexion à Internet

**EXARQUE** : les fournisseurs de services Internet (ISP) et leurs offres varient selon les pays.

Pour vous connecter à Internet, vous devez disposer d'un modem ou d'une connexion réseau et d'un fournisseur de services Internet (ISP), tel que AOL ou MSN. Votre fournisseur de services Internet vous proposera une ou plusieurs des options de connexion Internet suivantes :

- Connexions d'accès à distance offrant un accès Internet par l'intermédiaire d'une ligne téléphonique. Ces connexions sont beaucoup plus lentes que les connexions DSL ou modem par câble.
- Connexions DSL offrant un accès haut débit par l'intermédiaire d'une ligne téléphonique existante. Avec une connexion DSL, vous pouvez accéder à Internet et utiliser votre téléphone sur la même ligne simultanément.
- Connexions modem par câble offrant un accès haut débit par l'intermédiaire de la télévision câblée.

Si vous utilisez une connexion d'accès à distance, branchez un cordon téléphonique sur le connecteur du modem de l'ordinateur et sur la prise téléphonique murale avant de configurer la connexion Internet. Si vous utilisez une connexion DSL ou modem par câble, contactez votre fournisseur de services Internet pour obtenir les instructions de configuration.

#### <span id="page-17-0"></span>Configuration de la connexion Internet

Pour configurer une connexion AOL ou MSN :

- 1 Enregistrez et quittez toutes les applications et les fichiers ouverts.
- 2 Double-cliquez sur l'icône MSN Explorer ou AOL sur le bureau Microsoft® Windows®.
- 3 Suivez les instructions qui s'affichent pour terminer la configuration.

Si vous ne disposez pas de l'icône MSN Explorer ou AOL sur votre bureau ou si vous souhaitez configurer une connexion Internet avec un autre fournisseur de services Internet :

- 1 Enregistrez et quittez toutes les applications et les fichiers ouverts.
- 2 Cliquez sur le bouton Démarrer, puis sur Internet Explorer.

L'Assistant Nouvelle Connexion Internet s'affiche.

- 3 Cliquez sur Connexion à Internet.
- 4 Dans la fenêtre suivante, cliquez sur l'option appropriée :
	- Si vous n'avez pas de fournisseur de services Internet et souhaitez en sélectionner un, cliquez sur Choisir dans une liste de fournisseurs de services Internet.
	- Si vous avez déjà reçu les informations de configuration de votre fournisseur de services Internet, mais pas le CD de configuration, cliquez sur Configurer ma connexion manuellement.
	- Si vous avez un CD, cliquez sur Utiliser le CD fourni par mon fournisseur de services Internet.
- **5** Cliquez sur Suivant.

Si vous avez sélectionné Configurer ma connexion manuellement, passez à l['étape 6](#page-17-1). Sinon, suivez les instructions qui s'affichent pour terminer la configuration.

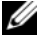

 $\mathscr{U}$  REMARQUE : si vous ne savez pas quel type de connexion sélectionner, contactez votre fournisseur de services Internet.

- <span id="page-17-1"></span>6 Cliquez sur l'option appropriée sous Comment voulez-vous vous connecter à Internet, puis cliquez sur Suivant.
- 7 Utilisez les informations qui vous ont été données par votre fournisseur de services Internet pour terminer la configuration.

En cas de problèmes de connexion, voir ["Problèmes liés à la messagerie, au modem et à Internet",](#page-32-2)  [à la page 33.](#page-32-2) Si vous ne pouvez pas vous connecter à Internet alors que vous l'avez déjà fait auparavant, il est possible que le fournisseur de services Internet subisse une interruption de services. Contactez-le pour vérifier l'état des services ou essayez de vous connecter ultérieurement.

### <span id="page-18-0"></span>Lecture d'un CD ou d'un DVD

AVIS : n'appuyez pas sur le plateau du lecteur de CD ou de DVD lorsque vous l'ouvrez ou le fermez. Laissez le plateau fermé lorsque vous n'utilisez pas le lecteur.

- AVIS : ne déplacez pas l'ordinateur pendant la lecture de CD ou de DVD.
- 1 Appuyez sur le bouton d'éjection se trouvant sur le devant du lecteur.
- 2 Placez le disque au centre du plateau, étiquette vers le haut.
- 3 Appuyez doucement sur le disque pour le mettre en place.

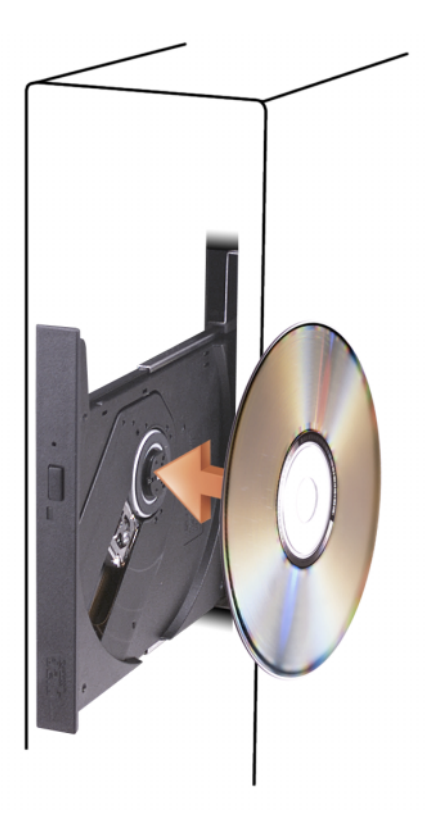

4 Appuyez de nouveau sur le bouton d'éjection ou poussez le plateau délicatement.

Pour formater des CD et y enregistrer des données, créer des CD de musique, ou pour savoir comment copier des CD, utilisez le logiciel de gravage livré avec votre ordinateur.

 $\mathscr{U}$  REMARQUE : assurez-vous d'être en règle avec les lois relatives aux droits d'auteur lorsque vous créez des CD.

Tout lecteur de CD possède les boutons suivants :

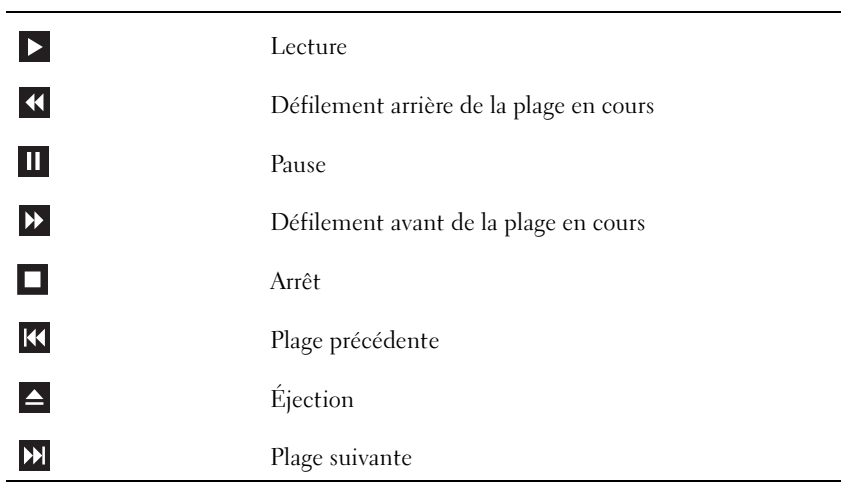

Tout lecteur de DVD possède les boutons suivants :

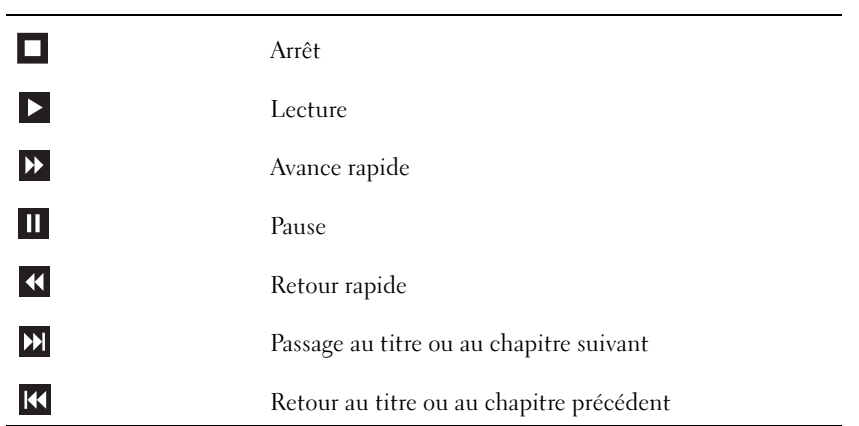

Pour plus d'informations sur la lecture de CD ou de DVD, cliquez sur Aide dans l'interface du lecteur (si cette fonction est disponible).

#### <span id="page-20-0"></span>Réglage du volume

- **CALCOMARQUE** : si les haut-parleurs sont mis en sourdine, vous ne pouvez pas entendre le son du CD ou du DVD.
- 1 Cliquez sur Démarrer, Tous les programmes→ Accessoires→ Divertissement, puis sélectionnez Contrôle du volume.
- 2 Dans la fenêtre Contrôle du volume, cliquez sur la barre située dans la colonne du même nom et faites-la glisser vers le haut ou vers le bas afin de monter ou de baisser le volume.

Pour plus d'informations sur les options de contrôle du volume, cliquez sur Aide dans la fenêtre Contrôle du volume.

#### <span id="page-20-1"></span>Réglage de l'image

Si un message d'erreur vous informe que la résolution et le nombre de couleurs en cours utilisent trop de mémoire et empêchent la lecture du DVD, réglez les propriétés d'affichage comme suit :

- 1 Cliquez sur Démarrer, puis sur Panneau de configuration.
- 2 Sous Choisissez une catégorie, cliquez sur Apparence et thèmes.
- 3 Sous Choisissez une tâche, cliquez sur Modifier la résolution de l'écran.
- 4 Dans la fenêtre Propriétés d'affichage, cliquez sur la barre Résolution de l'écran et faites-la glisser pour définir une résolution de 800 x 600 pixels.
- 5 Cliquez sur le menu déroulant sous Qualité couleur, puis cliquez sur Moyen 16 bits.
- **6** Cliquez sur OK.

### <span id="page-20-2"></span>Copie de CD et de DVD

 $\mathscr{C}$  REMARQUE : assurez-vous d'être en règle avec les lois relatives aux droits d'auteur lorsque vous créez des CD.

Cette section concerne uniquement les ordinateurs équipés d'un lecteur combiné CD-RW, DVD+/-RW ou CD-RW/DVD.

 $\mathscr O$  **REMARQUE :** les types de lecteurs de CD ou de DVD proposés par Dell™ peuvent varier d'un pays à l'autre.

Les instructions suivantes indiquent comment créer une copie exacte d'un CD ou d'un DVD. Vous pouvez aussi utiliser Sonic DigitalMedia pour d'autres opérations, par exemple pour créer des CD de musique à partir de fichiers audio enregistrés sur votre ordinateur, ou encore pour sauvegarder des données importantes. Pour obtenir une aide, ouvrez Sonic DigitalMedia et cliquez sur le point d'interrogation en haut à droite de la fenêtre.

#### <span id="page-21-0"></span>Comment copier un CD ou un DVD

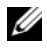

**CALCOMARQUE :** les lecteurs combinés CD-RW/DVD ne peuvent pas écrire sur les DVD. Si vous disposez d'un lecteur de ce type et si vous avez des problèmes d'enregistrement, recherchez tout d'abord les correctifs logiciels disponibles sur le site de support de Sonic, à l'adresse www.sonic.com.

Les graveurs de DVD installés sur les ordinateurs Dell peuvent lire et écrire sur les supports DVD+/-R, DVD+/-RW et DVD+R DL (double couche), mais ils ne peuvent pas lire les DVD-RAM et les DVD-R DL ni y graver des données.

**EXEMARQUE** : la plupart des CD commercialisés sont protégés et ne peuvent pas être copiés à l'aide de Sonic DigitalMedia.

- 1 Cliquez sur le bouton Démarrer, pointez sur Tous les programmes→ Sonic→ DigitalMedia Projects (Projets DigitalMedia), puis cliquez sur Copy (Créer une copie).
- 2 Sur l'onglet Copy, cliquez sur Disc Copy (Copier un disque).
- 3 Pour copier le CD ou le DVD :
	- Si vous disposez d'un seul lecteur de CD ou de DVD, vérifiez que les paramètres sont corrects et cliquez sur le bouton Disc Copy (Copier un disque). L'ordinateur lit le CD ou le DVD source et copie les données dans un dossier temporaire sur le disque dur.

Lorsque vous y êtes invité, insérez un CD ou un DVD vierge dans le lecteur, puis cliquez sur OK.

• Si vous disposez de deux lecteurs de CD ou de DVD, sélectionnez celui dans lequel vous avez inséré votre CD ou DVD source et cliquez sur le bouton Disc Copy (Copier un disque). L'ordinateur copie les données du CD ou du DVD source sur le support vierge.

Une fois la copie terminée, le CD ou le DVD gravé s'éjecte automatiquement.

#### <span id="page-21-1"></span>Utilisation de CD et de DVD vierges

Les graveurs de CD-RW ne peuvent écrire des données que sur les CD inscriptibles (y compris les CD-RW haute vitesse) tandis que les graveurs de DVD peuvent écrire à la fois sur les CD et sur les DVD.

Utilisez des disques CD-R pour enregistrer de la musique ou pour stocker de façon permanente des fichiers de données. Les CD-R ne sont pas réinscriptibles (reportez-vous à la documentation Sonic pour plus d'informations). Si vous souhaitez supprimer ou mettre à jour les données stockées sur le support, utilisez des CD-RW.

Des DVD+/-R vierges peuvent être utilisés pour stocker de façon permanente de grandes quantités de données. Une fois le DVD+/-R créé, vous ne pouvez pas y graver de nouveau des données s'il a été "finalisé" lors de la dernière étape du processus de création du disque. Pour pouvoir ensuite supprimer ou mettre à jour les données stockées sur le support, vous devez utiliser des DVD+/-RW.

Graveurs de CD

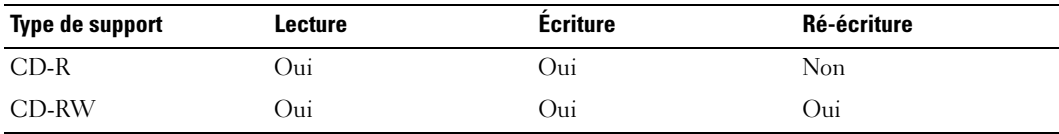

Graveurs de DVD

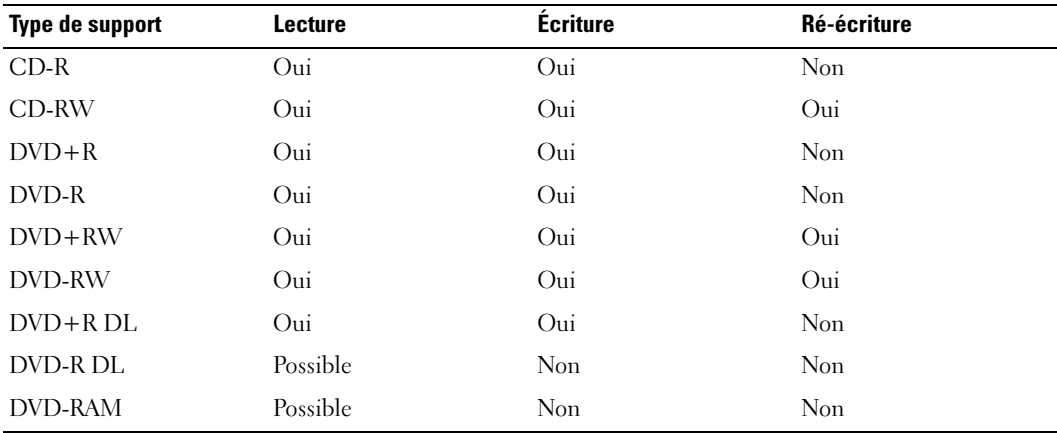

#### <span id="page-22-0"></span>Astuces

- Vous pouvez utiliser l'Explorateur Microsoft® Windows® pour glisser-déplacer des fichiers sur un CD-R ou un CD-RW uniquement après avoir démarré Sonic DigitalMedia et ouvert un projet DigitalMedia.
- Pour graver des CD de musique que vous souhaitez écouter sur une chaîne stéréo, vous devez utiliser des CD-R. Les CD-RW ne sont pas lus par les chaînes stéréo ou les autoradios.
- Vous ne pouvez pas créer de DVD audio avec Sonic DigitalMedia.
- Les fichiers de musique MP3 ne peuvent être lus que sur des lecteurs MP3 ou sur des ordinateurs qui disposent d'un logiciel MP3.
- Les lecteurs de DVD disponibles dans le commerce pour les systèmes de home cinema ne prennent pas en charge tous les formats de DVD disponibles. Pour obtenir la liste des formats pris en charge par votre lecteur de DVD, reportez-vous à sa documentation ou prenez contact avec son constructeur.
- Ne gravez pas un CD-R ou un CD-RW vierge à sa capacité maximale ; par exemple, ne copiez pas un fichier de 650 Mo sur un disque vierge de 650 Mo. Le lecteur doit disposer de 1 ou 2 Mo sur le CD pour finaliser l'enregistrement.
- Utilisez un CD-RW vierge pour vous familiariser avec les techniques d'enregistrement. Si vous faites une erreur, vous pouvez effacer les données du CD-RW et recommencer. Vous pouvez également utiliser des CD-RW pour tester les projets de musique avant de les enregistrer sur un CD-R.
- Pour plus d'informations, visitez le site Web de Sonic à l'adresse www.sonic.com.

### <span id="page-23-2"></span><span id="page-23-0"></span>Gestion de l'alimentation

Les fonctions de gestion d'alimentation de Microsoft<sup>®</sup> Windows<sup>®</sup> XP permettent de réduire la consommation d'électricité de l'ordinateur lorsqu'il est allumé mais que vous ne l'utilisez pas. Vous pouvez réduire la consommation du moniteur ou du disque dur, ou encore utiliser les modes Attente ou Mise en veille prolongée pour réduire la consommation électrique au niveau du système. Lorsque l'ordinateur quitte un mode économie d'énergie, le bureau Windows retrouve l'état dans lequel il se trouvait avant le passage en mode économie d'énergie.

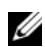

 $\mathscr{U}$  REMARQUE : Windows XP Professionnel présente des fonctionnalités de sécurité et de mise en réseau qui ne sont pas disponibles sous Windows XP Édition familiale. Lorsqu'un ordinateur sous Windows XP Professionnel est connecté à un réseau, diverses options supplémentaires relatives à la sécurité et à la mise en réseau apparaissent dans certaines fenêtres.

#### <span id="page-23-1"></span>Mode attente

Le mode attente économise l'énergie en désactivant le moniteur et le disque dur au terme d'un délai prédéfini. Lorsque vous quittez ce mode, l'ordinateur retourne à l'état dans lequel il se trouvait auparavant.

Pour activer le passage automatique en mode attente au terme d'un délai d'inactivité prédéfini :

- 1 Cliquez sur Démarrer, puis sur Panneau de configuration.
- 2 Sous Choisissez une catégorie, cliquez sur Performances et maintenance.
- 3 Sous ou une icône du Panneau de configuration, cliquez sur Options d'alimentation.

Pour activer immédiatement le mode attente sans définir un délai d'inactivité, cliquez sur Démarrer, puis successivement sur Arrêter l'ordinateur et Mettre en veille.

Pour quitter le mode attente, appuyez sur une touche du clavier ou déplacez la souris.

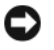

AVIS : en cas de panne secteur quand l'ordinateur est en mode attente, des pertes de données sont possibles.

#### <span id="page-24-0"></span>Mode mise en veille prolongée

Le mode mise en veille prolongée permet d'économiser l'énergie en copiant les données système dans une zone réservée sur l'unité de disque dur, puis en éteignant complètement l'ordinateur. Lorsque l'ordinateur quitte ce mode, le bureau retrouve l'état dans lequel il se trouvait avant la mise en veille prolongée.

Pour activer le mode mise en veille prolongée :

- 1 Cliquez sur Démarrer, puis sur Panneau de configuration.
- 2 Sous Choisissez une catégorie, cliquez sur Performances et maintenance.
- 3 Sous ou une icône du Panneau de configuration, cliquez sur Options d'alimentation.
- 4 [Définissez les paramètres dans les onglets](#page-24-2) Modes de gestion de l'alimentation[,](#page-25-0)  [A](#page-25-0)vancé [et](#page-26-2) Mise en veille prolongée.

Pour quitter le mode mise en veille prolongée, appuyez sur le bouton d'alimentation. L'ordinateur peut mettre quelques instants à quitter ce mode. Le fait d'appuyer sur une touche du clavier ou de déplacer la souris ne permet pas de revenir en mode normal, car le clavier et la souris ne fonctionnent pas pendant la veille prolongée.

La veille prolongée nécessite la présence d'un fichier spécial sur votre disque dur ainsi qu'une quantité d'espace disque suffisante pour stocker le contenu de la mémoire. Dell crée ce fichier avant de vous livrer l'ordinateur. Si le disque dur de l'ordinateur est endommagé, Windows XP recrée ce fichier automatiquement.

#### <span id="page-24-1"></span>Propriétés de la gestion d'alimentation

La fenêtre Propriétés des options d'alimentation permet de définir les paramètres de l'alimentation, notamment ceux des modes Attente et Mise en veille prolongée. Pour accéder à cette fenêtre, procédez comme suit :

- 1 Cliquez sur Démarrer, puis sur Panneau de configuration.
- 2 Sous Choisissez une catégorie, cliquez sur Performances et maintenance.
- 3 Sous ou une icône du Panneau de configuration, cliquez sur Options d'alimentation.
- 4 Définissez les paramètres dans les onglets Modes de gestion de l'alimentation, Avancé et Mise en veille prolongée.

#### <span id="page-24-2"></span>Onglet Modes de gestion de l'alimentation

Chaque configuration standard existante pour les paramètres d'alimentation est appelée "mode d'alimentation". Pour sélectionner un mode d'alimentation standard, choisissez-en un dans le menu déroulant Modes de gestion de l'alimentation. Les paramètres correspondants apparaissent dans l'encadré contenant le nom du mode. Chaque mode définit les paramètres relatifs au passage en mode attente ou en veille prolongée et à l'extinction du moniteur et du disque dur.

Le menu déroulant Modes de gestion de l'alimentation affiche les modes suivants :

- Toujours actif (mode par défaut) : permet d'utiliser l'ordinateur sans les fonctions d'économie d'énergie.
- PC de bureau ou familial : approprié si vous utilisez l'ordinateur comme PC de bureau ou familial et si vos besoins en économie d'énergie sont peu importants.
- Ordinateur portable : approprié si l'ordinateur est un portable que vous utilisez lors de vos déplacements.
- Présentation : permet d'utiliser l'ordinateur sans interruption (économie d'énergie désactivée).
- Gestion d'alimentation minimale : permet d'utiliser l'ordinateur avec une économie d'énergie minimale.
- Niveau de batterie maximal : approprié si vous utilisez un ordinateur portable alimenté sur batterie pendant de longues périodes.

Pour modifier les paramètres par défaut d'un mode, cliquez sur le menu déroulant dans les champs Extinction du moniteur, Arrêt des disques durs, Mise en veille et Mise en veille prolongée, puis sélectionnez un délai dans la liste qui s'affiche. Le nouveau délai indiqué remplace définitivement celui par défaut, sauf si vous cliquez sur Enregistrer sous pour sauvegarder le mode modifié sous un autre nom.

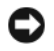

AVIS : si vous définissez un délai d'extinction du disque dur inférieur à celui du moniteur, l'ordinateur peut sembler bloqué. Pour revenir en mode normal, appuyez sur n'importe quelle touche du clavier ou cliquez avec la souris. Pour éviter ce problème, faites en sorte que le moniteur s'éteigne toujours avant le du disque dur.

#### <span id="page-25-0"></span>Onglet Avancé

L'onglet Avancé permet d'effectuer les opérations suivantes :

- Ajout des icônes des options d'alimentation de la barre des tâches Windows pour un accès rapide.
- Activation d'une protection par mot de passe à la sortie du mode attente ou de la veille prolongée.
- Programmation du bouton d'alimentation pour la mise hors tension ou le passage en mode attente ou en veille prolongée.

Pour programmer ces fonctions, cliquez sur une option dans le menu déroulant correspondant, puis cliquez sur OK.

#### <span id="page-26-2"></span>Onglet Mise en veille prolongée

L'onglet Mise en veille prolongée permet d'activer ce mode. Pour utiliser les paramètres de mise en veille prolongée définis dans l'onglet Modèles de gestion de l'alimentation, cochez la case Activer la prise en charge de la mise en veille prolongée dans l'onglet Mise en veille prolongée.

Pour plus d'informations sur les options de gestion de l'alimentation :

- 1 Cliquez sur Démarrer, puis sur Aide et support.
- 2 Dans la fenêtre d'aide, cliquez sur Performances et maintenance.
- 3 Dans la fenêtre Performances et maintenance, cliquez sur Gestion de l'alimentation de votre ordinateur.

### <span id="page-26-0"></span>Présentation de la technologie Intel<sup>®</sup> Viiv<sup>™</sup> (en option)

Viiv est une technologie Intel spécialement conçue pour le divertissement numérique et comprenant les éléments suivants :

- BIOS avec fonction de démarrage instantané
- Pilotes de périphérique

Cette technologie permet au système de redémarrer instantanément après une période d'inactivité.

Elle peut être fournie en option pour les systèmes ayant été commandés avec le système d'exploitation Microsoft® Windows® XP Media Center Édition 2005 et équipés de processeurs double cœur.

### <span id="page-26-1"></span>Utilisation de la technologie QRT d'Intel<sup>®</sup> Viiv™ (en option)

Le mode QRT (Quick Resume Technology, démarrage instantané) permet d'utiliser le bouton de mise sous tension pour mettre l'ordinateur en marche ou l'arrêter de façon quasi instantanée. Une pression sur le bouton permet d'éteindre l'écran et de couper le son. L'ordinateur est alors toujours en fonctionnement ; le voyant d'alimentation et les voyants de diagnostic 1, 2 et 4 sont allumés. En outre, le voyant du disque dur clignote lorsqu'un périphérique externe accède à ce dernier.

Pour revenir au mode de fonctionnement normal, déplacez la souris, appuyez brièvement sur le bouton d'alimentation, sur une touche du clavier ou sur un bouton de la télécommande en option pour Microsoft® Windows® XP Media Center Édition 2005.

#### <span id="page-27-0"></span>Activation de la fonction QRT dans le programme de configuration du système

Les pilotes QRT doivent être installés pour que cette fonction puisse être activée. Si vous avez commandé cette option, les pilotes sont installés en usine et la fonction QRT est activée dans le programme de configuration du système.

- 1 Accédez au programme de configuration du système (voir [page 106](#page-105-3)).
- 2 Utilisez les touches fléchées pour mettre en surbrillance l'option de menu Power Management (Gestion de l'alimentation), puis appuyez sur <Entrée> pour accéder au menu.
- 3 Utilisez les touches fléchées vers le haut et vers le bas pour mettre en surbrillance l'option de menu Quick Resume (Démarrage instantané), puis appuyez sur <Entrée> pour accéder au menu.
- 4 Utilisez les touches fléchées vers la gauche et vers la droite pour mettre en surbrillance l'option de menu On (Activé) et activer la fonction QRT.

#### <span id="page-27-1"></span>Activation de la fonction QRT dans le système d'exploitation

- 1 Cliquez sur Démarrer, puis sur Panneau de configuration.
- 2 Sous Choisissez une catégorie, cliquez sur Performances et maintenance.
- 3 Sous ou une icône du Panneau de configuration, cliquez sur Options d'alimentation.
- 4 Cliquez sur l'onglet Absence.
- 5 Vérifiez que les cases à cocher Activer le mode Absence et Options sont sélectionnées.
- 6 Cliquez sur l'onglet Avancé.
- 7 Dans le menu déroulant Lorsque j'appuie sur le bouton de mise sous tension, sélectionnez Ne rien faire.
- 8 Dans le menu déroulant Lorsque j'appuie sur le bouton de mise en veille de l'ordinateur, sélectionnez Ne rien faire.

## <span id="page-28-0"></span>Hyper-Threading

L'Hyper-Threading est une technologie Intel® qui améliore les performances globales de l'ordinateur en permettant à un processeur physique de fonctionner comme deux processeurs logiques capables d'exécuter certaines tâches en simultané. Il est recommandé d'utiliser le système d'exploitation Microsoft® Windows® XP Service Pack 1 (SP1) ou suivant car Windows XP est optimisé pour tirer parti de la technologie Hyper-Threading. Même si de nombreux programmes peuvent bénéficier de la technologie Hyper-Threading, certains n'ont pas été spécialement optimisés dans ce but. Il faut donc envisager une mise à jour de ces programmes. Pour obtenir des mises à jour et des informations sur l'utilisation de l'Hyper-Threading avec un logiciel, contactez l'éditeur de ce dernier.

Pour savoir si votre ordinateur utilise la technologie Hyper-Threading :

- 1 Cliquez sur Démarrer, cliquez avec le bouton droit sur Poste de travail, sélectionnez Propriétés.
- 2 Cliquez sur Matériel, puis sur Gestionnaire de périphériques.
- 3 Dans la fenêtre Gestionnaire de périphériques, cliquez sur le signe plus (+) situé en regard de Processeurs. Si la technologie Hyper-Threading est activée, le processeur est mentionné deux fois.

Vous pouvez activer ou désactiver l'Hyper-Threading à l'aide du programme de configuration du système. Pour des informations sur ce dernier, voir la [page 106](#page-105-3).

# <span id="page-30-0"></span>Résolution des incidents

### <span id="page-30-1"></span>Conseils de dépannage

Lorsque vous dépannez votre ordinateur, suivez les conseils ci-dessous :

- Si vous veniez d'ajouter ou de retirer une pièce lorsque le problème est apparu, vérifiez la procédure d'installation et assurez-vous que la pièce est correctement installée.
- Si un périphérique ne fonctionne pas, vérifiez qu'il est correctement connecté.
- Si un message d'erreur apparaît, notez-le soigneusement. Ce message peut aider le personnel du support technique à diagnostiquer et à résoudre le(s) problème(s).
- Si un message d'erreur apparaît dans un programme, reportez-vous à la documentation de ce programme.

### <span id="page-30-2"></span>Problèmes liés à la pile

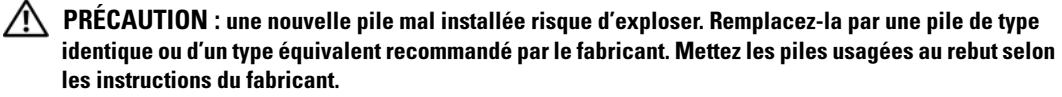

 $\sqrt{\phantom{a}}\phantom{a}$  PRÉCAUTION : avant de commencer les procédures de cette section, suivez les consignes de sécurité fournies dans le Guide d'informations sur le produit.

REMPLACEZ LA PILE. Si vous devez redéfinir les informations d'heure et de date chaque fois que vous mettez l'ordinateur sous tension, ou si une heure ou une date erronée s'affiche au démarrage, remplacez la pile (voir la [page 98\)](#page-97-1). Si celle-ci ne fonctionne toujours pas correctement, contactez Dell (voir la [page 118](#page-117-4)).

### <span id="page-31-0"></span>Problèmes liés aux lecteurs

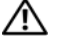

 $\sqrt{N}$  PRÉCAUTION : avant de commencer les procédures de cette section, suivez les consignes de sécurité fournies dans le Guide d'informations sur le produit.

VÉRIFIEZ QUE LE LECTEUR EST RECONNU PAR MICROSOFT® WINDOWS®. Sélectionnez Démarrer, puis cliquez sur Poste de travail. Si le lecteur de disquette, de CD ou de DVD n'est pas répertorié, effectuez une analyse complète avec votre logiciel anti-virus pour rechercher d'éventuels virus et les supprimer. Les virus peuvent empêcher Windows de reconnaître le lecteur.

#### TESTEZ LE LECTEUR.

- Insérez une autre disquette, un autre CD ou DVD pour éliminer la possibilité que le premier support soit défectueux.
- Insérez une disquette d'amorçage et redémarrez l'ordinateur.

REMARQUE : le système prend en charge un lecteur de disquette USB (en option).

NETTOYEZ LE LECTEUR OU LE DISQUE. Voir la [page 116](#page-115-3).

VÉRIFIEZ LES BRANCHEMENTS DES CÂBLES

EXÉCUTEZ LE DÉPANNEUR MATÉRIEL. Voir la [page 56.](#page-55-3)

EXÉCUTEZ DELL DIAGNOSTICS. Voir la [page 52](#page-51-3).

#### <span id="page-31-1"></span>Problèmes liés aux lecteurs de CD et de DVD

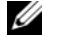

**ZZ** REMARQUE : les vibrations ressenties lors de l'utilisation des lecteurs de CD ou de DVD, ainsi que le bruit correspondant, sont normaux et n'indiquent pas une défaillance du lecteur.

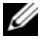

**ZZIMERT REMARQUE** : les DVD existent dans différents formats et régions. Ils ne sont donc pas compatibles avec tous les lecteurs.

#### RÉGLEZ LE CONTRÔLE DU VOLUME DE WINDOWS.

- Cliquez sur l'icône représentant un haut-parleur, dans l'angle inférieur droit de l'écran.
- Cliquez sur la barre coulissante et faites-la glisser vers le haut pour monter le volume.
- Vérifiez que le son n'est pas mis en sourdine en cliquant sur les cases éventuellement cochées.

VÉRIFIEZ LES HAUT-PARLEURS ET LE CAISSON DE BASSES. Voir "Problèmes liés au son [et aux haut-parleurs", page 45.](#page-44-0)

#### Problèmes liés au gravage de CD/DVD-RW

FERMEZ TOUS LES AUTRES PROGRAMMES. Le lecteur de CD/DVD-RW doit recevoir un flux de données continu pendant l'écriture. Si le flux est interrompu, une erreur peut se produire. Essayez de fermer tous les programmes avant de graver un CD/DVD-RW.

DÉSACTIVEZ LE MODE ATTENTE DANS WINDOWS AVANT DE LANCER LE GRAVAGE. Pour plus d'informations sur les modes de gestion de l'alimentation, voir la [page 24.](#page-23-2) Vous pouvez également rechercher le mot clé attente dans l'Aide Windows.

#### <span id="page-32-0"></span>Problèmes liés aux disques durs

#### EXÉCUTEZ L'UTILITAIRE VÉRIFICATION DU DISQUE.

- 1 Sélectionnez Démarrer, puis cliquez sur Poste de travail.
- 2 Cliquez avec le bouton droit sur Disque local C:.
- 3 Sélectionnez Propriétés.
- 4 Cliquez sur l'onglet Outils.
- 5 Sous Vérification des erreurs, cliquez sur Vérifier maintenant.
- 6 Sélectionnez l'option Rechercher et tenter une récupération des secteurs défectueux.
- <span id="page-32-2"></span>7 Cliquez sur Démarrer.

### <span id="page-32-1"></span>Problèmes liés à la messagerie, au modem et à Internet

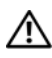

 $\sqrt{\phantom{a}}\phantom{a}$  PRÉCAUTION : avant de commencer les procédures de cette section, suivez les consignes de sécurité fournies dans le Guide d'informations sur le produit.

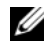

**REMARQUE** : connectez le modem uniquement à une prise de téléphone analogique. Le modem ne fonctionne pas lorsqu'il est connecté à un réseau téléphonique numérique.

VÉRIFIEZ LES PARAMÈTRES DE SÉCURITÉ DE MICROSOFT OUTLOOK® EXPRESS. Si vous ne pouvez pas ouvrir les pièces jointes aux messages électroniques :

- 1 Dans Outlook Express, cliquez sur Outils puis sur Options et sélectionnez Sécurité.
- 2 Décochez la case Ne pas autoriser l'ouverture ou l'enregistrement des pièces jointes susceptibles de contenir des virus.

#### VÉRIFIEZ LA CONNEXION DE LA LIGNE TÉLÉPHONIQUE. CONTRÔLEZ LA PRISE TÉLÉPHONIQUE. CONNECTEZ DIRECTEMENT LE MODEM À UNE PRISE TÉLÉPHONIQUE MURALE. UTILISEZ UNE AUTRE LIGNE TÉLÉPHONIQUE.

- Vérifiez que la ligne téléphonique est reliée au connecteur approprié sur le modem. Ce connecteur est reconnaissable au libellé vert ou à l'icône en forme de connecteur qui se trouve à côté.
- Vérifiez que vous percevez un déclic lorsque vous insérez le connecteur de la ligne téléphonique dans le modem.
- Débranchez la ligne téléphonique du modem et connectez-la à un téléphone. Attendez la tonalité.
- Si d'autres appareils partagent cette ligne (répondeur, télécopieur, parasurtenseur ou séparateur de ligne), débranchez-les et connectez le modem directement à la prise téléphonique murale. Si vous utilisez un cordon de plus de 3 mètres (10 pieds) de long, essayez-en un plus court.

EXÉCUTEZ L'ASSISTANT DU MODEM. Cliquez sur Démarrer, pointez sur Tous les programmes, puis cliquez sur Assistant du modem. Suivez les instructions qui s'affichent pour identifier et résoudre les problèmes liés au modem. Cet assistant n'est disponible que sur certains ordinateurs.

#### VÉRIFIEZ QUE LE MODEM COMMUNIQUE AVEC WINDOWS.

- 1 Cliquez sur Démarrer, puis sur Panneau de configuration.
- 2 Cliquez sur Imprimantes et autres périphériques.
- 3 Sélectionnez Options de modems et téléphonie.
- 4 Allez dans l'onglet Modems.
- **5** Sélectionnez le port COM de votre modem.
- 6 Cliquez sur Propriétés et sur l'onglet Diagnostics, et sélectionnez Interroger le modem pour vérifier que le modem communique avec Windows.

Si toutes les commandes reçoivent des réponses, le modem fonctionne correctement.

VÉRIFIEZ QUE VOUS ÊTES CONNECTÉ À INTERNET . Vérifiez que vous avez bien souscrit un abonnement auprès d'un fournisseur d'accès à Internet. Démarrez Outlook Express et cliquez sur Fichier. Si l'option Travailler hors connexion est cochée, décochez-la et connectez-vous à Internet. Pour obtenir de l'aide, contactez votre fournisseur d'accès à Internet.

### <span id="page-34-0"></span>Messages d'erreur

#### $\triangle$  PRÉCAUTION : avant de commencer les procédures de cette section, suivez les consignes de sécurité fournies dans le Guide d'informations sur le produit.

Si le message affiché par l'ordinateur ne figure pas dans la liste suivante, reportez-vous à la documentation du système d'exploitation ou du programme qui était en cours d'exécution lorsque l'incident s'est produit.

A FILENAME CANNOT CONTAIN ANY OF THE FOLLOWING CHARACTERS:  $\setminus$  /: \* ? " < > |. N'utilisez pas ces caractères dans les noms de fichiers.

A REQUIRED .DLL FILE WAS NOT FOUND. Un fichier essentiel du programme que vous essayez d'ouvrir est manquant. Pour supprimer puis réinstaller le programme :

- 1 Cliquez sur Démarrer, Panneau de configuration, puis sélectionnez Ajouter ou supprimer des programmes.
- 2 Sélectionnez le programme à supprimer.
- 3 Cliquez sur Modifier/Supprimer.
- 4 Pour obtenir les instructions d'installation, reportez-vous à la documentation du programme.

**lettre :**  $\lambda$  IS NOT ACCESSIBLE. The DEVICE IS NOT READY. Le lecteur ne parvient pas à lire le disque. Insérez un disque dans le lecteur et réessayez.

INSERT BOOTABLE MEDIA. Introduisez une disquette ou un CD d'amorçage. REMARQUE : le système prend en charge un lecteur de disquette USB (en option).

NON-SYSTEM DISK ERROR. Retirez la disquette et redémarrez l'ordinateur. REMARQUE : le système prend en charge un lecteur de disquette USB (en option).

NOT ENOUGH MEMORY OR RESOURCES. CLOSE SOME PROGRAMS AND TRY AGAIN. Fermez toutes les fenêtres et ouvrez le programme que vous souhaitez utiliser. Dans certains cas, vous devrez peut-être redémarrer l'ordinateur pour restaurer ses ressources. Si cela se produit, exécutez le programme voulu en premier après le démarrage.

OPERATING SYSTEM NOT FOUND. Contactez Dell (voir la [page 119](#page-118-1)).

### <span id="page-35-0"></span>Problèmes liés au lecteur de carte

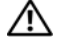

 $\hat{\mathcal{P}}$  PRÉCAUTION : avant de commencer les procédures de cette section, suivez les consignes de sécurité fournies dans le Guide d'informations sur le produit.

#### AUCUNE LETTRE DE LECTEUR N'EST AFFECTÉE.

Lorsque Microsoft Windows XP détecte le lecteur de carte, une lettre est automatiquement affectée au périphérique. Cette lettre correspond au lecteur logique qui suit tous les autres périphériques physiques du système. Si ce lecteur logique est une unité réseau, Windows XP n'affecte pas automatiquement de lettre d'unité au lecteur de carte.

Pour affecter manuellement une lettre au lecteur de carte :

- 1 Cliquez avec le bouton droit sur le Poste de travail et sélectionnez Gérer.
- 2 Sélectionnez l'option Gestion des disques.
- 3 Dans le volet droit, cliquez avec le bouton droit sur la lettre de l'unité à modifier.
- 4 Sélectionnez Lettre de lecteur et chemins d'accès.
- 5 Dans la liste déroulante, sélectionnez la nouvelle lettre d'unité affectée au lecteur de carte.
- **6** Cliquez sur **OK** pour confirmer votre choix.

REMARQUE : le lecteur de carte n'apparaît dans la liste des lecteurs que lorsqu'il est connecté. Chaque logement (même vide) correspond à une lettre différente. Si vous tentez d'accéder au lecteur de carte alors que celui-ci est vide, un message vous invite à y insérer un support.

### <span id="page-35-1"></span>Problèmes liés aux périphériques IEEE 1394

 $\bigwedge \!\! \! \bigwedge \!\! \bigcap \!\! \! \bigcap \!\! \mathsf{PRÉCAUTION}$  : avant de commencer les procédures de cette section, suivez les consignes de sécurité fournies dans le Guide d'informations sur le produit.

VÉRIFIEZ QUE LE CÂBLE DU PÉRIPHÉRIQUE JEEE 1394 EST CORRECTEMENT INSÉRÉ DANS LE PÉRIPHÉRIQUE ET DANS LE CONNECTEUR SUR L'ORDINATEUR.

#### VÉRIFIEZ QUE LE PÉRIPHÉRIQUE **IEEE 1394** EST RECONNU PAR WINDOWS.

- 1 Cliquez sur Démarrer, puis sur Panneau de configuration.
- 2 Cliquez sur Imprimantes et autres périphériques.
	- Si le périphérique IEEE 1394 est répertorié, cela signifie que Windows le reconnaît.

#### EN CAS DE PROBLÈME LIÉ À UN PÉRIPHÉRIQUE IEEE 1394 FOURNI PAR DELL.

Contactez Dell (voir la [page 119\)](#page-118-1).

#### EN CAS DE PROBLÈME LIÉ À UN PÉRIPHÉRIQUE IEEE 1394 NON FOURNI PAR DELL.

Contactez le fabricant du périphérique.
# Problèmes liés au clavier

 $\triangle$  PRÉCAUTION : avant de commencer les procédures de cette section, suivez les consignes de sécurité fournies dans le Guide d'informations sur le produit.

### VÉRIFIEZ LE CÂBLE DU CLAVIER.

- Vérifiez que le câble du clavier est fermement connecté à l'ordinateur.
- Reconnectez le câble du clavier comme indiqué sur le schéma d'installation de l'ordinateur.
- Vérifiez que le connecteur ou les câbles ne sont pas endommagés.
- Si vous utilisez des rallonges, retirez-les et connectez le clavier directement sur l'ordinateur.

**TESTEZ LE CLAVIER.** Connectez un clavier qui fonctionne correctement à l'ordinateur et essayez-le.

EXÉCUTEZ LE DÉPANNEUR MATÉRIEL. Voir la [page 56.](#page-55-0)

### Problèmes et blocages d'origine logicielle

 $\sqrt{N}$  PRÉCAUTION : avant de commencer les procédures de cette section, suivez les consignes de sécurité fournies dans le Guide d'informations sur le produit.

### L'ordinateur ne démarre pas

VÉRIFIEZ LES VOYANTS DE DIAGNOSTIC. Voir la [page 49.](#page-48-0)

VÉRIFIEZ QUE LE CORDON D'ALIMENTATION EST FERMEMENT RACCORDÉ À L'ORDINATEUR ET À LA PRISE ÉLECTRIQUE.

### L'ordinateur ne répond plus.

AVIS : si vous ne pouvez pas suivre la procédure normale d'arrêt du système d'exploitation, il est possible que vous perdiez des données.

**ÉTEIGNEZ L'ORDINATEUR.** Si vous n'obtenez plus de réponse en appuyant sur une touche du clavier ou en déplaçant la souris, maintenez le bouton d'alimentation enfoncé pendant 8 à 10 secondes jusqu'à ce que l'ordinateur s'éteigne. Redémarrez l'ordinateur.

### Un programme ne répond plus

#### TERMINEZ L'EXÉCUTION DU PROGRAMME.

- 1 Appuyez simultanément sur <Ctrl><Maj><Échap>.
- 2 Cliquez sur Applications.
- 3 Sélectionnez le programme qui ne répond plus.
- 4 Cliquez sur Fin de tâche.

### Un programme se bloque continuellement

**ZA REMARQUE** : les logiciels sont généralement fournis avec des instructions d'installation fournies dans la documentation, sur disquette ou sur CD.

REPORTEZ-VOUS À LA DOCUMENTATION DU LOGICIEL. Au besoin, désinstallez et réinstallez le programme.

### Un programme a été conçu pour une version précédente de Windows

### LANCEZ L'ASSISTANT COMPATIBILITÉ DES PROGRAMMES.

L'Assistant Compatibilité des programmes permet de configurer un programme pour lui permettre de fonctionner dans un environnement similaire aux systèmes d'exploitation autres que Windows XP.

- 1 Cliquez sur Démarrer, pointez sur Tous les programmes→ Accessoires, puis sur Assistant Compatibilité des programmes.
- 2 Dans l'écran d'accueil, cliquez sur Suivant.
- 3 Suivez les instructions affichées.

### Un écran bleu s'affiche

**ÉTEIGNEZ L'ORDINATEUR.** Si vous n'obtenez plus de réponse en appuyant sur une touche du clavier ou en déplaçant la souris, maintenez le bouton d'alimentation enfoncé pendant 8 à 10 secondes jusqu'à ce que l'ordinateur s'éteigne. Redémarrez l'ordinateur.

### Autres problèmes logiciels

### REPORTEZ-VOUS À LA DOCUMENTATION DU LOGICIEL OU CONTACTEZ SON ÉDITEUR POUR OBTENIR DES INSTRUCTIONS DE DÉPANNAGE.

- Vérifiez que le programme exécuté est compatible avec le système d'exploitation installé.
- Vérifiez que l'ordinateur possède la configuration matérielle minimale requise par le logiciel. Reportez-vous à la documentation du logiciel pour plus d'informations.
- Vérifiez que le programme est correctement installé et configuré.
- Vérifiez que les pilotes de périphériques n'entrent pas en conflit avec le programme.
- Au besoin, désinstallez et réinstallez le programme.

### SAUVEGARDEZ IMMÉDIATEMENT VOS FICHIERS.

UTILISEZ UN ANTIVIRUS POUR LA DÉTECTION DES VIRUS SUR LE DISQUE DUR, LES DISQUETTES OU LES CD.

ENREGISTREZ ET FERMEZ TOUS LES FICHIERS OU PROGRAMMES OUVERTS, PUIS ARRÊTEZ L'ORDINATEUR À L'AIDE DU MENU DÉMARRER.

### Problèmes de mémoire

 $\sqrt{\phantom{a}}\phantom{a}$  PRÉCAUTION : avant de commencer les procédures de cette section, suivez les consignes de sécurité fournies dans le Guide d'informations sur le produit.

#### SI VOUS RECEVEZ UN MESSAGE INDIQUANT QUE LA MÉMOIRE EST INSUFFISANTE .

- Enregistrez et fermez tous les fichiers et programmes ouverts que vous n'utilisez pas pour vérifier si cela permet de résoudre le problème.
- Reportez-vous à la documentation du logiciel pour savoir quelle est la quantité de mémoire minimale requise. Si nécessaire, installez de la mémoire supplémentaire (voir la [page 72](#page-71-0)).
- Réinstallez les modules de mémoire dans leurs logements (voir la [page 72](#page-71-0)) pour vérifier qu'ils sont correctement détectés et utilisés par l'ordinateur.
- Exécutez Dell Diagnostics (voir la [page 52\)](#page-51-0).

#### SI VOUS RENCONTREZ D'AUTRES PROBLÈMES DE MÉMOIRE.

- Réinstallez les modules de mémoire dans leurs logements (voir la [page 72](#page-71-0)) pour vérifier qu'ils sont correctement détectés et utilisés par l'ordinateur.
- Assurez-vous de respecter les consignes d'installation de la mémoire (voir la [page 71](#page-70-0)).
- Votre ordinateur prend en charge les modules mémoire de type DDR2. Pour plus d'informations, voir ["Mémoire", page 101](#page-100-0).
- Exécutez Dell Diagnostics (voir la [page 52\)](#page-51-0).

### Problèmes liés à la souris

 $\sqrt{\phantom{a}}\phantom{a}$ PRÉCAUTION : avant de commencer les procédures de cette section, suivez les consignes de sécurité fournies dans le Guide d'informations sur le produit.

NETTOYEZ LA SOURIS. Voir la [page 116](#page-115-0).

#### VÉRIFIEZ LE CÂBLE DE LA SOURIS.

- 1 Vérifiez que le connecteur ou les câbles ne sont pas endommagés.
- 2 Si vous utilisez des rallonges, retirez-les et connectez la souris directement sur l'ordinateur.
- 3 Reconnectez le câble de la souris comme indiqué sur le schéma d'installation de l'ordinateur.

### REDÉMARREZ L 'ORDINATEUR.

- 1 Appuyez simultanément sur <Ctrl><Échap> pour afficher le menu Démarrer.
- <sup>2</sup> Entrez la lettre *u*, appuyez sur les touches fléchées du clavier pour mettre en surbrillance l'option Arrêter ou Éteindre, puis appuyez sur <Entrée>.
- 3 Une fois l'ordinateur éteint, reconnectez le câble de la souris comme indiqué sur le schéma d'installation.
- 4 Démarrez l'ordinateur.

TESTEZ LA SOURIS. Connectez une souris qui fonctionne correctement à l'ordinateur et essayez de l'utiliser.

### VÉRIFIEZ LES PARAMÈTRES DE LA SOURIS.

1 Cliquez sur Démarrer, puis sur Panneau de configuration et sélectionnez Imprimantes et autres périphériques.

2 Cliquez sur Souris.

3 Réglez les paramètres.

RÉINSTALLEZ LE PILOTE DE LA SOURIS. Voir la [page 55](#page-54-0).

EXÉCUTEZ LE DÉPANNEUR MATÉRIEL. Voir la [page 58.](#page-57-0)

### Problèmes liés au réseau

 $\bigwedge$  PRÉCAUTION : avant de commencer les procédures de cette section, suivez les consignes de sécurité fournies dans le Guide d'informations sur le produit.

VÉRIFIEZ LA CONNEXION DU CÂBLE RÉSEAU. Vérifiez que le câble réseau est fermement inséré dans le connecteur réseau à l'arrière de l'ordinateur et dans la prise réseau.

VÉRIFIEZ LES VOYANTS RÉSEAU À L'ARRIÈRE DE L'ORDINATEUR. Si le voyant d'intégrité du lien éteint, cela signifie qu'aucune connexion réseau n'est établie. Remplacez le câble réseau. Pour obtenir la description des voyants réseau, voir ["Boutons et voyants", page 104.](#page-103-0)

REDÉMARREZ L'ORDINATEUR ET CONNECTEZ-VOUS À NOUVEAU AU RÉSEAU

VÉRIFIEZ LES PARAMÈTRES DU RÉSEAU. Contactez l'administrateur ou la personne qui a configuré le réseau pour vérifier si vos paramètres réseau sont corrects et si le réseau fonctionne.

EXÉCUTEZ LE DÉPANNEUR MATÉRIEL. Voir la [page 56.](#page-55-0)

## <span id="page-41-0"></span>Problèmes liés à l'alimentation

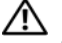

 $\hat{\mathcal{P}}$  PRÉCAUTION : avant de commencer les procédures de cette section, suivez les consignes de sécurité fournies dans le Guide d'informations sur le produit.

### SI LE VOYANT D'ALIMENTATION EST VERT ET SI L'ORDINATEUR NE RÉPOND PAS.

Voir ["Voyants de diagnostic", page 49.](#page-48-0)

SI LE VOYANT D'ALIMENTATION EST VERT CLIGNOTANT. L'ordinateur est en mode attente. Appuyez sur une touche du clavier, déplacez la souris ou appuyez sur le bouton d'alimentation pour revenir au fonctionnement normal.

SI LE VOYANT D'ALIMENTATION EST ÉTEINT. L'ordinateur est éteint ou n'est pas sur alimentation secteur.

- Réinsérez correctement le cordon d'alimentation dans le connecteur situé à l'arrière de l'ordinateur et dans la prise électrique.
- Si l'ordinateur est branché sur une barrette d'alimentation, vérifiez que celle-ci est branchée sur une prise électrique et qu'elle est allumée. Retirez temporairement les périphériques de protection contre les surtensions, les barrettes d'alimentation et les rallonges pour vérifier que la mise sous tension de l'ordinateur s'effectue correctement.
- Vérifiez que la prise électrique fonctionne en la testant avec un autre appareil, comme une lampe, par exemple.
- Vérifiez que le cordon d'alimentation principal et le câble du panneau avant sont fermement connectés à la carte système (voir la [page 70](#page-69-0)).

SI LE VOYANT D'ALIMENTATION EST ORANGE FIXE. Il se peut qu'un périphérique présente un dysfonctionnement ou soit mal installé.

- Vérifiez que le câble d'alimentation du processeur est fermement connecté sur la carte système (voir la [page 70\)](#page-69-0).
- Retirez puis réinstallez les modules de mémoire (voir la [page 72](#page-71-0)).
- Retirez puis réinstallez les cartes (voir la [page 75](#page-74-0)).
- Retirez puis réinstallez la carte graphique, le cas échéant (voir la [page 79\)](#page-78-0).

SI LE VOYANT D'ALIMENTATION EST ORANGE CLIGNOTANT. L'ordinateur est alimenté mais il peut y avoir un problème d'alimentation interne.

- Vérifiez que le sélecteur de tension correspond à l'alimentation de votre pays (le cas échéant).
- Vérifiez que le câble d'alimentation du processeur est fermement connecté sur la carte système (voir la [page 70\)](#page-69-0).

ÉLIMINEZ LES SOURCES POTENTIELLES D'INTERFÉRENCES. Exemples :

- Rallonges pour le cordon d'alimentation, le câble du clavier et celui de la souris
- Barrette d'alimentation utilisée pour un trop grand nombre de périphériques
- Raccordement de plusieurs barrettes d'alimentation à la même prise de courant

### Problèmes liés aux imprimantes

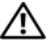

 $\hat{\mathcal{P}}$  PRÉCAUTION : avant de commencer les procédures de cette section, suivez les consignes de sécurité fournies dans le Guide d'informations sur le produit.

**PEMARQUE** : si votre imprimante nécessite une assistance technique, contactez son fabricant.

REPORTEZ-VOUS À LA DOCUMENTATION DE L'IMPRIMANTE. La documentation peut contenir des instructions de configuration et de dépannage.

VÉRIFIEZ QUE L 'IMPRIMANTE EST ALLUMÉE .

### VÉRIFIEZ LES CONNEXIONS DES CÂBLES DE L'IMPRIMANTE.

- Reportez-vous à la documentation de l'imprimante pour obtenir des informations sur les connexions des câbles.
- Vérifiez que les câbles de l'imprimante sont correctement connectés à l'imprimante et à l'ordinateur (voir la [page 13\)](#page-12-0).

TESTEZ LA PRISE ÉLECTRIQUE. Vérifiez que la prise électrique fonctionne en la testant avec un autre appareil, comme une lampe, par exemple.

### VÉRIFIEZ QUE L'IMPRIMANTE EST RECONNUE PAR WINDOWS.

- 1 Cliquez sur Démarrer, puis sur Panneau de configuration et sélectionnez Imprimantes et autres périphériques.
- 2 Cliquez sur Afficher les imprimantes ou les imprimantes télécopieurs installées. Si votre imprimante est répertoriée, faites un clic droit sur son icône.
- 3 Cliquez sur Propriétés, puis sur l'onglet Ports. Pour une imprimante USB, vérifiez que l'option Impression sur les ports suivants : est paramétrée sur USB.

RÉINSTALLEZ LE PILOTE DE L'IMPRIMANTE. Reportez-vous à la documentation de l'imprimante pour obtenir des instructions.

### Problèmes liés au scanner

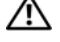

 $\bigwedge$  PRÉCAUTION : avant de commencer les procédures de cette section, suivez les consignes de sécurité fournies dans le Guide d'informations sur le produit.

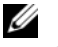

REMARQUE : si vous avez besoin d'une assistance technique pour votre scanner, contactez son fabricant.

REPORTEZ-VOUS À LA DOCUMENTATION DU SCANNER. La documentation peut contenir des instructions de configuration et de dépannage.

DÉVERROUILLEZ LE SCANNER. Si le scanner comporte un dispositif de verrouillage (bouton, patte, etc.), vérifiez qu'il n'est pas activé.

### REDÉMARREZ L'ORDINATEUR ET ESSAYEZ D'UTILISER LE SCANNER.

#### VÉRIFIEZ LES BRANCHEMENTS DES CÂBLES.

- Reportez-vous à la documentation du scanner pour obtenir des informations sur la connexion des câbles.
- Vérifiez que les câbles du scanner sont fermement connectés au scanner et à l'ordinateur.

#### VÉRIFIEZ QUE LE SCANNER EST RECONNU PAR MICROSOFT WINDOWS.

- 1 Cliquez sur Démarrer puis sur Panneau de configuration, et sélectionnez Imprimantes et autres périphériques.
- 2 Cliquez sur Scanneurs et appareils photo.

Si le scanner est répertorié, cela signifie que Windows le reconnaît.

RÉINSTALLEZ LE PILOTE DU SCANNER. Reportez-vous à la documentation du scanner pour obtenir des instructions.

### Problèmes liés au son et aux haut-parleurs

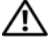

 $\sqrt{\phantom{a}}\phantom{a}$ PRÉCAUTION : avant de commencer les procédures de cette section, suivez les consignes de sécurité fournies dans le Guide d'informations sur le produit.

### Les haut-parleurs n'émettent aucun son

**ZZA REMARQUE :** le volume de certains lecteurs MP3 prévaut sur le volume défini dans Windows. Si vous avez écouté des MP3, vérifiez que vous n'avez pas baissé ou augmenté le volume.

VÉRIFIEZ LES CONNEXIONS DES HAUT-PARLEURS. Vérifiez que les haut-parleurs sont raccordés selon le schéma d'installation fourni avec ceux-ci. Si vous disposez d'une carte son, assurez-vous que les haut-parleurs sont connectés à cette carte.

VÉRIFIEZ QUE LES HAUT-PARLEURS SONT ALLUMÉS. Consultez le schéma d'installation fourni avec les haut-parleurs. Si ces derniers sont munis d'un contrôle du volume, réglez le volume, les graves ou les aigus pour éliminer toute distorsion.

RÉGLEZ LE CONTRÔLE DU VOLUME DE WINDOWS. Cliquez ou double-cliquez sur l'icône de haut-parleur affichée dans l'angle inférieur droit de l'écran. Vérifiez que le volume est suffisamment élevé et que le son n'est pas mis en sourdine.

LE CAS ÉCHÉANT, DÉBRANCHEZ LES ÉCOUTEURS RELIÉS AU CONNECTEUR DE CASQUE. Lorsque des écouteurs sont branchés sur le panneau avant, les haut-parleurs sont automatiquement désactivés.

**TESTEZ LA PRISE ÉLECTRIQUE.** Vérifiez que la prise électrique fonctionne en la testant avec un autre appareil, comme une lampe, par exemple.

ÉLIMINEZ LES SOURCES POTENTIELLES D'INTERFÉRENCES. Éteignez les ventilateurs, tubes au néon ou lampes halogènes situés à proximité de l'ordinateur pour voir s'ils produisent des interférences.

EXÉCUTEZ LES DIAGNOSTICS DES HAUT -PARLEURS. Reportez-vous à la documentation des haut-parleurs pour plus d'informations.

RÉINSTALLEZ LE PILOTE AUDIO. Voir la [page 55](#page-54-0).

EXÉCUTEZ LE DÉPANNEUR MATÉRIEL. Voir la [page 56.](#page-55-0)

### Les écouteurs n'émettent aucun son

VÉRIFIEZ LES CONNEXIONS DES ÉCOUTEURS. Vérifiez que le câble des écouteurs est correctement inséré dans le connecteur approprié (voir la [page 63](#page-62-0)).

RÉGLEZ LE CONTRÔLE DU VOLUME DE WINDOWS. Cliquez ou double-cliquez sur l'icône de haut-parleur affichée dans l'angle inférieur droit de l'écran. Vérifiez que le volume est suffisamment élevé et que le son n'est pas mis en sourdine.

### Problèmes liés à l'affichage et au moniteur

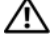

 $\sqrt{\phantom{a}}\phantom{a}$ PRÉCAUTION : avant de commencer les procédures de cette section, suivez les consignes de sécurité fournies dans le Guide d'informations sur le produit.

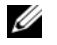

**EXART IN ART ENTERT ENTERT EXAMPLE :** reportez-vous à la documentation du moniteur pour obtenir des instructions de dépannage.

### L'écran est vide

#### VÉRIFIEZ LA CONNEXION DU CÂBLE DU MONITEUR.

- Vérifiez que le câble vidéo est connecté comme indiqué dans le schéma d'installation de votre ordinateur.
- Si vous utilisez une rallonge vidéo et si son retrait résout le problème, cela signifie que le câble est défectueux.
- Échangez le cordon d'alimentation du moniteur avec celui de l'ordinateur pour éliminer la possibilité qu'il soit défectueux.
- Vérifiez qu'aucune des broches du connecteur n'est tordue ni cassée. La plupart des connecteurs de câbles de moniteur ont des broches manquantes, ce qui est normal.

VÉRIFIEZ LE VOYANT D'ALIMENTATION DU MONITEUR. S'il est éteint, appuyez fermement sur le bouton d'alimentation du moniteur pour vous assurer qu'il est bien allumé. S'il est allumé ou s'il clignote, cela signifie que le moniteur est sous tension. S'il clignote, appuyez sur une touche du clavier ou déplacez la souris.

TESTEZ LA PRISE ÉLECTRIQUE. Vérifiez que la prise électrique fonctionne en la testant avec un autre appareil, comme une lampe, par exemple.

VÉRIFIEZ LES VOYANTS DE DIAGNOSTIC. Voir la [page 49.](#page-48-0)

### L'écran est difficilement lisible

VÉRIFIEZ LES PARAMÈTRES DU MONITEUR. Reportez-vous à la documentation du moniteur pour savoir comment régler le contraste et la luminosité, démagnétiser le moniteur et exécuter l'autotest.

**ÉLOIGNEZ LE CAISSON DE BASSES DU MONITEUR.** Si votre système de haut-parleurs inclut un caisson de basses, vérifiez qu'il se trouve au moins à 60 cm (2 pieds) du moniteur.

ÉLOIGNEZ LE MONITEUR DES SOURCES D'ALIMENTATION EXTERNES. Les ventilateurs, lampes fluorescentes, halogènes ou tout autre appareil électrique peuvent occasionner un léger tremblement de l'image. Éteignez les appareils se trouvant à proximité du moniteur pour vérifier s'ils produisent des interférences.

### TOURNEZ LE MONITEUR POUR ÉVITER LES REFLETS DU SOLEIL ET LES SOURCES POTENTIELLES D'INTERFÉRENCES.

#### RÉGLEZ LES PARAMÈTRES D'AFFICHAGE DE WINDOWS.

1 Cliquez sur Démarrer, puis sur Panneau de configuration et sélectionnez Apparence et thèmes.

- 2 Cliquez sur Affichage, puis sur l'onglet Paramètres.
- 3 Essayez différents paramètres pour Résolution de l'écran et Qualité couleur.

# Outils de dépannage

# <span id="page-48-0"></span>Voyants de diagnostic

### $\bigwedge$  PRÉCAUTION : avant de commencer les procédures de cette section, suivez les consignes de sécurité fournies dans le Guide d'informations sur le produit.

Les quatre voyants frontaux numérotés de 1 à 4 peuvent vous aider à résoudre certains incidents (voir [page 63\)](#page-62-0). Lorsque l'ordinateur démarre normalement, les voyants clignotent. En cas de dysfonctionnement de l'ordinateur, la couleur et le comportement des voyants identifient la cause de l'incident. Une fois l'auto-test de démarrage terminé, les quatre voyants s'éteignent avant le lancement du système d'exploitation.

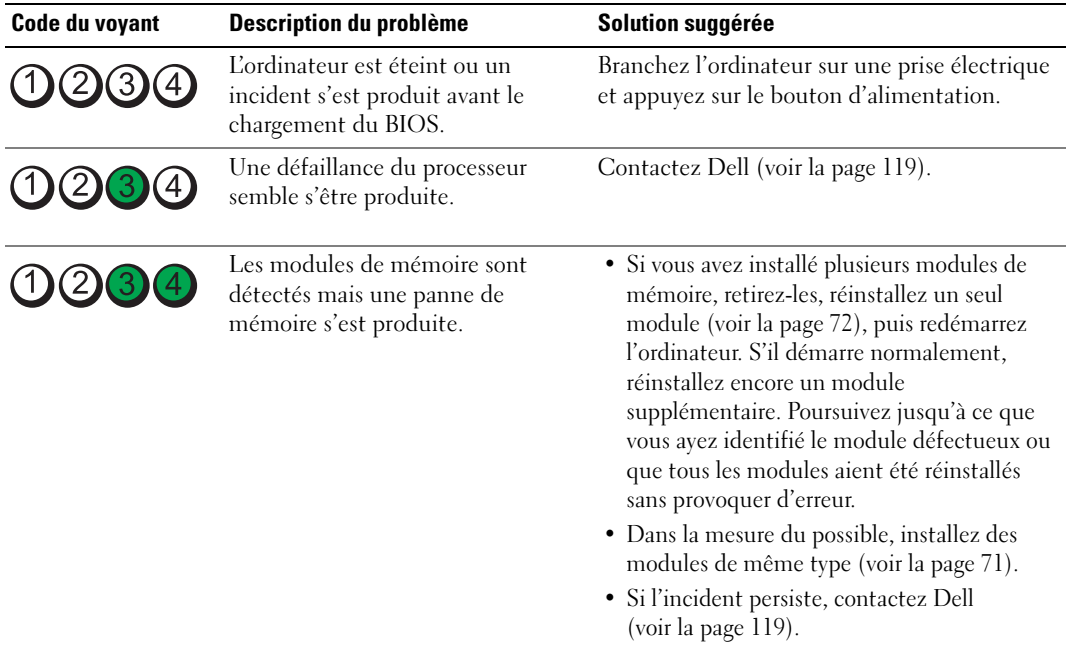

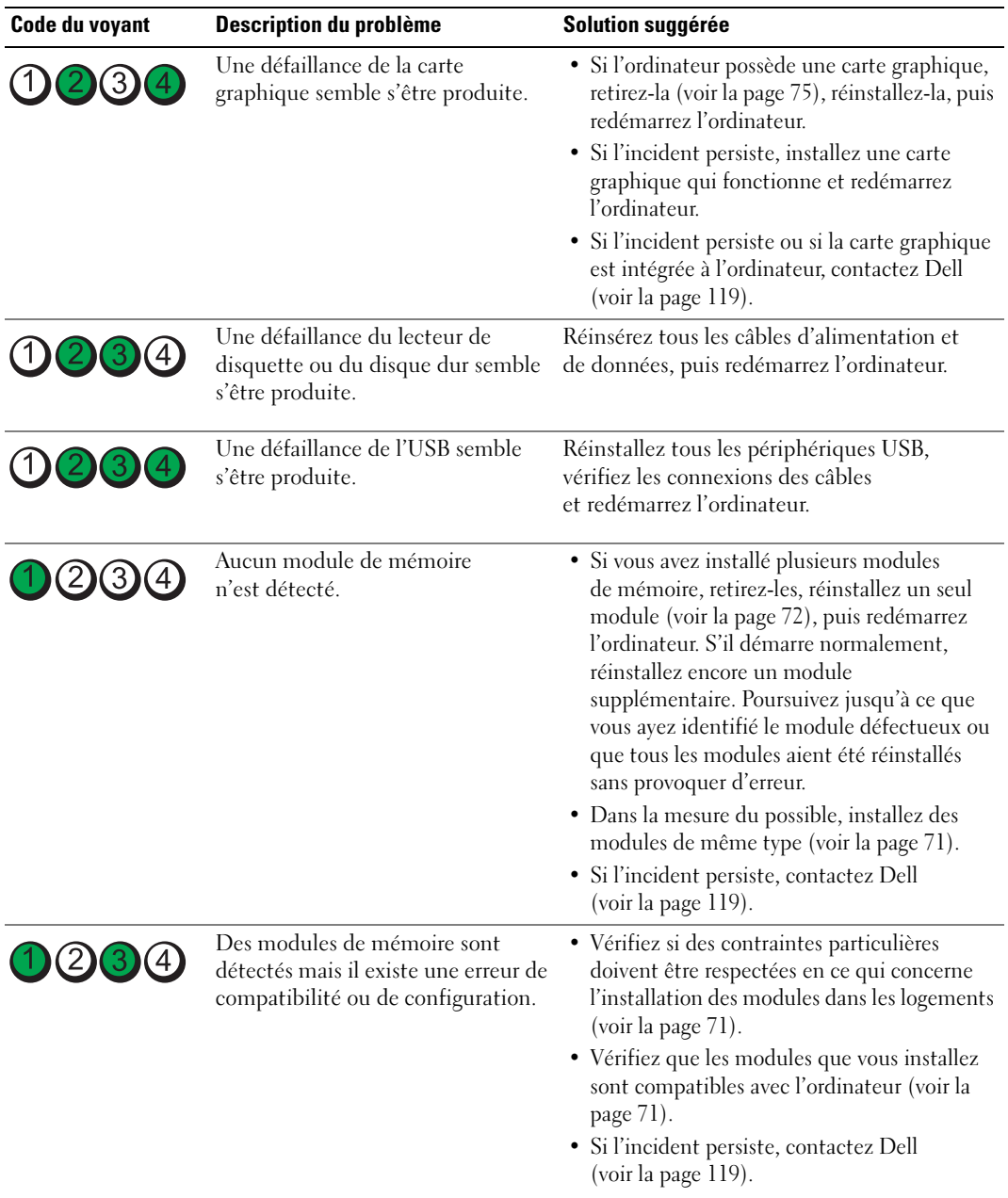

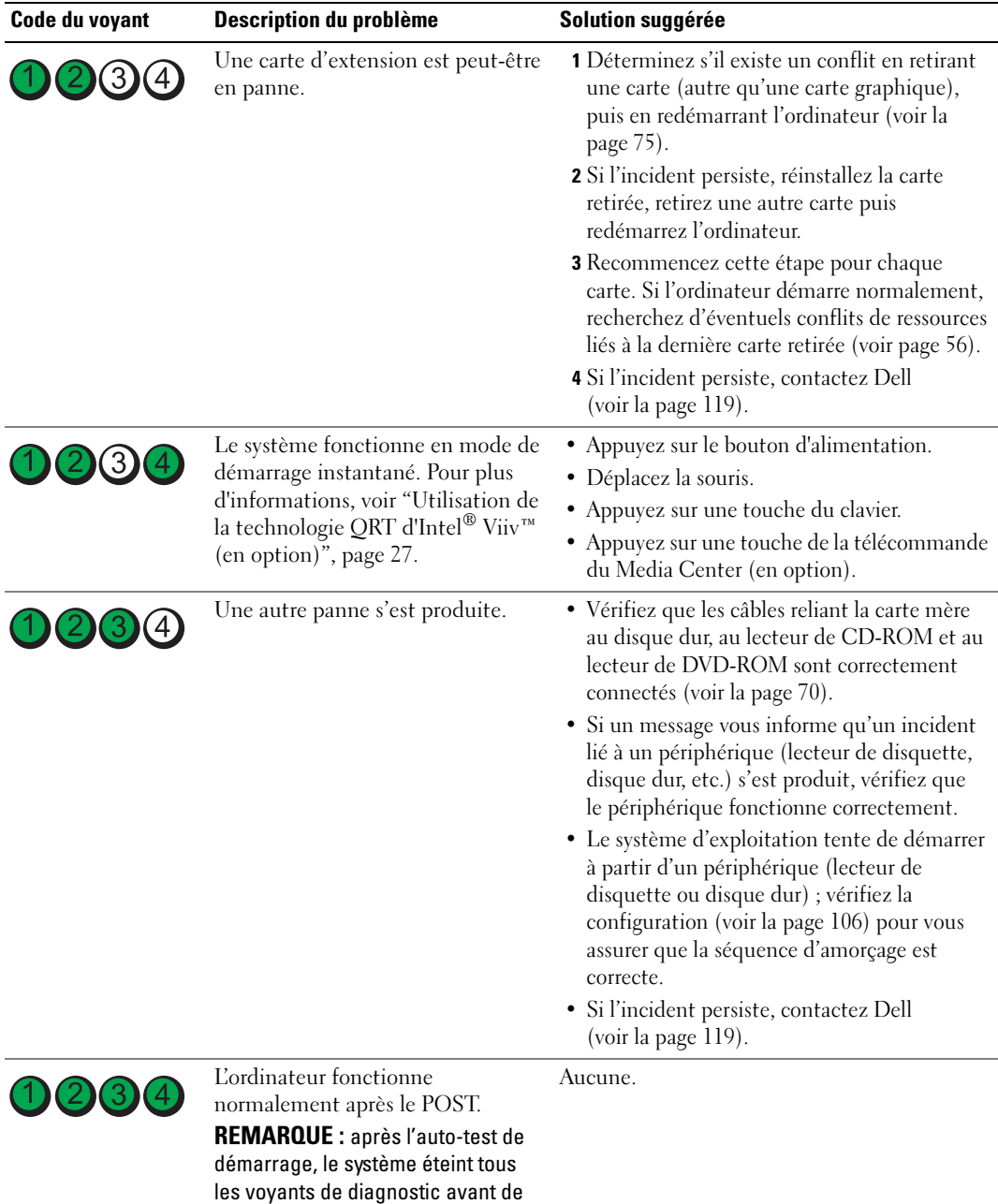

# <span id="page-51-0"></span>Dell Diagnostics

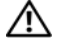

 $\sqrt{\phantom{a}}\phantom{a}$ PRÉCAUTION : avant de commencer les procédures de cette section, suivez les consignes de sécurité fournies dans le Guide d'informations sur le produit.

### Quand utiliser Dell Diagnostics

Si votre ordinateur vous pose problème, procédez aux vérifications décrites dans la section ["Résolution des incidents", page 31](#page-30-0) et exécutez les Diagnostics avant de contacter Dell pour obtenir une assistance technique.

### AVIS : les diagnostics Dell fonctionnent uniquement sur les ordinateurs Dell™.

- 1 Mettez l'ordinateur sous tension (ou redémarrez-le).
- 2 Lorsque le logo DELL™ apparaît, appuyez immédiatement sur <F12>.

Si vous n'êtes pas intervenu assez rapidement, le logo du système d'exploitation apparaît et le système poursuit la procédure de démarrage. Attendez que le bureau Microsoft® Windows® s'affiche. Ensuite, éteignez de nouveau l'ordinateur (voir la [page 61\)](#page-60-0) et recommencez.

- 3 Lorsque la liste des périphériques d'amorçage s'affiche, sélectionnez Boot to Utility Partition (Démarrer sur la partition d'utilitaires) et appuyez sur <Entrée>.
- 4 Lorsque la page Main Menu (Menu principal) de Dell Diagnostics s'affiche, sélectionnez le test à effectuer (voir la [page 52\)](#page-51-1).

### <span id="page-51-1"></span>Menu principal de Dell Diagnostics

1 Dans cet écran, cliquez sur le bouton correspondant à l'option voulue.

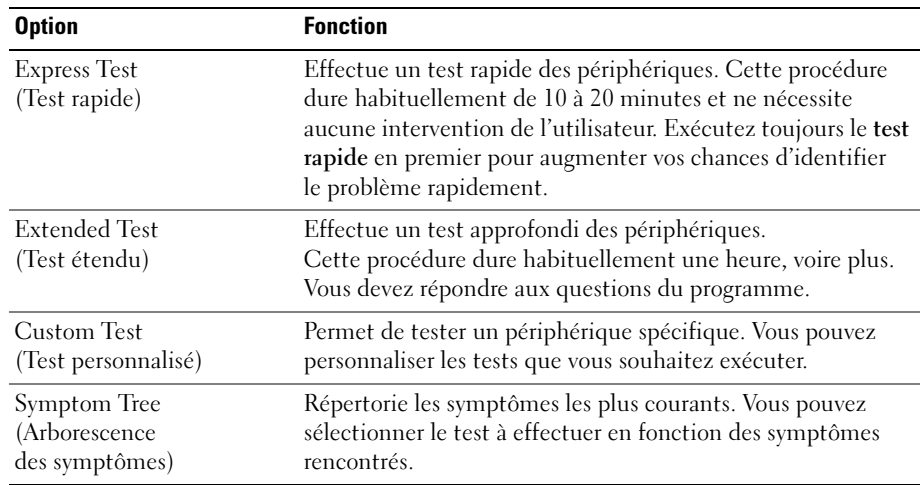

2 Si un incident se produit en cours de test, un message affiche un code d'erreur et une description du problème. Notez le code d'erreur ainsi que la description et suivez les instructions à l'écran.

Si vous ne parvenez pas à résoudre l'incident, contactez Dell (voir la [page 119](#page-118-0)).

**EMARQUE** : le numéro de service de votre ordinateur est affiché en haut de chaque écran de test. Si vous contactez Dell, le service de support technique vous le demandera.

3 Si vous exécutez un test à partir des options Custom Test (Test personnalisé) ou Symptom Tree (Arborescence des symptômes), cliquez sur l'onglet approprié décrit dans le tableau suivant pour obtenir plus d'informations.

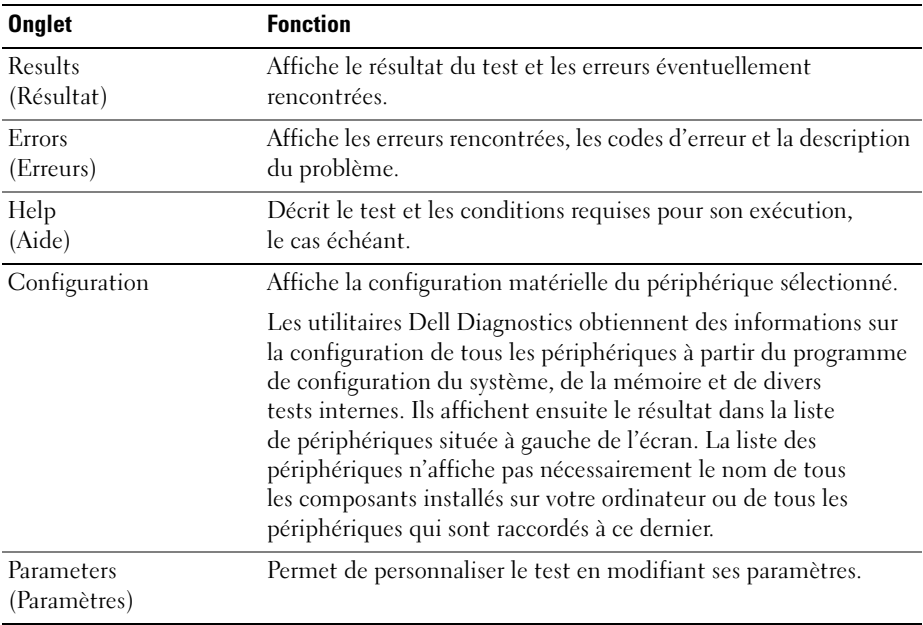

4 Fermez l'écran de test pour revenir au menu principal. Pour quitter Dell Diagnostics et redémarrer l'ordinateur, fermez le menu principal.

# Informations sur les pilotes

### Qu'est-ce qu'un pilote ?

Un pilote est un programme qui contrôle un périphérique (imprimante, souris, clavier, etc.). Tous les périphériques nécessitent un pilote.

Le pilote sert d'interface entre le périphérique et les programmes qui l'utilisent. Chaque périphérique possède un jeu de commandes spécifiques que seul son pilote reconnaît.

Dell vous livre l'ordinateur avec les pilotes requis déjà installés ; aucune installation ou configuration supplémentaire n'est nécessaire.

De nombreux pilotes (par exemple, celui du clavier) sont intégrés au système d'exploitation Microsoft® Windows®. Vous devrez peut-être installer des pilotes dans les cas suivants :

- si vous mettez à niveau le système d'exploitation ;
- si vous réinstallez le système d'exploitation ;
- si vous connectez ou installez un nouveau périphérique.

En cas de difficultés liées à un périphérique, déterminez si le pilote associé en est la cause. Mettez-le à niveau si nécessaire.

### Windows XP

- 1 Cliquez sur Démarrer, puis sur Panneau de configuration.
- 2 Sous Choisissez une catégorie, sélectionnez Performances et Maintenance.
- **3** Cliquez sur Système.
- 4 Dans la fenêtre Propriétés système, allez dans l'onglet Matériel.
- 5 Sélectionnez Gestionnaire de périphériques.
- 6 Faites défiler la liste pour voir si un cercle jaune contenant un point d'exclamation s'affiche devant l'icône d'un périphérique.

Si c'est effectivement le cas, il est possible que vous deviez réinstaller le pilote correspondant ou en installer un nouveau (voir la [page 55](#page-54-1)).

### <span id="page-54-1"></span><span id="page-54-0"></span>Réinstallation des pilotes

AVIS : les pilotes approuvés pour les ordinateurs Dell™ sont disponibles sur notre site de support technique, à l'adresse support.dell.com. Si vous installez des pilotes obtenus auprès d'autres sources, il se peut que votre ordinateur ne fonctionne pas correctement.

### <span id="page-54-2"></span>Utilisation de la fonction Restauration des pilotes de périphériques de Microsoft Windows XP

Si un problème apparaît sur votre ordinateur suite à l'installation ou à la mise à jour d'un pilote, utilisez la fonction Restauration des pilotes de périphériques de Windows XP pour restaurer la version précédente du pilote.

- 1 Cliquez sur Démarrer, puis sur Panneau de configuration.
- 2 Sous Choisissez une catégorie, sélectionnez Performances et Maintenance.
- 3 Cliquez sur Système.
- 4 Dans la fenêtre Propriétés système, allez dans l'onglet Matériel.
- 5 Sélectionnez Gestionnaire de périphériques.
- 6 Cliquez avec le bouton droit de la souris sur le périphérique pour lequel vous avez installé un nouveau pilote, puis sélectionnez Propriétés.
- 7 Cliquez sur l'onglet Pilotes.
- 8 Sélectionnez Revenir à la version précédente.

Si ce programme ne corrige pas le problème, utilisez la fonction Restauration du système pour rétablir la configuration antérieure à l'installation du pilote.

### Réinstallation manuelle des pilotes

- 1 Après avoir copié les fichiers du pilote sur votre disque dur, cliquez sur le bouton Démarrer et faites un clic droit sur Poste de travail.
- 2 Sélectionnez Propriétés.
- 3 Cliquez sur l'onglet Matériel, puis sur Gestionnaire de périphériques.
- 4 Double-cliquez sur le type de périphérique pour lequel vous installez le pilote.
- 5 Double-cliquez sur le nom du périphérique pour lequel vous installez le pilote.
- 6 Cliquez sur l'onglet Pilote, puis sur Mettre à jour le pilote.
- 7 Sélectionnez Installer à partir d'une liste ou d'un emplacement spécifique (utilisateurs expérimentés), puis cliquez sur Suivant.
- 8 Cliquez sur Parcourir et naviguez jusqu'à l'emplacement où vous avez extrait les fichiers du pilote.
- 9 Lorsque le nom du pilote approprié apparaît, cliquez sur Suivant.
- 10 Cliquez sur Terminer et redémarrez votre ordinateur.

# <span id="page-55-1"></span><span id="page-55-0"></span>Résolution d'incompatibilités logicielles et matérielles

Si un périphérique n'est pas détecté lors de la configuration du système d'exploitation ou s'il est détecté mais pas correctement configuré, vous pouvez faire appel au dépanneur matériel pour résoudre cette incompatibilité.

Pour ce faire :

- 1 Cliquez sur Démarrer, puis sur Aide et support.
- 2 Tapez dépannage matériel dans le champ Rechercher puis cliquez sur la flèche pour lancer la recherche.
- 3 Cliquez sur Dépanneur matériel dans la liste Résultats de la recherche.
- 4 Dans la liste Dépanneur matériel, sélectionnez J'ai besoin de résoudre un conflit matériel sur mon ordinateur, puis sur Suivant.

# Restauration du système d'exploitation

Pour restaurer le système d'exploitation, vous disposez de plusieurs méthodes :

- La fonction Restauration du système de Microsoft Windows XP restaure l'état de fonctionnement antérieur de votre ordinateur sans affecter les fichiers de données.
- Dell PC Restore, de Symantec, restaure le disque dur à l'état dans lequel il se trouvait lorsque vous avez acheté l'ordinateur. Dell PC Restore supprime définitivement toutes les données contenues sur le disque dur et désinstalle les applications que vous avez installées ultérieurement.

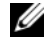

**CALCE REMARQUE** : Dell PC Restore n'est disponible que sur les ordinateurs commercialisés dans certains pays.

### Utilisation de la fonction Restauration du système de Microsoft Windows XP

Le système d'exploitation Microsoft Windows XP comporte la fonction Restauration du système, qui vous permet de restaurer l'ordinateur à un état antérieur (sans affecter les fichiers de données) si les modifications apportées au matériel, aux logiciels ou aux paramètres du système empêchent l'ordinateur de fonctionner correctement. Reportez-vous au Centre d'aide et de support de Windows pour plus d'informations sur cette fonction. Pour accéder à l'aide, voir la [page 11.](#page-10-0)

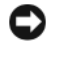

AVIS : sauvegardez régulièrement vos fichiers de données. La fonction Restauration du système ne permet pas de les récupérer.

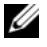

 $\mathscr{C}$  **REMARQUE :** les procédures présentées dans ce document concernent l'affichage par défaut de Windows. Elles risquent de ne pas fonctionner si votre ordinateur est réglé sur le mode d'affichage classique de Windows.

### Création d'un point de restauration

- 1 Cliquez sur Démarrer, puis sur Aide et support.
- 2 Sélectionnez Restauration du système.
- 3 Suivez les instructions affichées.

### Restauration de l'ordinateur à un état antérieur

Si des problèmes surviennent après l'installation d'un pilote de périphérique, utilisez d'abord la fonction Restauration des pilotes de périphériques (voir la [page 55](#page-54-2)). Si l'incident persiste, utilisez alors la fonction Restauration du système.

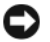

AVIS : avant de restaurer l'ordinateur à un état antérieur, enregistrez et fermez tous les fichiers ouverts, puis quittez tous les programmes en cours d'exécution. Vous ne devez en aucun cas modifier, ouvrir ou supprimer des fichiers ou des programmes tant que la restauration du système n'est pas terminée.

- 1 Cliquez sur Démarrer, puis sur Tous les programmes→ Accessoires→ Outils système, puis sélectionnez Restauration du système.
- 2 Vérifiez que l'option Restaurer mon ordinateur à une heure antérieure est sélectionnée et cliquez sur Suivant.
- **3** Cliquez sur la date à laquelle vous souhaitez restaurer l'ordinateur.

L'écran Sélectionnez un point de restauration inclut un calendrier vous permettant de visualiser et de sélectionner les points de restauration. Toutes les dates du calendrier comportant des points de restauration apparaissent en gras.

4 Sélectionnez un point de restauration et cliquez sur Suivant.

Si une date du calendrier contient un seul point de restauration, il est sélectionné automatiquement. Si plusieurs points de restauration sont disponibles, cliquez sur celui que vous souhaitez utiliser.

**5** Cliquez sur Suivant.

Une fois que la collecte des données terminée, l'écran Restauration terminée apparaît et l'ordinateur redémarre automatiquement.

6 Une fois le redémarrage terminé, cliquez sur OK.

Pour changer de point de restauration, répétez les étapes précédentes un utilisant un autre point de restauration. Vous pouvez aussi annuler la restauration.

### Annulation de la dernière restauration du système

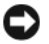

AVIS : avant d'annuler la dernière restauration du système, enregistrez et fermez tous les fichiers ouverts, puis quittez tous les programmes en cours d'exécution. Vous ne devez en aucun cas modifier, ouvrir ou supprimer des fichiers ou des programmes tant que la restauration du système n'est pas terminée.

- 1 Cliquez sur Démarrer, puis sur Tous les programmes→ Accessoires→ Outils système, puis cliquez sur Restauration du système.
- 2 Cliquez sur Annuler ma dernière restauration puis sur Suivant.

### Activation de la fonction Restauration du système

Si vous réinstallez Windows XP avec moins de 200 Mo d'espace disponible sur le disque dur, la fonction Restauration du système est automatiquement désactivée. Pour vérifier l'activation de cette fonction :

- 1 Cliquez sur Démarrer, puis sur Panneau de configuration.
- 2 Sélectionnez Performances et maintenance.
- 3 Cliquez sur Système.
- <span id="page-57-0"></span>4 Cliquez sur l'onglet Restauration du système.

Assurez-vous que l'option Désactiver la Restauration du système n'est pas sélectionnée.

### Utilisation de Dell PC Restore de Symantec

**REMARQUE** : Dell PC Restore n'est disponible que sur les ordinateurs commercialisés dans certains pays.

N'utilisez Dell PC Restore pour restaurer le système d'exploitation qu'en dernier recours. Ce programme restaure le disque dur à l'état dans lequel il se trouvait lorsque vous avez acheté l'ordinateur. Tous les programmes ou fichiers ajoutés après l'achat de l'ordinateur, fichiers de données compris, sont définitivement supprimés du disque dur. Les fichiers de données incluent les documents, feuilles de calcul, messages électroniques, photos numériques, fichiers audio, etc. Si possible, sauvegardez toutes vos données avant d'utiliser PC Restore.

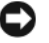

AVIS : l'utilisation de PC Restore supprime définitivement toutes les données du disque dur et désinstalle les applications ou les pilotes que vous avez installés après l'achat de l'ordinateur. Si possible, sauvegardez toutes vos données avant d'utiliser PC Restore.

Pour utiliser PC Restore :

1 Allumez l'ordinateur.

Au cours du démarrage, une barre bleue affichant www.dell.com apparaît en haut de l'écran.

2 Dès que cette barre apparaît, appuyez sur  $\langle \text{Ctrl}\rangle \langle \text{Fill}\rangle$ .

Si vous n'avez pas appuyé à temps sur <Ctrl><Fll>, laissez le démarrage se terminer puis arrêtez le système et recommencez.

### AVIS : pour annuler l'exécution de PC Restore, cliquez sur Reboot (Redémarrer) à l'étape suivante.

- 3 Dans l'écran suivant, cliquez sur Restore (Restaurer).
- 4 Dans l'écran suivant, cliquez sur Confirm (Confirmer).

Le processus de restauration dure de 6 à 10 minutes.

5 Lorsque le système vous y invite, cliquez sur Finish (Terminer) pour redémarrer l'ordinateur.

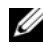

- REMARQUE : n'arrêtez pas l'ordinateur manuellement. Cliquez sur Finish (Terminer) et laisser l'ordinateur terminer sa réinitialisation.
- 6 Lorsque vous y êtes invité, cliquez sur Yes (Oui).

L'ordinateur redémarre. L'état initial de l'ordinateur étant restauré, les écrans qui apparaissent, tels que le Contrat de licence utilisateur final, sont les mêmes que ceux qui sont apparus la première fois que vous avez allumé l'ordinateur.

7 Cliquez sur Suivant.

L'écran Restauration du système s'affiche et l'ordinateur redémarre.

8 Une fois le redémarrage terminé, cliquez sur OK.

### Suppression de Dell PC Restore

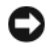

AVIS : la suppression de Dell PC Restore est définitive. Une fois Dell PC Restore désinstallé, vous ne pourrez plus l'utiliser pour restaurer le système d'exploitation.

Dell PC Restore restaure le disque dur à l'état dans lequel il se trouvait lorsque vous avez acheté l'ordinateur. Il est recommandé de *ne pas* supprimer PC Restore de l'ordinateur, même pour récupérer de l'espace disque. La suppression de PC Restore est définitive.

Pour supprimer PC Restore :

- 1 Connectez-vous en tant qu'administrateur local.
- 2 Sous l'Explorateur Windows, accédez au répertoire c:\dell\utilities\DSR.
- 3 Double-cliquez sur le fichier DSRIRRemv2.exe.

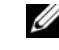

 $\mathscr U$  **REMARQUE** : si vous ne vous connectez pas en tant qu'administrateur local, un message vous y invite. Cliquez sur Quitter et connectez-vous en tant qu'administrateur local.

**PEMARQUE** : si le disque dur ne contient aucune partition pour PC Restore, un message vous indique que la partition est introuvable. Cliquez sur Quitter. Il n'y a pas de partition à supprimer.

- 4 Cliquez sur OK pour supprimer la partition PC Restore du disque dur.
- 5 Répondez Oui au message de confirmation.

La partition de PC Restore est supprimée et l'espace disque libéré est ajouté à la quantité d'espace disponible sur le disque dur.

- 6 Dans l'Explorateur Windows, faites un clic droit sur Disque local (C:), cliquez sur Propriétés et vérifiez que la quantité indiquée pour Espace libre a augmenté pour refléter l'espace supplémentaire disponible.
- 7 Cliquez sur Terminer pour fermer la fenêtre de suppression de PC Restore.
- 8 Redémarrez l'ordinateur.

# Retrait et installation de composants

# <span id="page-60-2"></span>Avant de commencer

Ce chapitre indique comment retirer et installer des composants de votre ordinateur. Sauf indication contraire, chaque procédure suppose que les conditions suivantes sont réunies :

- Vous avez appliqué les procédures décrites dans les sections ["Mise hors tension de](#page-60-1)  [l'ordinateur", page 61](#page-60-1) et ["Avant d'intervenir à l'intérieur de votre ordinateur", page 62.](#page-61-0)
- Vous avez lu les consignes de sécurité du Guide d'informations sur le système Dell™.
- Vous pouvez remplacer un composant ou l'installer (s'il a été acheté séparément) en suivant la procédure de retrait dans l'ordre inverse.

### Outils recommandés

Pour effectuer les procédures décrites dans ce document, vous pourrez avoir besoin des outils suivants :

- Petit tournevis à tête plate
- Tournevis cruciforme

### <span id="page-60-1"></span><span id="page-60-0"></span>Mise hors tension de l'ordinateur

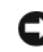

AVIS : afin d'éviter de perdre des données, enregistrez et fermez les fichiers ouverts, puis fermez tous les programmes avant de mettre l'ordinateur hors tension.

- 1 Arrêtez le système d'exploitation :
	- a Enregistrez et fermez tous les fichiers ouverts, puis fermez tous les programmes. Cliquez ensuite sur Démarrer et sélectionnez Arrêter l'ordinateur.
	- b Dans la fenêtre Arrêter l'ordinateur, cliquez sur Arrêter.

L'ordinateur s'éteint une fois le processus d'arrêt du système d'exploitation terminé.

2 Vérifiez que l'ordinateur et tous les périphériques connectés sont éteints. Si l'ordinateur et les périphériques connectés ne se sont pas éteints automatiquement à l'arrêt du système d'exploitation, maintenez le bouton d'alimentation enfoncé pendant 4 secondes.

### <span id="page-61-0"></span>Avant d'intervenir à l'intérieur de votre ordinateur

Suivez les consignes de sécurité ci-après pour vous aider à protéger votre ordinateur de dommages éventuels et pour garantir votre sécurité personnelle.

 $\overline{\Delta}$ PRÉCAUTION : avant de commencer les procédures de cette section, suivez les consignes de sécurité fournies dans le Guide d'informations sur le produit.

 $\sqrt{!}$  PRÉCAUTION : manipulez avec précaution les cartes et les composants. Ne touchez pas les composants ou les contacts d'une carte. Tenez la carte par ses bords ou par son support de montage métallique. Les composants tels que le processeur doivent être tenus par les bords de manière à éviter tout contact avec les broches.

AVIS : toute réparation de votre ordinateur doit être effectuée par un technicien de maintenance certifié. Les dommages causés par des interventions non autorisées par Dell ne sont pas couverts par votre garantie.

AVIS : pour débrancher un câble, saisissez son connecteur ou sa boucle de serrage. Ne tirez pas sur le câble. Certains câbles possèdent un connecteur avec des pattes de verrouillage ; vous devez appuyer sur ces dernières pour débrancher le câble. Lorsque vous séparez des connecteurs, maintenez-les face à face pour ne pas tordre les broches. De plus, avant de connecter un câble, assurez-vous que les deux connecteurs appropriés sont bien alignés.

 AVIS : pour éviter tout dommage matériel, effectuez les étapes suivantes avant d'intervenir à l'intérieur de l'ordinateur :

1 Éteignez l'ordinateur (voir la [page 61](#page-60-1)).

AVIS : lorsque vous débranchez un câble réseau, déconnectez-le de l'ordinateur avant de le retirer de la prise réseau.

- 2 Débranchez également tous les câbles réseau et les fils de téléphone de l'ordinateur.
- 3 Débranchez du secteur le cordon d'alimentation de l'ordinateur, ainsi que celui de tous les périphériques connectés. Appuyez ensuite sur le bouton d'alimentation pour mettre la carte système à la masse.

 $\bigwedge$  PRÉCAUTION : pour éviter les décharges électriques, vous devez impérativement débrancher l'ordinateur de la prise de courant avant d'ouvrir le capot.

- 4 Retirez le capot de l'ordinateur (voir la [page 67\)](#page-66-0).
- AVIS : avant de toucher quoi ce soit à l'intérieur de l'ordinateur, mettez-vous à la masse en touchant une surface métallique non peinte, par exemple l'arrière du châssis de l'ordinateur. Répétez cette opération régulièrement pendant votre intervention pour dissiper toute électricité statique qui pourrait endommager les composants.

# <span id="page-62-0"></span>Vues avant et arrière de l'ordinateur

### Vue avant

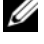

**REMARQUE** : la porte du panneau avant ne peut pas se fermer lorsque vous utilisez certains connecteurs de casque, USB, Flash Media ou IEEE 1394.

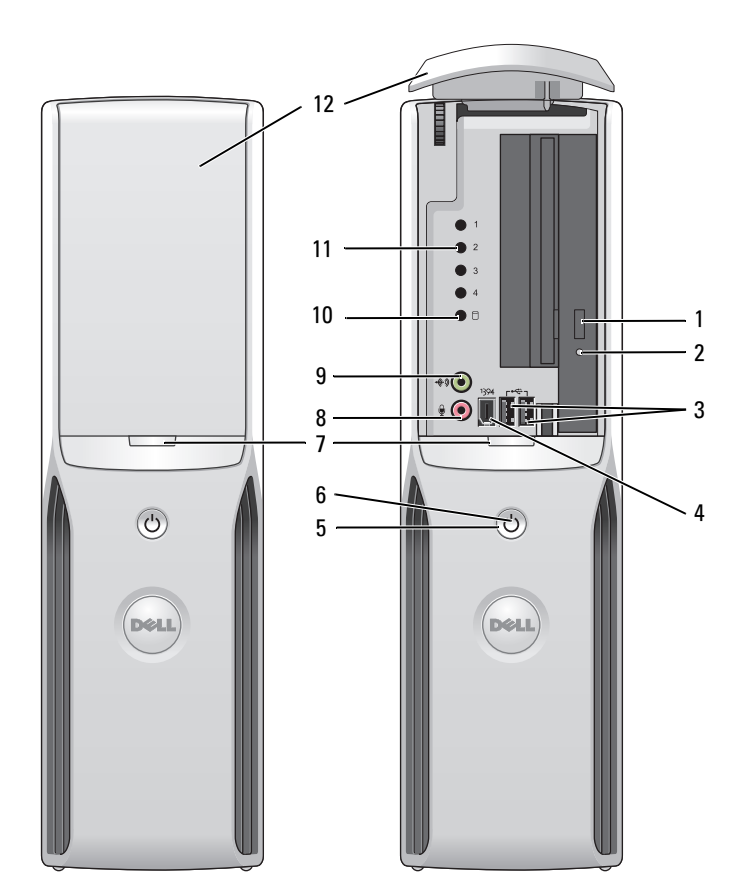

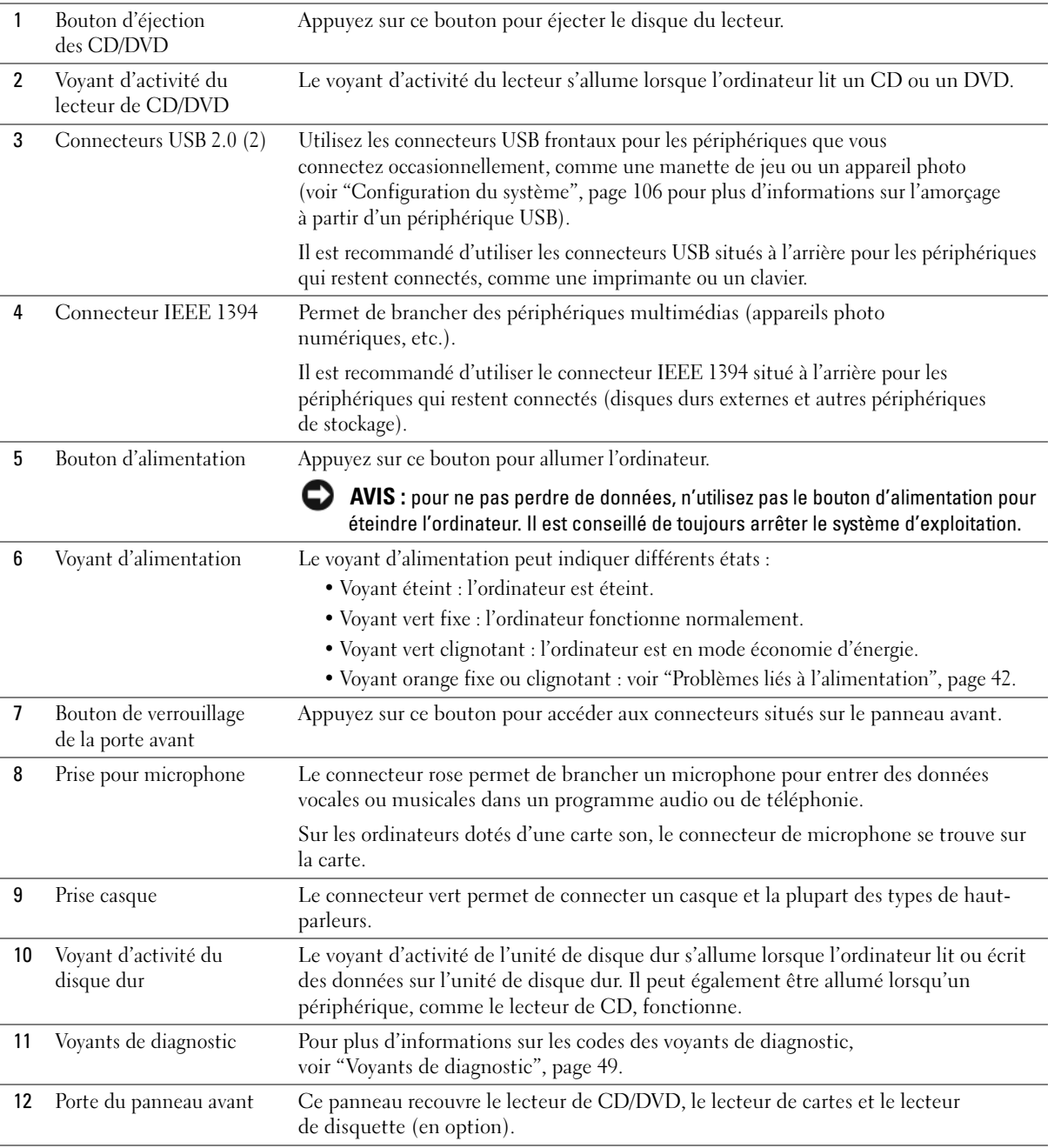

### Vue arrière

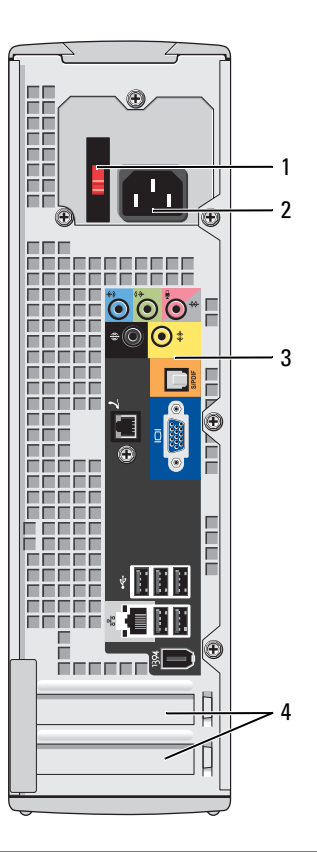

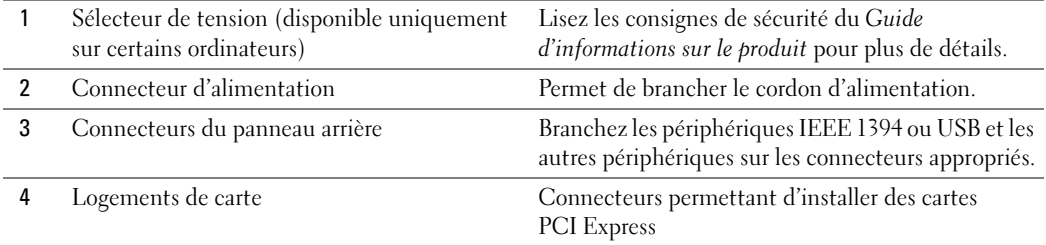

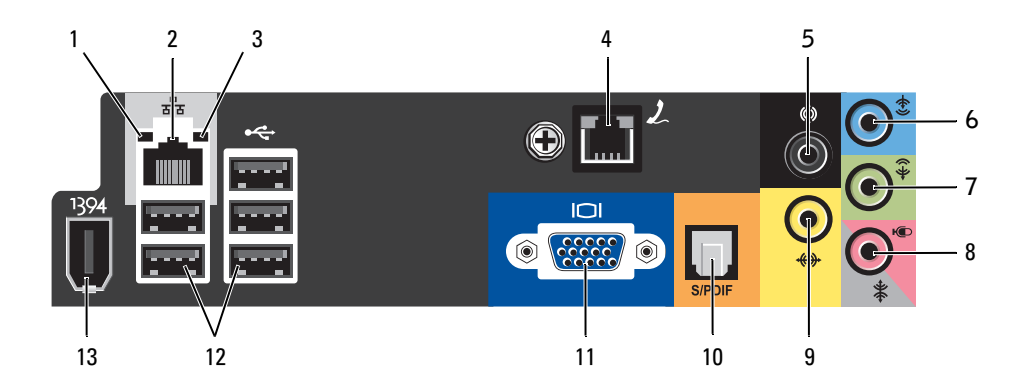

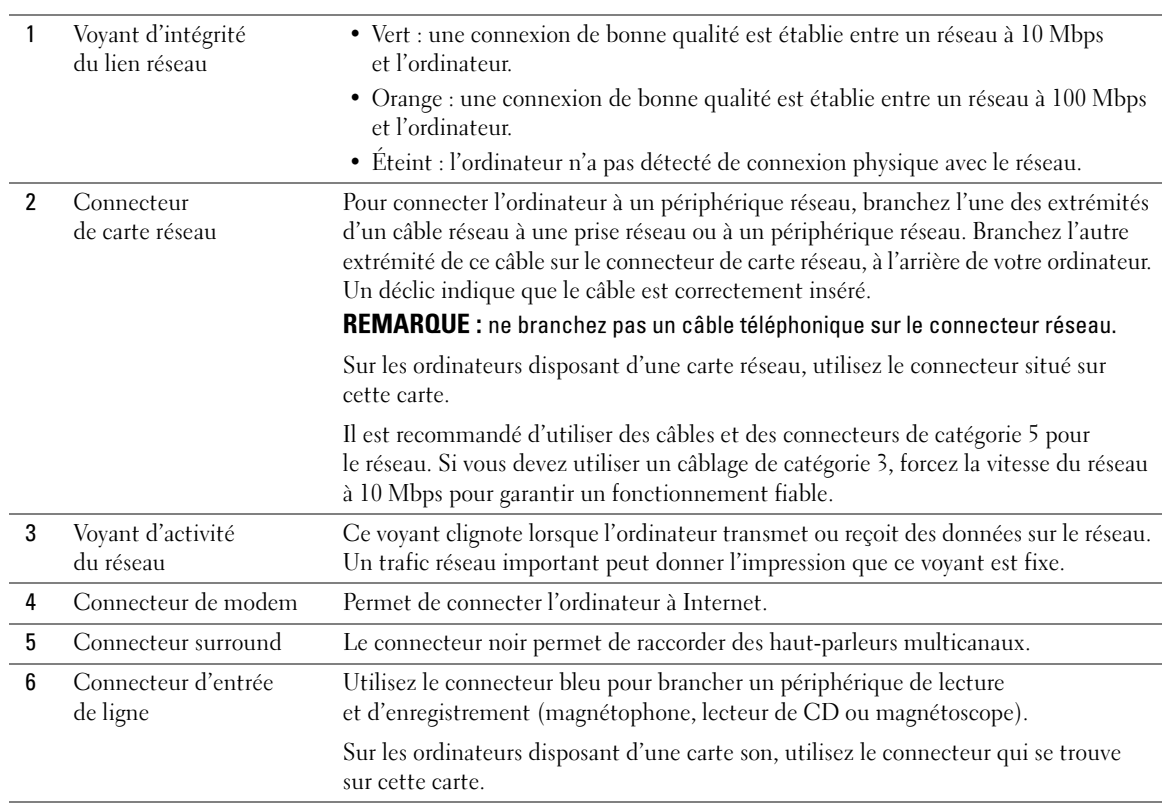

J.

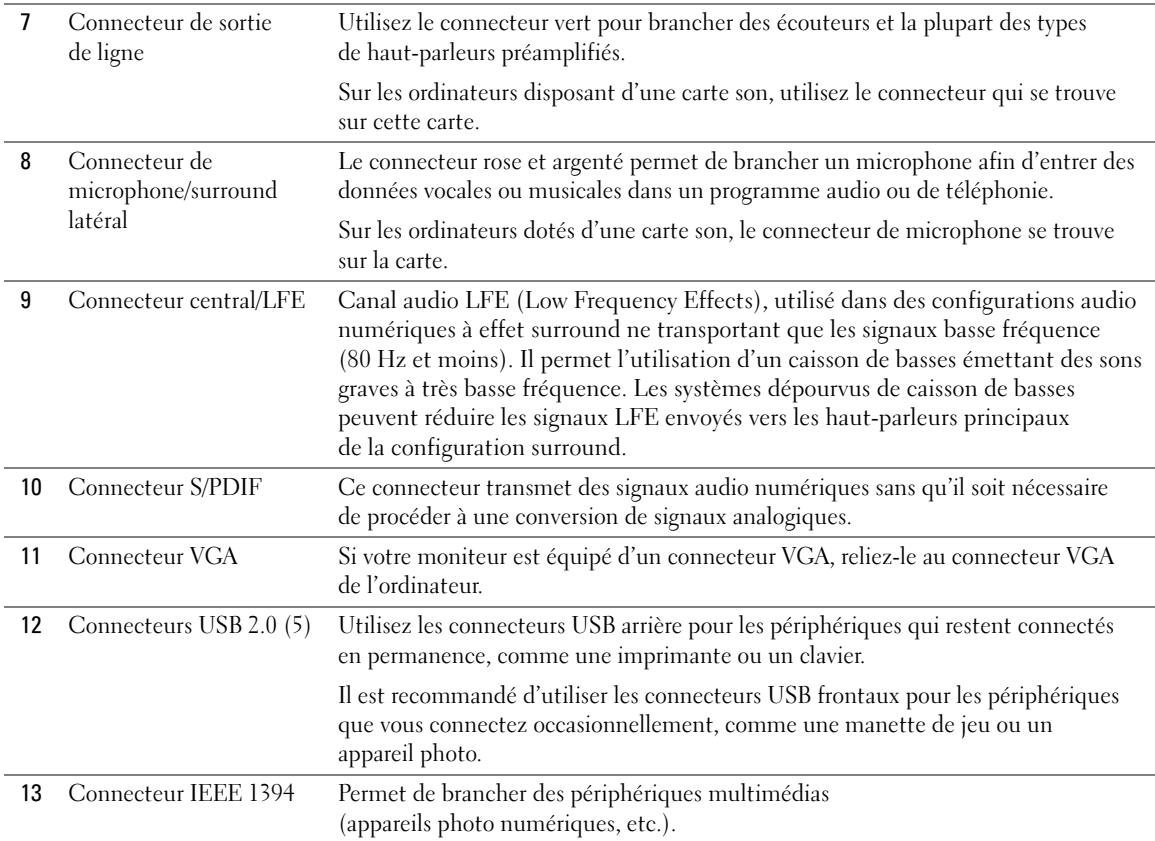

# <span id="page-66-0"></span>Retrait du capot de l'ordinateur

 $\bigwedge$  PRÉCAUTION : avant de commencer les procédures de cette section, suivez les consignes de sécurité fournies dans le Guide d'informations sur le produit.

- 1 Arrêtez l'ordinateur à partir du menu Démarrer (voir la [page 61\)](#page-60-1).
- 2 Vérifiez que l'ordinateur et tous les périphériques connectés sont éteints. S'ils ne sont pas éteints automatiquement à l'arrêt du système d'exploitation, arrêtez-les maintenant.

AVIS : lorsque vous débranchez un câble réseau, déconnectez-le de l'ordinateur avant de le retirer de la prise réseau.

- 3 Débranchez également tous les fils de téléphone ou de télécommunication de l'ordinateur.
- 4 Débranchez le cordon d'alimentation de l'ordinateur de la prise électrique, ainsi que celui des périphériques connectés. Appuyez ensuite sur le bouton d'alimentation pour mettre la carte système à la masse.

 $\sqrt{\phantom{a}}\phantom{a}$  PRÉCAUTION : pour éviter les décharges électriques, vous devez impérativement débrancher l'ordinateur de la prise de courant avant d'ouvrir le capot.

AVIS : vérifiez que l'espace disponible sur le plan de travail est suffisant pour recevoir le capot ouvert [minimum de 30 cm (1 pied)].

AVIS : travaillez sur une surface plane et suffisamment protégée pour éviter de rayer l'ordinateur ou le plan de travail.

- 5 Couchez l'ordinateur sur le côté, capot vers le haut.
- 6 Tirez le loquet de déblocage du capot situé sur le panneau supérieur.

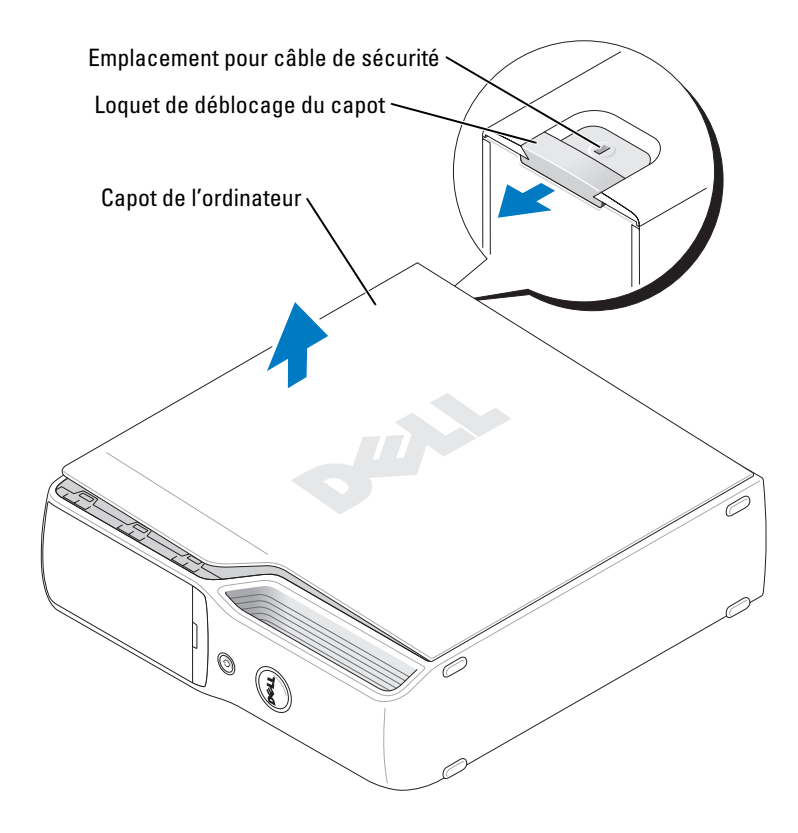

- 7 Repérez les deux pattes des charnières situées sur le bord inférieur de l'ordinateur.
- 8 Saisissez les bords du capot et faites pivoter celui-ci vers le haut, en utilisant les charnières inférieures pour faire levier.
- 9 Dégagez le capot des pattes et mettez-le de côté.

## Vue interne de l'ordinateur

 $\bigwedge$  PRÉCAUTION : avant de commencer les procédures de cette section, suivez les consignes de sécurité fournies dans le Guide d'informations sur le produit.

 $\sqrt{N}$  PRÉCAUTION : pour éviter les décharges électriques, vous devez impérativement débrancher l'ordinateur de la prise de courant avant d'ouvrir le capot.

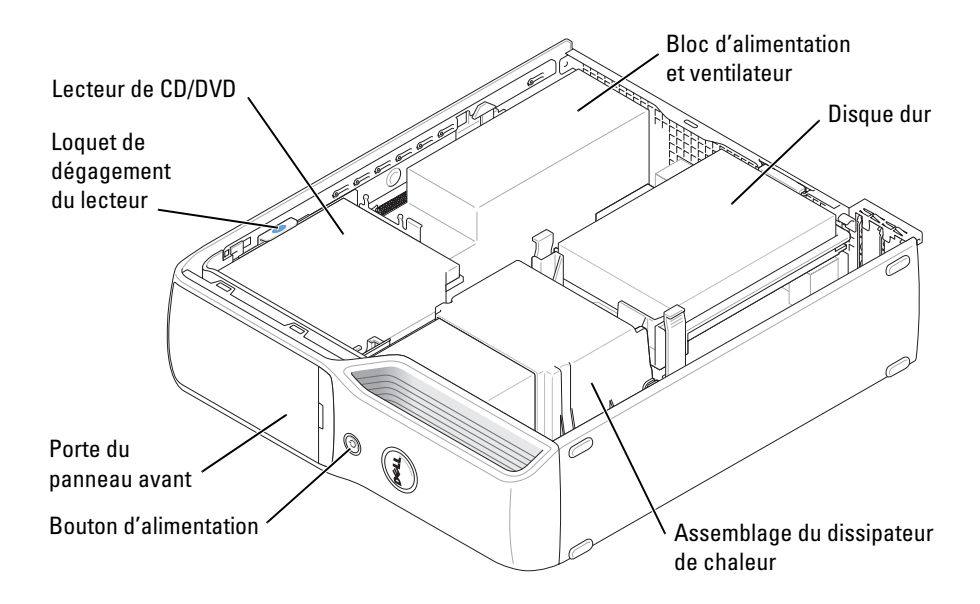

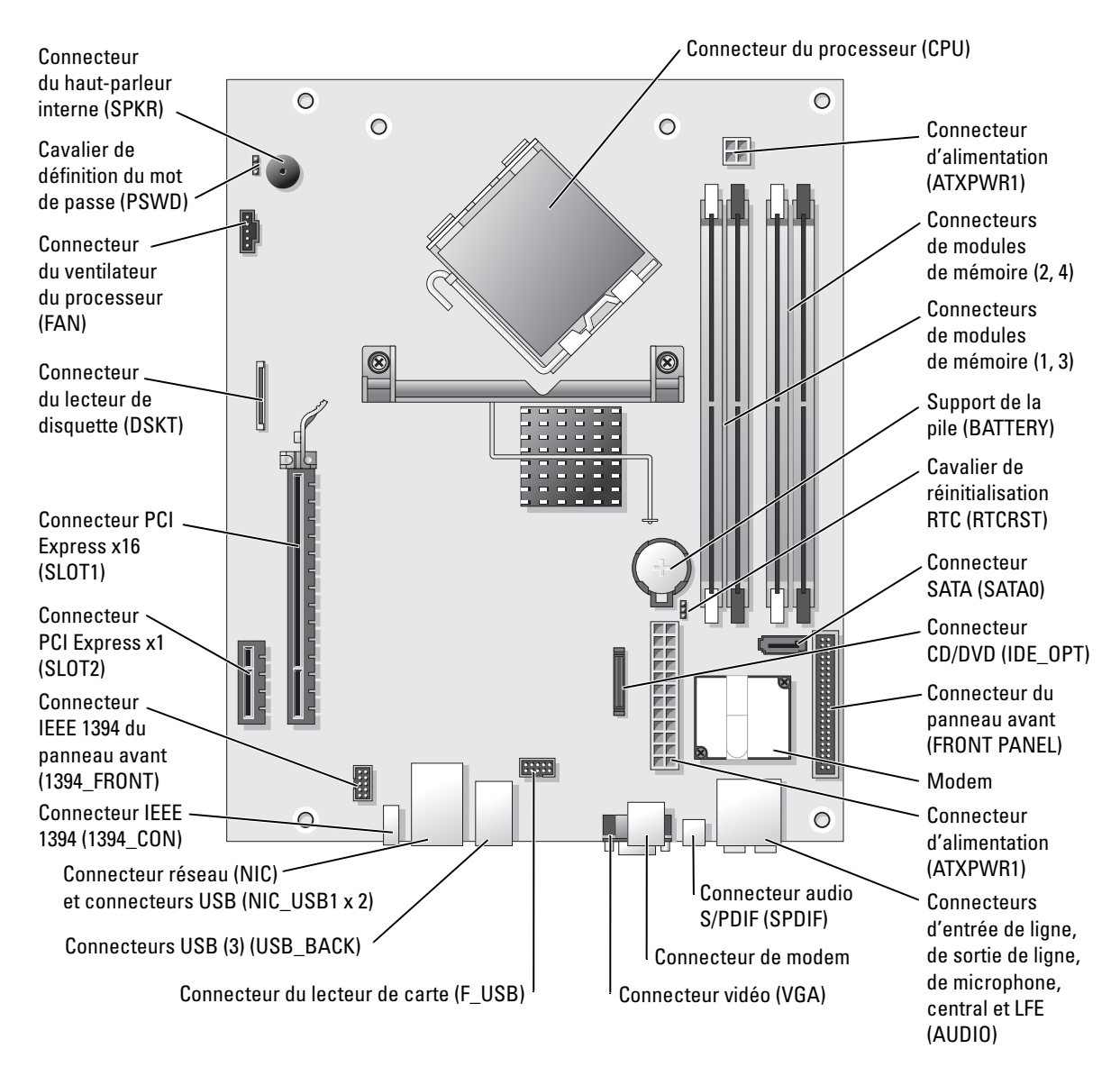

### <span id="page-69-0"></span>Composants de la carte système

# Mémoire

Vous pouvez augmenter la mémoire de votre ordinateur en installant des modules de mémoire sur la carte système.

Votre système prend en charge la mémoire DDR2 non ECC sans tampon.

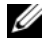

REMARQUE : les modules de mémoire avec tampon ne sont pas pris en charge.

### <span id="page-70-0"></span>Présentation des modules de mémoire DDR2

Les modules de mémoire DDR2 doivent être installés par paires identiques (taille de la mémoire, vitesse et technologie). Sinon, l'ordinateur continuera de fonctionner, mais ses performances peuvent diminuer légèrement. Voir l'étiquette apposée sur le module pour déterminer sa capacité.

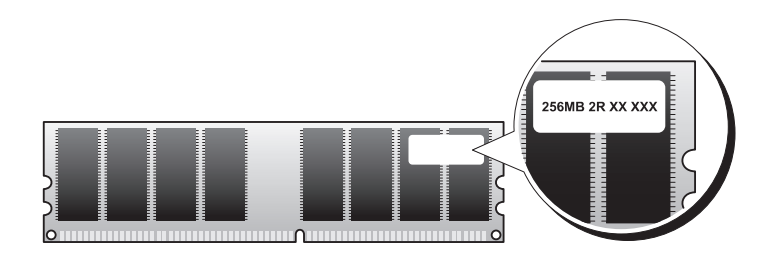

**EXEMARQUE** : installez toujours les modules de mémoire DDR2 dans l'ordre indiqué sur la carte système.

Les configurations de mémoire recommandées sont les suivantes :

- Une paire de modules identiques dans les connecteurs DIMM 1 et 2 (clips de fixation blancs) ou
- Une paire de modules identiques installée dans les connecteurs DIMM 1 et 2, et une autre paire identique dans les connecteurs DIMM 3 et 4 (clips de fixation noirs)

AVIS : vous ne devez pas installer des modules à code correcteur d'erreurs (ECC).

- Si vous installez des paires mixtes PC2-3200 (DDR2, 400 MHz) et PC2-4300 (DDR2, 533 MHz), les modules fonctionnent à la vitesse du module le plus lent.
- Veillez à installer un module de mémoire dans le logement le plus proche du processeur (DIMM 1) avant d'installer les modules dans les autres connecteurs.

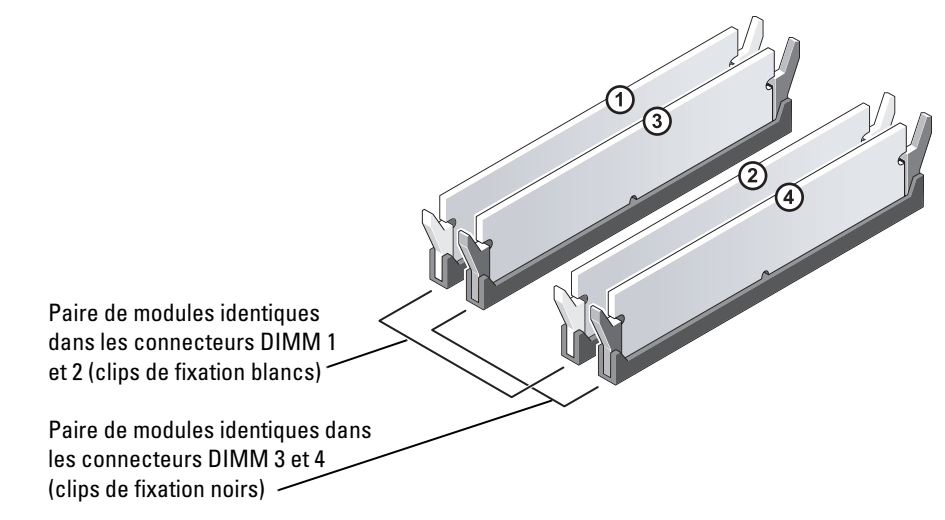

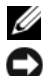

**EXARPARQUE** : les modules fournis par Dell sont couverts par la garantie de l'ordinateur.

AVIS : si vous retirez les modules d'origine pour mettre la mémoire à niveau, ne les mélangez pas avec les nouveaux modules, même si ces derniers vous ont été fournis par Dell. Si possible, évitez d'utiliser un module d'origine avec un module neuf. Sinon, l'ordinateur risque de ne pas démarrer correctement. Vous devez installer les modules d'origine par paires, dans les connecteurs DIMM 1 et 2 ou 3 et 4.

### Configurations comprenant 4 Go de mémoire

L'ordinateur prend en charge un maximum de 4 Go lorsque vous utilisez deux modules DIMM de 2 Go. Les systèmes d'exploitation actuels tels que Microsoft® Windows® XP, gèrent au maximum 4 Go d'espace d'adressage. Toutefois, la quantité de mémoire disponible pour le système d'exploitation est inférieure, car certains composants requièrent l'utilisation d'un espace d'adressage situé dans ces 4 Go. Les espaces d'adressage réservés à ces composants ne peuvent pas être utilisés par la mémoire de l'ordinateur.

### <span id="page-71-0"></span>Installation d'un module de mémoire

### $\overline{\Delta}$ PRÉCAUTION : avant de commencer les procédures de cette section, suivez les consignes de sécurité fournies dans le Guide d'informations sur le produit.

AVIS : pour éviter d'endommager les composants, déchargez votre corps de l'électricité statique accumulée avant de manipuler les composants électroniques de l'ordinateur. Pour cela, touchez une surface métallique non peinte du châssis de l'ordinateur.

- 1 Suivez les procédures de la section ["Avant de commencer", page 61](#page-60-2).
- 2 Retirez le lecteur de CD/DVD (voir la [page 84\)](#page-83-0).
- 3 Le cas échéant, retirez le lecteur de carte ou le lecteur de disquette (disponibles en option). Voir la [page 88](#page-87-0) ou la [page 91](#page-90-0).
4 Appuyez sur les clips de fixation situés à chaque extrémité du connecteur de module de mémoire pour les écarter.

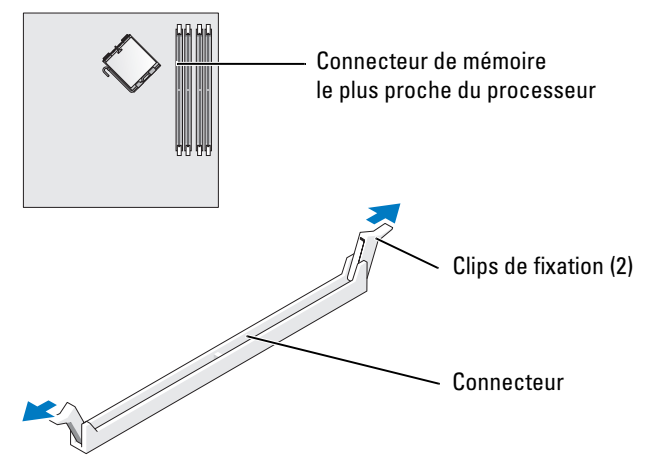

5 Alignez l'encoche de la partie inférieure du module avec la barre transversale du connecteur.

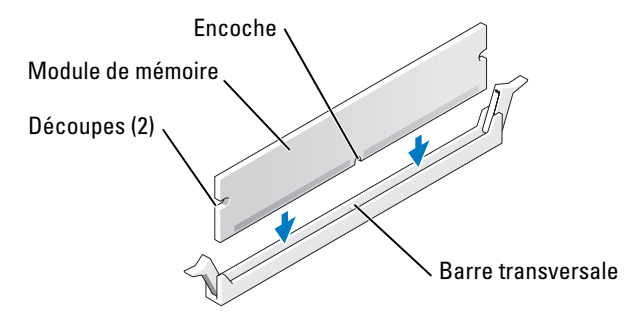

AVIS : pour éviter d'endommager le module de mémoire, enfoncez-le dans le connecteur en appliquant une force égale à chaque extrémité.

6 Insérez le module dans le connecteur jusqu'à ce qu'il se mette en place.

Si vous insérez le module correctement, les clips de fixation s'enclenchent dans les découpes à chaque extrémité du module.

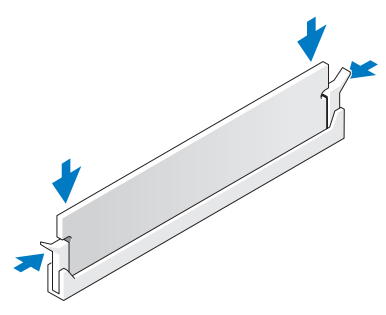

7 Remettez le capot de l'ordinateur en place (voir la [page 99](#page-98-0)).

AVIS : pour connecter un câble réseau, branchez-le d'abord sur la prise réseau murale, puis sur l'ordinateur.

- 8 Branchez l'ordinateur et les périphériques sur les prises électriques, puis allumez-les.
- 9 Faites un clic droit sur l'icône Poste de travail et cliquez sur Propriétés.
- 10 Cliquez sur l'onglet Général.
- 11 Pour vérifier que la mémoire est correctement installée, contrôlez la quantité de mémoire (RAM) répertoriée.

### Retrait d'un module de mémoire

 $\bigwedge$  PRÉCAUTION : avant de commencer les procédures de cette section, suivez les consignes de sécurité fournies dans le Guide d'informations sur le produit.

AVIS : pour éviter d'endommager les composants, déchargez votre corps de l'électricité statique accumulée avant de manipuler les composants électroniques de l'ordinateur. Pour cela, touchez une surface métallique non peinte du châssis de l'ordinateur.

- 1 Suivez les procédures de la section ["Avant de commencer", page 61](#page-60-0).
- 2 Appuyez sur le clip de fixation situé à chaque extrémité du connecteur mémoire.
- 3 Saisissez le module et tirez-le vers le haut.

Si le module est difficile à retirer, faites-le basculer doucement d'avant en arrière pour l'extraire du connecteur.

# Cartes

 $\bigwedge$  PRÉCAUTION : avant de commencer les procédures de cette section, suivez les consignes de sécurité fournies dans le Guide d'informations sur le produit.

AVIS : pour éviter d'endommager les composants, déchargez votre corps de l'électricité statique accumulée avant de manipuler les composants électroniques de l'ordinateur. Pour cela, touchez une surface métallique non peinte du châssis de l'ordinateur.

Votre ordinateur Dell™ comporte les logements suivants pour cartes PCI Express :

- un logement PCI Express x16
- un logement PCI Express x1

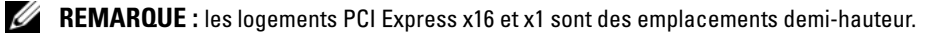

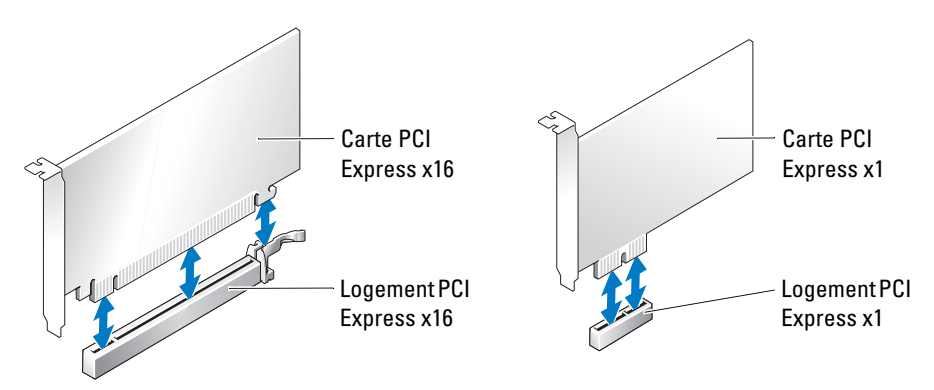

Si vous installez ou remplacez une carte PCI Express, suivez les procédures ci-après. Si vous ne remplacez pas la carte par une autre, voir ["Retrait d'une carte PCI Express", page 79.](#page-78-0)

Si vous remplacez une carte, désinstallez le pilote de l'ancienne carte pour le supprimer du système d'exploitation.

#### Installation d'une carte PCI Express

- 1 Suivez les procédures de la section ["Avant de commencer", page 61](#page-60-0).
- 2 Poussez doucement la patte de dégagement située à l'intérieur du volet de fixation des cartes de manière à ouvrir ce dernier. Le volet reste en position ouverte.

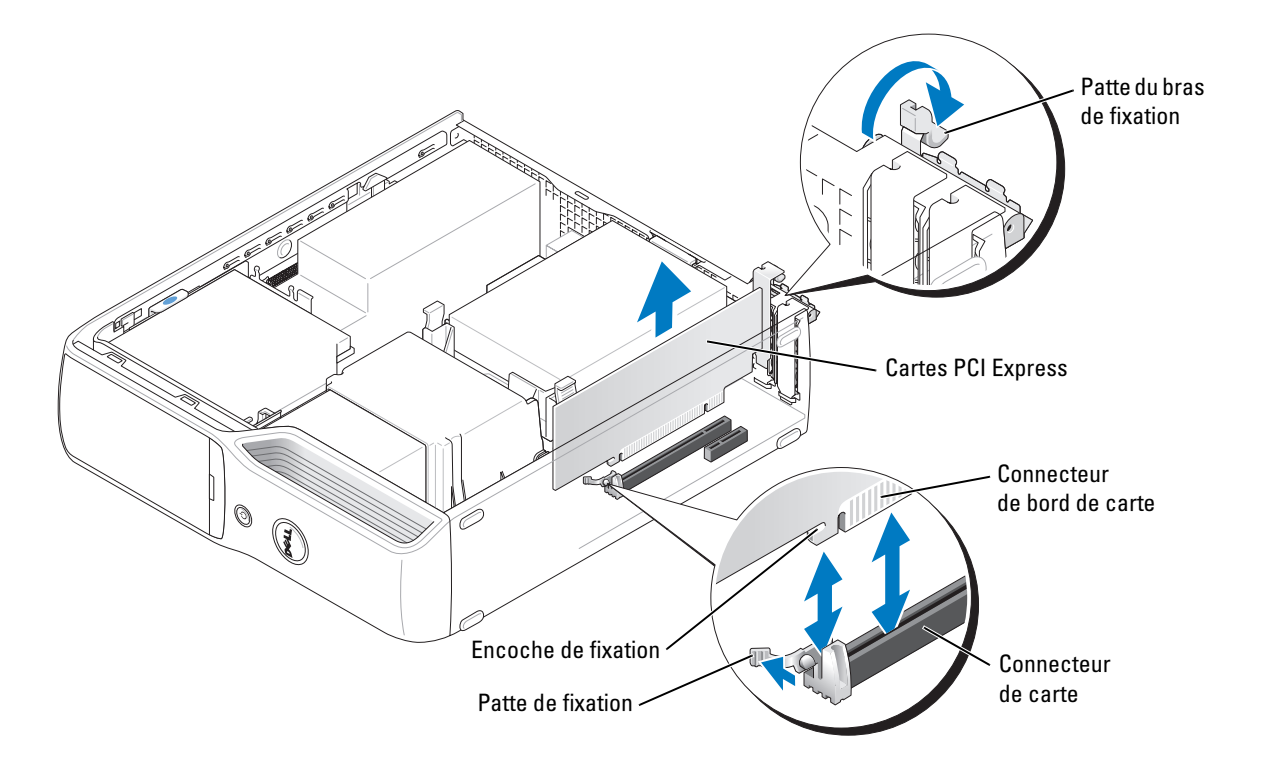

- 3 Si vous installez une nouvelle carte, retirez la plaque de fermeture pour libérer un connecteur de carte. Passez ensuite à l['étape 5](#page-75-0).
- 4 Si vous remplacez une carte déjà installée dans l'ordinateur, retirez-la.

Si nécessaire, déconnectez les câbles branchés sur la carte. Saisissez la carte par les coins supérieurs et retirez-la du connecteur.

<span id="page-75-0"></span>**5** Préparez la carte pour l'installation.

Consultez sa documentation pour obtenir des informations sur sa configuration, l'établissement des connexions internes ou les paramètres adaptés pour une utilisation avec votre ordinateur.

### $\bigwedge$  PRÉCAUTION : certaines cartes réseau démarrent automatiquement l'ordinateur lorsqu'elles sont connectées à un réseau. Pour vous protéger contre les risques d'électrocution, prenez bien soin de débrancher votre ordinateur de sa prise électrique avant d'installer des cartes.

- 6 Placez la carte dans le connecteur et appuyez dessus fermement. Vérifiez que la carte est complètement insérée dans l'emplacement.
- 7 Si vous installez la carte dans le logement x16, positionnez-la de sorte que l'encoche de fixation soit alignée avec la patte de fixation, puis tirez doucement cette dernière.

8 Placez la carte dans le connecteur et appuyez dessus fermement. Vérifiez que la carte est complètement insérée dans l'emplacement.

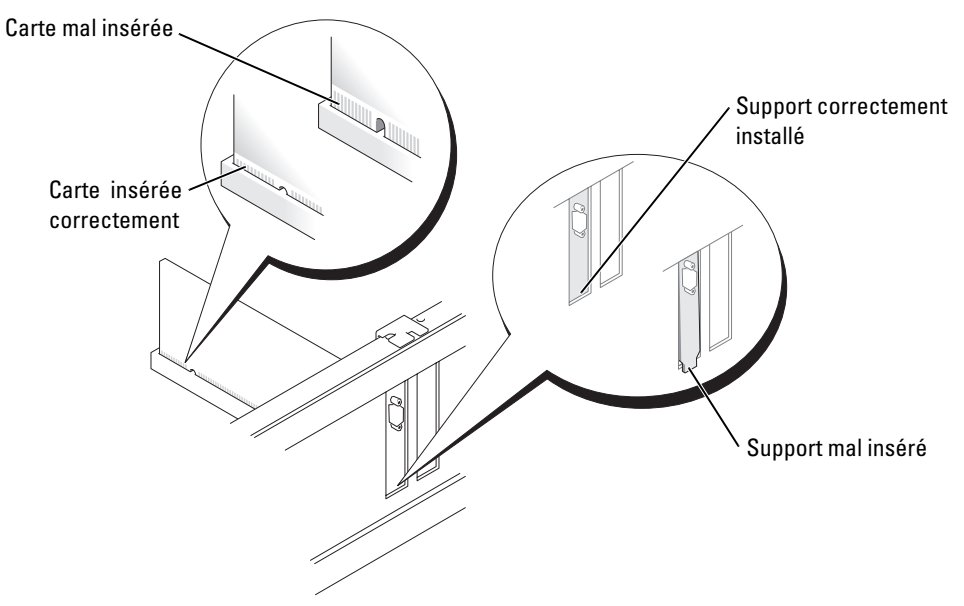

- 9 Avant de fermer le volet de fixation des cartes, vérifiez que :
	- les bords supérieurs de toutes les cartes et plaques de fermeture sont au même niveau que la barre d'alignement ;
	- l'encoche sur le bord supérieur de la carte ou de la plaque de fermeture s'emboîte sur le guide d'alignement.

10 Refermez le volet.

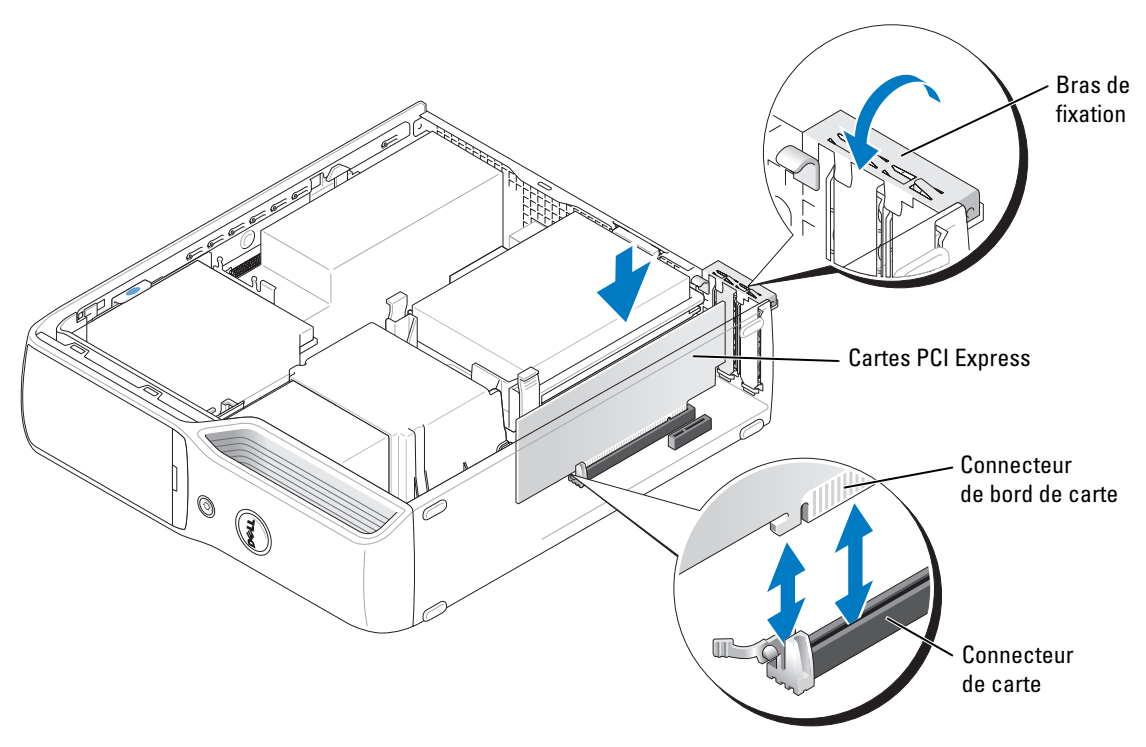

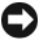

AVIS : ne faites pas passer les câbles des cartes au dessus des cartes ni derrière celles-ci. Ils risqueraient de gêner la fermeture du capot de l'ordinateur ou d'endommager l'équipement.

11 Connectez à la carte tous les câbles requis.

Consultez la documentation fournie avec la carte pour plus d'informations sur le schéma de câblage de cette dernière.

AVIS : pour connecter un câble réseau, branchez-le d'abord sur la prise réseau murale, puis sur l'ordinateur.

- 12 Remettez le capot de l'ordinateur en place (voir la [page 99](#page-98-0)), rebranchez l'ordinateur et les périphériques sur leurs prises électriques, puis allumez-les.
- 13 Installez tous les pilotes requis pour la carte comme décrit dans la documentation fournie avec cette dernière.

#### <span id="page-78-0"></span>Retrait d'une carte PCI Express

- 1 Suivez les procédures de la section ["Avant de commencer", page 61](#page-60-0).
- 2 Si nécessaire, déconnectez les câbles branchés sur la carte.
- 3 Tirez doucement la patte de fixation, saisissez la carte par les coins supérieurs et retirez-la du connecteur.
- 4 Si vous retirez définitivement la carte, installez une plaque de recouvrement dans l'ouverture de connecteur de carte vide.

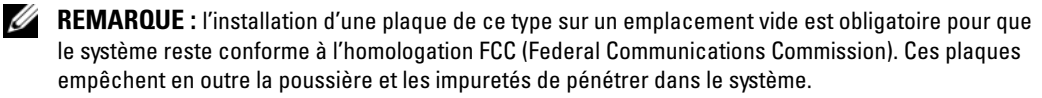

- 5 Remettez le capot de l'ordinateur en place (voir la [page 99](#page-98-0)), rebranchez l'ordinateur et les périphériques à leurs prises électriques, puis allumez-les.
- 6 Désinstallez le pilote de la carte.

### **Lecteurs**

Votre ordinateur prend en charge une combinaison des périphériques suivants :

- Un lecteur SATA
- Un lecteur FlexBay (lecteur de disquette ou de carte en option)
- Un lecteur de CD ou de DVD

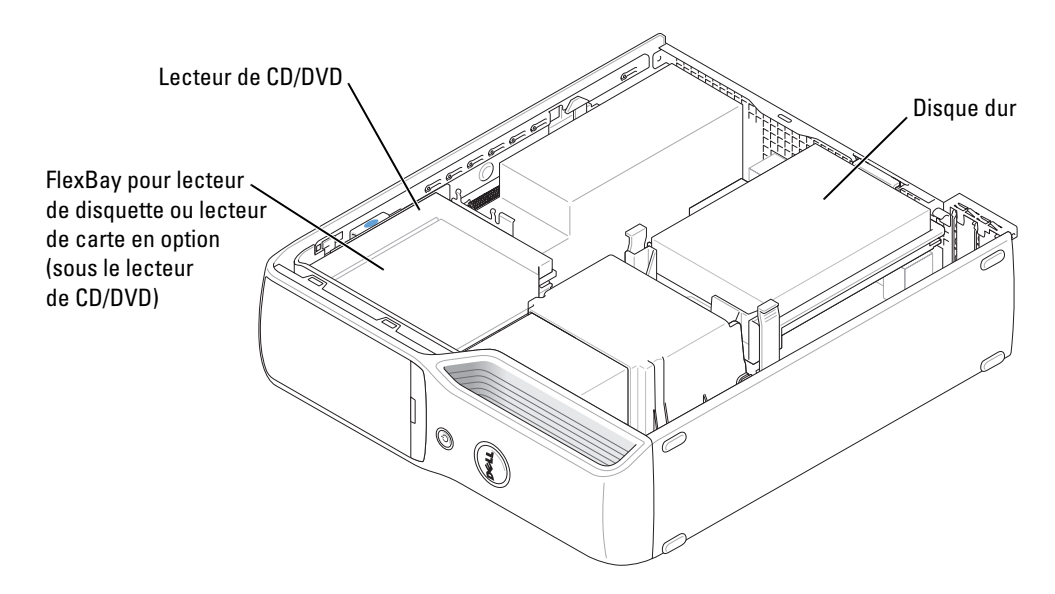

Reliez un lecteur de CD ou de DVD au connecteur marqué "IDE\_OPT" sur la carte système. Les disques durs série ATA doivent être reliés au connecteur "SATA0" de la carte système.

### Connexion des câbles de lecteurs

Lorsque vous installez un lecteur, vous connectez deux câbles (un câble d'alimentation en CC et un câble de données) entre l'arrière du lecteur et la carte système, ou bien un seul câble d'interface.

### Connecteurs d'interface de lecteurs

La plupart des connecteurs d'interface sont conçus de façon à éviter tout risque d'insertion incorrecte ; une encoche ou l'emplacement d'une broche manquante sur un connecteur correspond à une patte ou à un trou sur l'autre connecteur. Les câbles série ATA doivent être connectés du côté de la broche 1 sur le connecteur. L'extrémité de la broche 1 d'un connecteur de carte est généralement indiquée par un "1" imprimé par sérigraphie sur la carte.

AVIS : lorsque vous raccordez un câble d'interface IDE, ne mettez pas la bande de couleur à l'extrémité opposée de la broche 1 du connecteur. L'inversion du câble empêcherait le lecteur de fonctionner et pourrait endommager le contrôleur, le lecteur ou les deux à la fois.

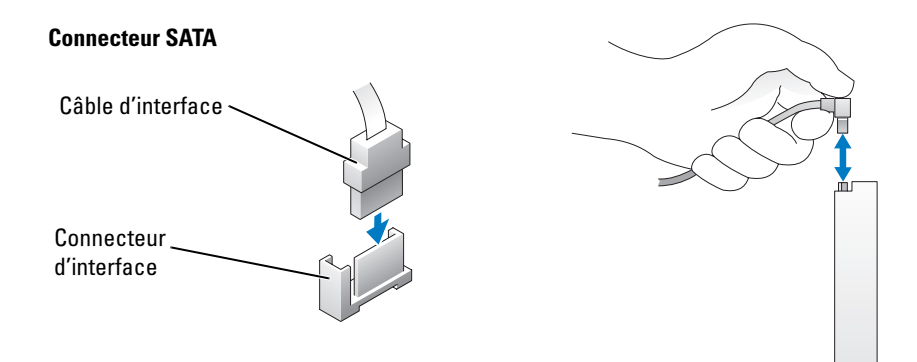

### Connecteur du câble d'alimentation

Pour connecter un lecteur à l'aide du câble d'alimentation, repérez le connecteur d'alimentation sur la carte système.

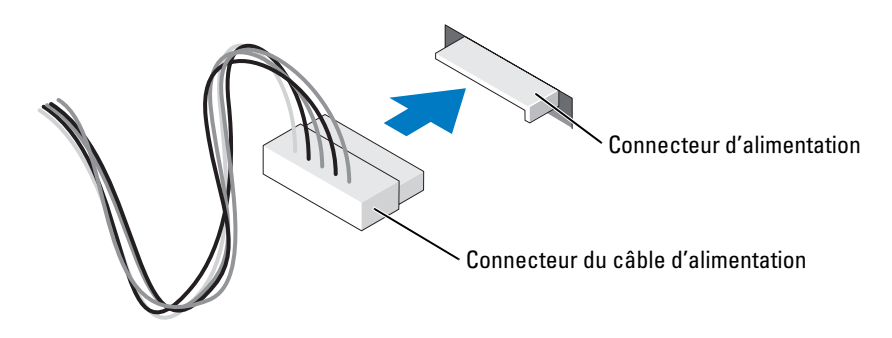

### Connexion et déconnexion de câbles de lecteurs

Pour débrancher un câble de données IDE, saisissez la languette colorée et tirez jusqu'à ce que le connecteur se détache.

Pour connecter et déconnecter un câble de données série ATA, tenez-le par le connecteur noir situé à chaque extrémité.

Tout comme les connecteurs IDE, les connecteurs d'interface série ATA sont sculptés pour éviter une mauvaise insertion (les encoches ou broches manquantes d'un connecteur correspondent à des pattes ou à des trous sur la fiche correspondante).

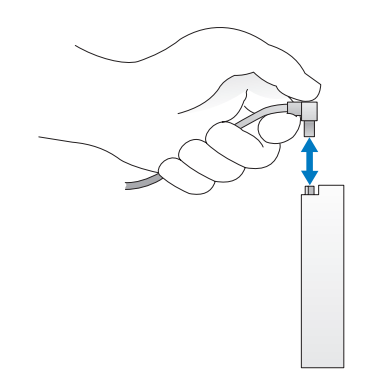

### Disque dur

 $\bigwedge$  PRÉCAUTION : avant de commencer les procédures de cette section, suivez les consignes de sécurité fournies dans le Guide d'informations sur le produit.

 $\sqrt{!}$  PRÉCAUTION : pour vous protéger d'un choc électrique, débranchez toujours votre ordinateur de la prise électrique avant de retirer le capot.

AVIS : pour ne pas endommager le lecteur, ne le déposez pas sur une surface dure. Utilisez une surface pouvant amortir les chocs, par exemple un tapis de mousse.

AVIS : si vous remplacez un disque dur contenant des données que vous souhaitez conserver, sauvegardez vos fichiers avant de commencer la procédure.

Reportez-vous à la documentation du lecteur pour vérifier qu'il est correctement configuré pour votre ordinateur.

### <span id="page-81-0"></span>Retrait d'un disque dur

- 1 Suivez les procédures de la section ["Avant de commencer", page 61](#page-60-0).
- 2 Appuyez sur les pattes de couleur bleue de chaque côté du disque dur et faites glisser celui-ci vers le haut pour le sortir de l'ordinateur.

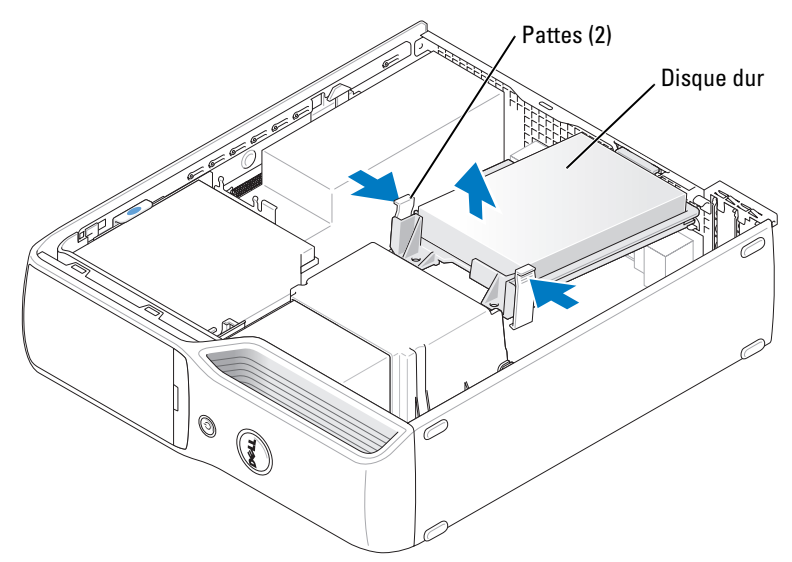

3 Déconnectez du lecteur les câbles de données et d'alimentation.

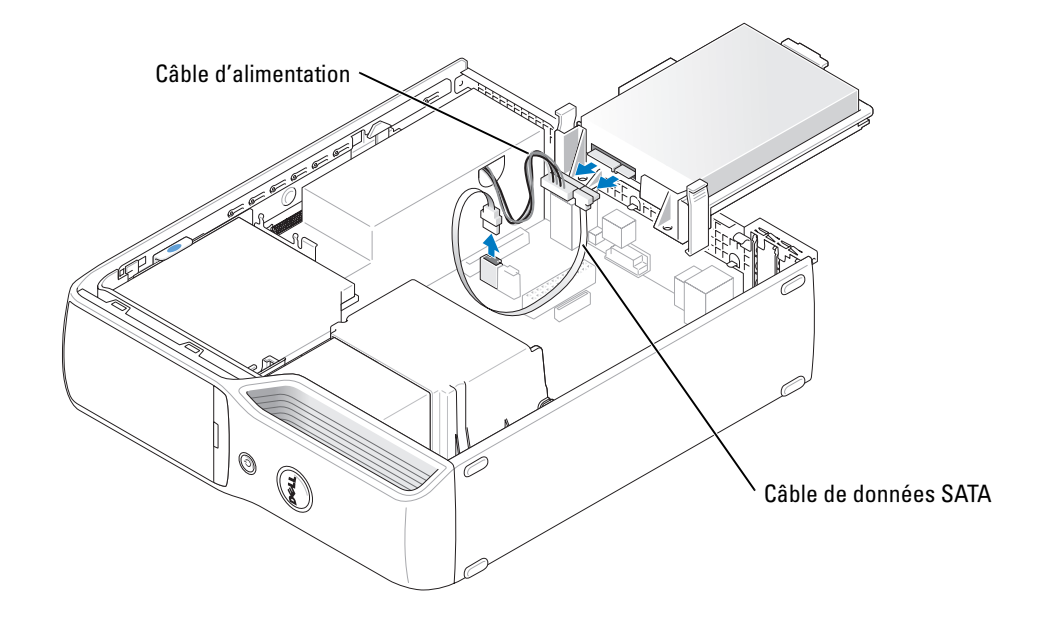

### <span id="page-82-0"></span>Installation d'un disque dur

- 1 Préparez le nouveau disque dur en vue de son installation.
- 2 Reportez-vous à la documentation du lecteur pour vérifier qu'il est correctement configuré pour votre ordinateur.

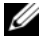

**EMARQUE** : si le disque dur de rechange ne comporte aucun guide en plastique, retirez celui de l'ancien disque. Fixez le support sur le nouveau disque.

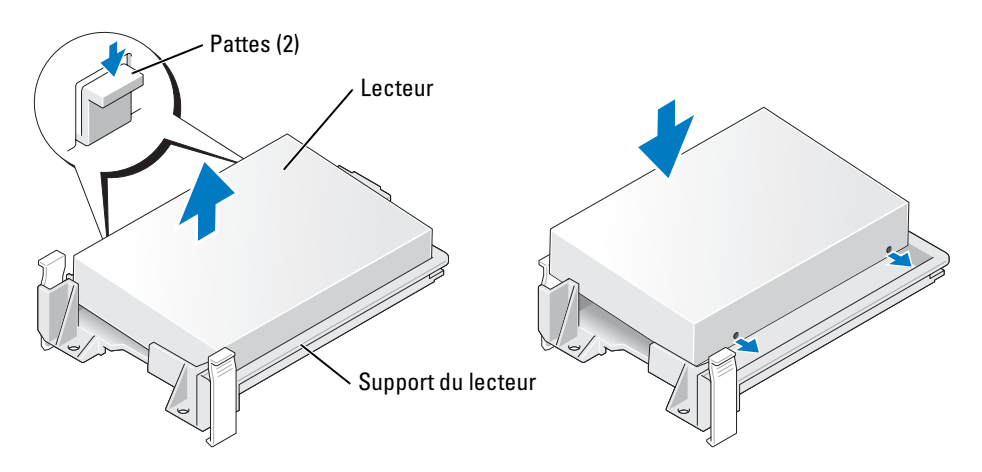

3 Connectez au lecteur les câbles d'alimentation et de données.

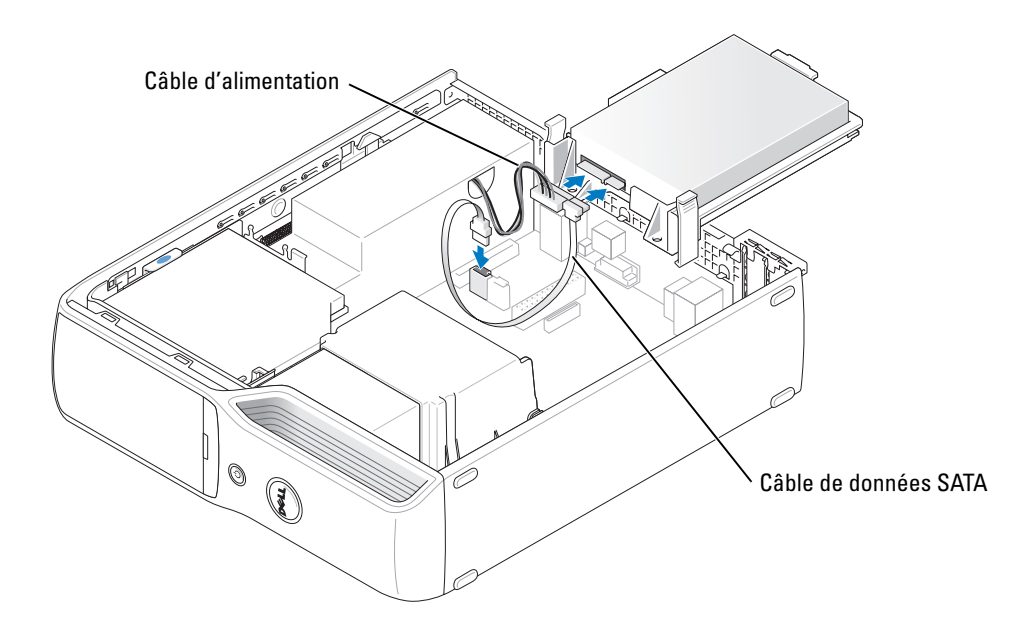

- 4 Passez tous les connecteurs en revue pour voir s'ils sont correctement câblés et insérés.
- 5 Enclenchez doucement le disque dur dans son logement.

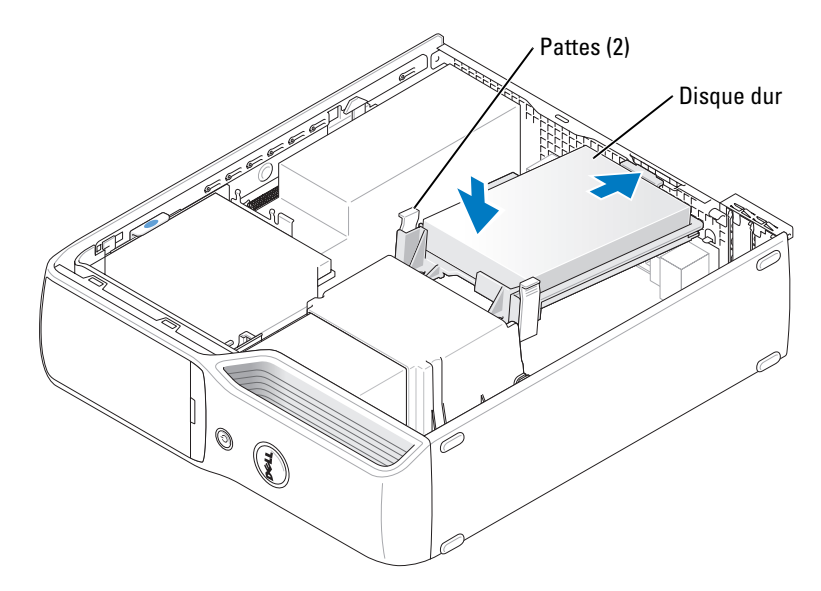

6 Remettez le capot de l'ordinateur en place ([page 99](#page-98-0)).

AVIS : pour connecter un câble réseau, branchez-le d'abord sur la prise réseau murale, puis sur l'ordinateur.

7 Rebranchez l'ordinateur et ses périphériques à leurs prises électriques, puis allumez-les.

Reportez-vous à la documentation du lecteur pour obtenir des instructions sur l'installation des logiciels nécessaires à son fonctionnement.

### Lecteur de CD/DVD

 $\bigwedge \hspace{-0.15cm} \bigcap$  PRÉCAUTION : avant de commencer les procédures de cette section, suivez les consignes de sécurité fournies dans le Guide d'informations sur le produit.

**PRÉCAUTION** : pour éviter les décharges électriques, vous devez impérativement débrancher l'ordinateur de la prise de courant avant d'ouvrir le capot.

### <span id="page-83-0"></span>Retrait d'un lecteur de CD/DVD

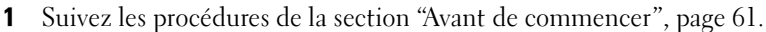

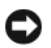

AVIS : ne tirez pas sur le câble d'interface pour enlever le lecteur de l'ordinateur. Vous risqueriez d'endommager à la fois le câble et les connecteurs.

2 Soulevez le loquet de dégagement du lecteur et faites glisser ce dernier vers l'arrière de l'ordinateur.

3 Soulevez le lecteur et retirez-le du système en veillant à ne pas endommager le câble d'interface connecté.

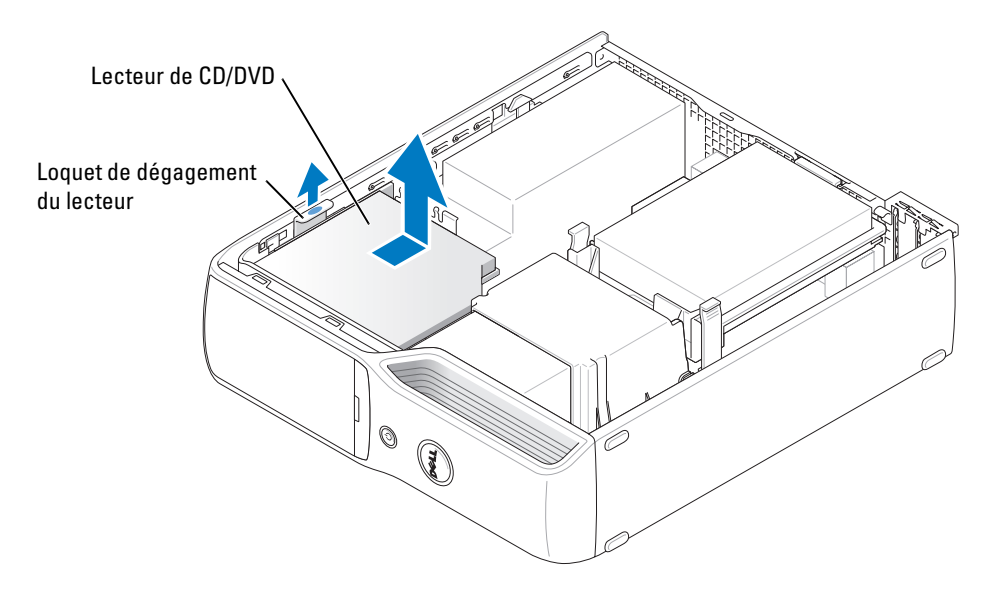

- REMARQUE : le câble d'interface est maintenu en place par le support de lecteur métallique. Il n'a pas besoin d'être déconnecté du lecteur.
	- 4 Déconnectez le câble d'interface de la carte système (voir la [page 70](#page-69-0)).

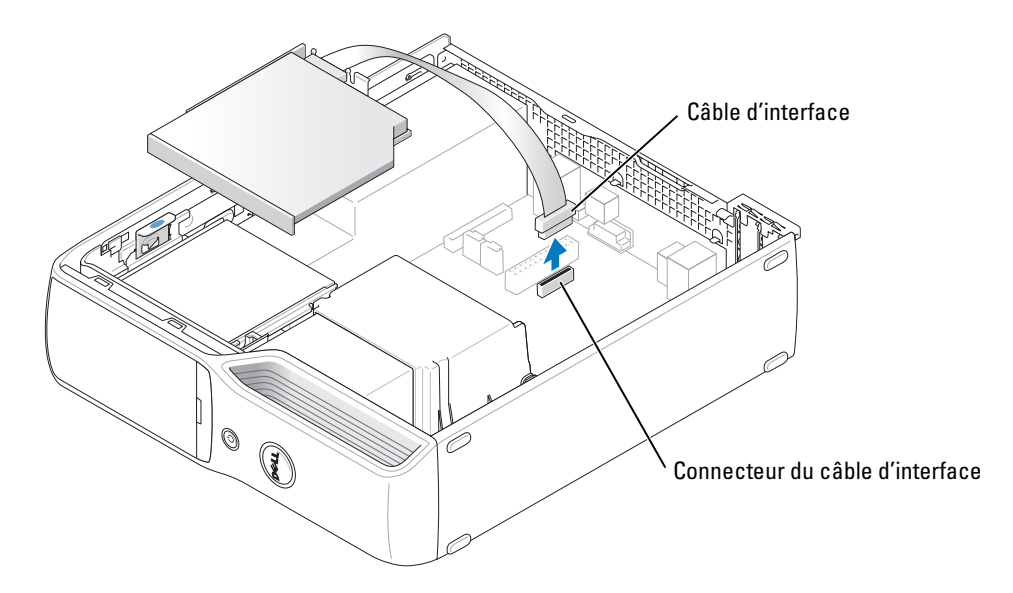

### <span id="page-85-0"></span>Installation d'un lecteur de CD/DVD

1 Déballez le lecteur et préparez-le pour l'installation.

Reportez-vous à la documentation livrée avec le lecteur pour vérifier qu'il est configuré pour votre ordinateur. Si vous installez un lecteur IDE, configurez-le pour le paramètre de sélection de câble.

2 Branchez le câble d'interface sur le connecteur approprié de la carte système. Voir ["Composants de la carte système", page 70.](#page-69-0)

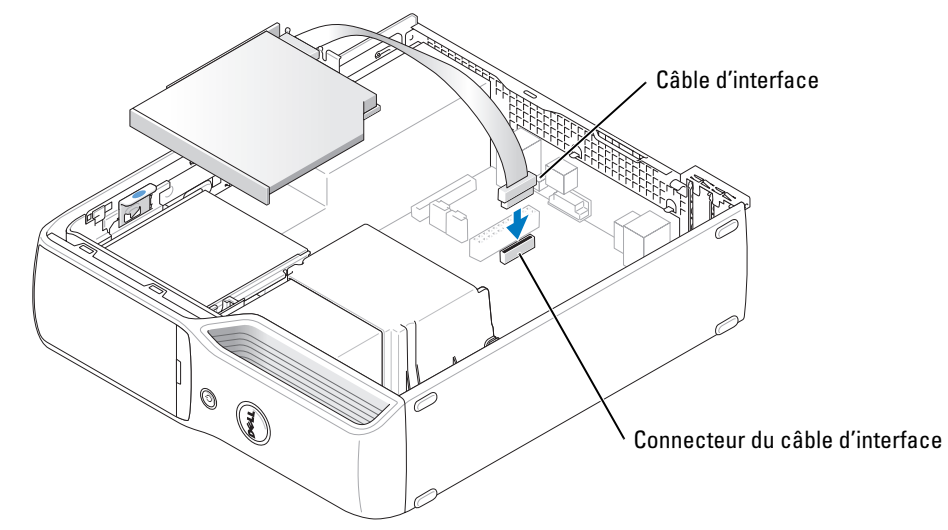

3 Mettez le lecteur en place.

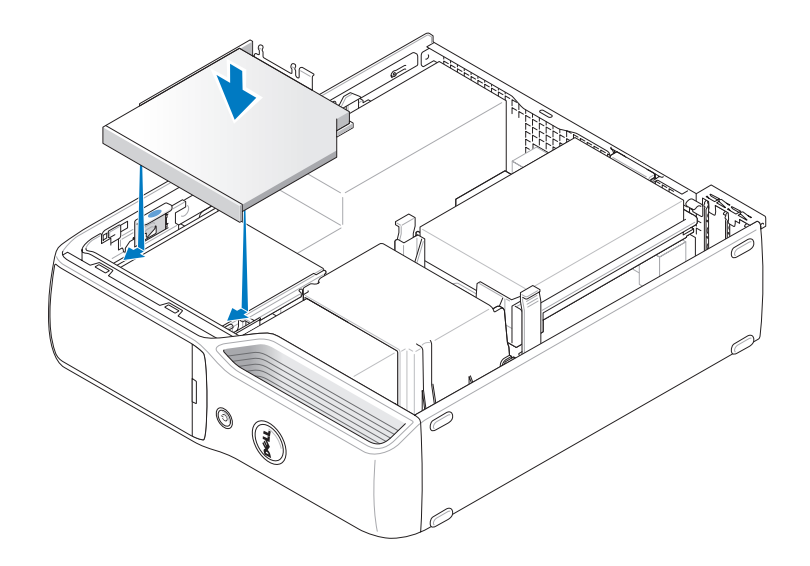

- 4 Vérifiez toutes les connexions des câbles et repliez ceux-ci de manière à ne pas gêner la circulation de l'air.
- 5 Remettez le capot de l'ordinateur en place (voir la [page 99](#page-98-0)).
- 6 Branchez l'ordinateur et les périphériques sur leurs prises électriques, puis allumez-les.
- 7 Reportez-vous à la documentation du lecteur pour obtenir des instructions sur l'installation des logiciels nécessaires à son fonctionnement.
- 8 Accédez au programme de configuration du système (voir la [page 106\)](#page-105-0) et sélectionnez l'option Drive (Lecteur) appropriée.

Vérifiez que l'ordinateur fonctionne correctement en exécutant Dell Diagnostics (voir la [page 52\)](#page-51-0).

# Lecteur de carte

Pour plus d'informations sur l'utilisation du lecteur de carte, voir ["Utilisation d'un lecteur de carte](#page-13-0)  [\(en option\)", page 14.](#page-13-0)

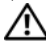

 $\sqrt{!}$  PRÉCAUTION : avant de commencer les procédures de cette section, suivez les consignes de sécurité fournies dans le Guide d'informations sur le produit.

AVIS : pour éviter d'endommager les composants, déchargez votre corps de l'électricité statique accumulée avant de manipuler les composants électroniques de l'ordinateur. Pour cela, touchez une surface métallique non peinte du châssis de l'ordinateur.

### Retrait d'un lecteur de carte

- 1 Suivez les procédures de la section ["Avant de commencer", page 61](#page-60-0).
- 2 Retirez le lecteur de CD/DVD (voir la [page 84\)](#page-83-0).
- 3 Retirez le disque dur (voir la [page 82\)](#page-81-0).
- 4 Débranchez les deux extrémités du câble d'interface reliant l'arrière du lecteur de carte et le connecteur correspondant de la carte système (voir la [page 70](#page-69-0)).

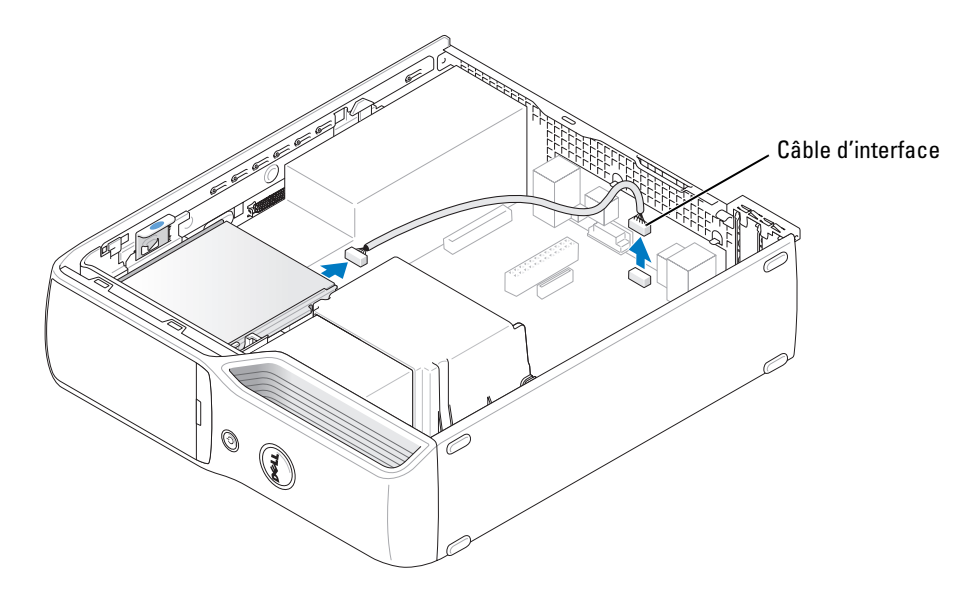

5 Soulevez le loquet de dégagement du lecteur de carte et faites glisser ce dernier vers l'arrière du système. Ensuite, soulevez le lecteur pour le retirer de l'ordinateur.

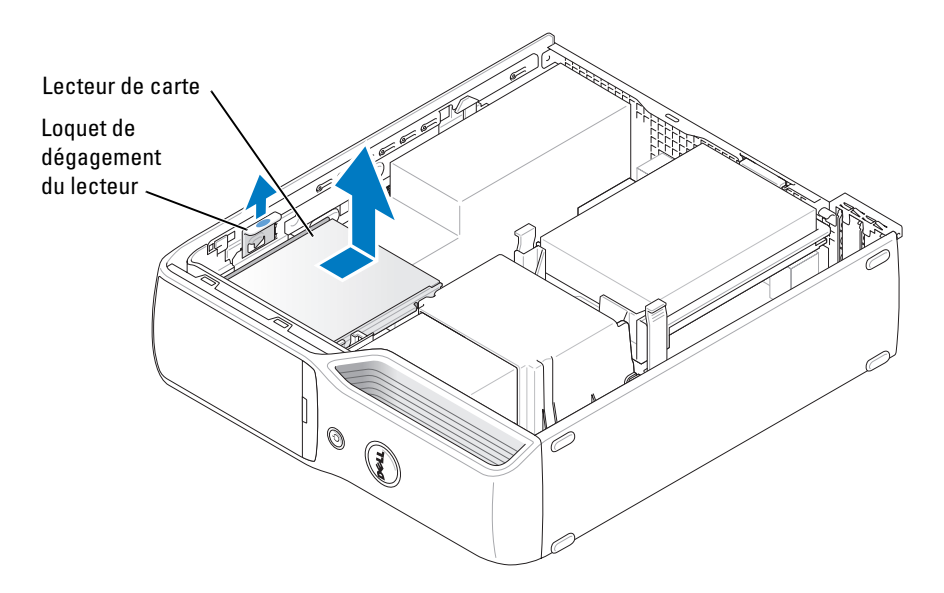

### Installation d'un lecteur de carte

- 1 Suivez les procédures de la section ["Avant de commencer", page 61](#page-60-0).
- 2 Déballez le lecteur de carte.

3 Emboîtez le disque dur dans son logement jusqu'à ce qu'il s'enclenche.

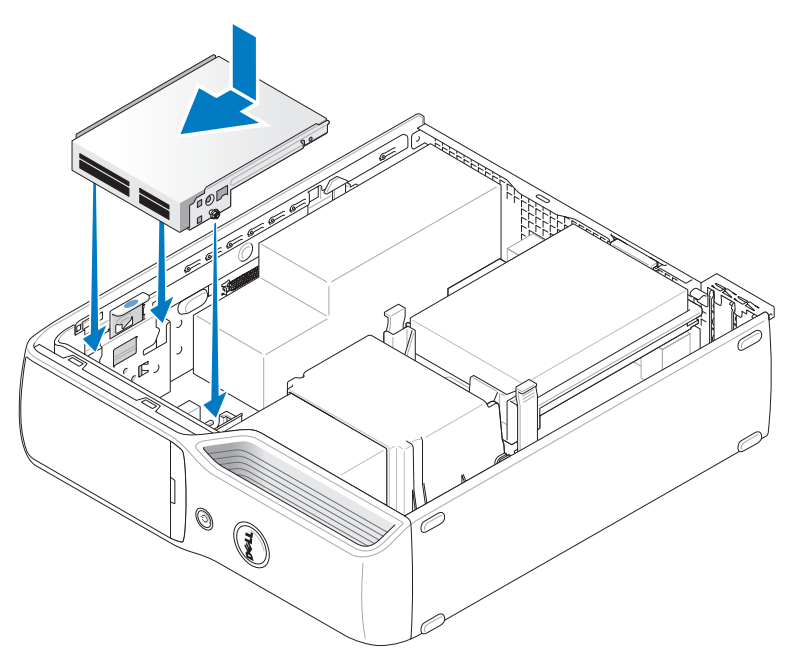

4 Branchez le câble d'interface sur l'arrière du lecteur de carte et sur le connecteur correspondant de la carte système.

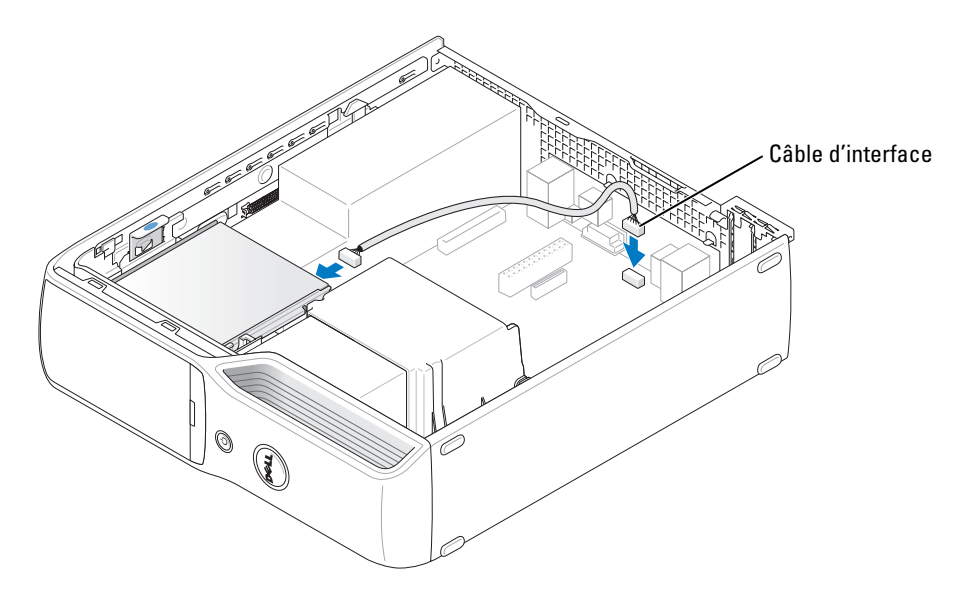

- 5 Réinstallez le lecteur de CD/DVD (voir la [page 86](#page-85-0)).
- 6 Réinstallez le disque dur (voir la [page 83\)](#page-82-0).
- 7 Remettez le capot de l'ordinateur en place (voir la [page 99](#page-98-0)).

AVIS : pour connecter un câble réseau, branchez-le d'abord sur le périphérique réseau, puis sur l'ordinateur.

- 8 Branchez l'ordinateur et les périphériques sur leurs prises électriques, puis allumez-les. Reportez-vous à la documentation du lecteur pour obtenir des instructions sur l'installation des logiciels nécessaires à son fonctionnement.
- 9 Accédez au programme de configuration du système (voir la [page 106\)](#page-105-0) et sélectionnez l'option Drive (Lecteur) appropriée.
- 10 Vérifiez que l'ordinateur fonctionne correctement en exécutant Dell Diagnostics (voir la [page 52\)](#page-51-0).

# Lecteur de disquette (en option)

- $\hat{\triangle}$  PRÉCAUTION : avant de commencer les procédures de cette section, suivez les consignes de sécurité fournies dans le Guide d'informations sur le produit.
- PRÉCAUTION : pour vous protéger d'un choc électrique, débranchez toujours votre ordinateur de la prise électrique avant de retirer le capot.

### Retrait d'un lecteur de disquette

- 1 Suivez les procédures de la section ["Avant de commencer", page 61](#page-60-0).
- 2 Retirez le lecteur CD/DVD (voir la [page 84\)](#page-83-0).
- 3 Soulevez le loquet de dégagement du lecteur et faites glisser ce dernier vers l'arrière du système.
- 4 Soulevez le lecteur et retirez-le du système en veillant à ne pas endommager le câble d'interface connecté.

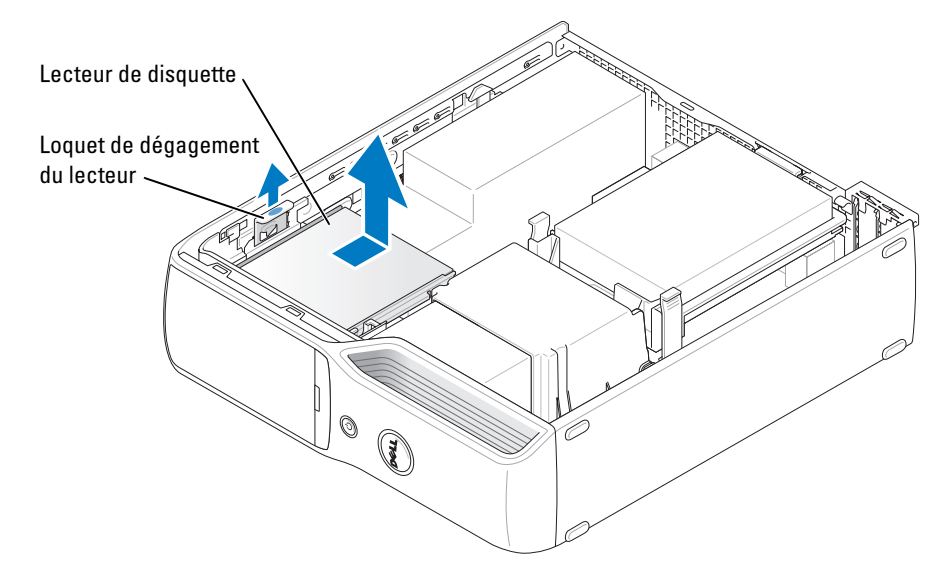

- 5 Déconnectez le câble d'interface de la carte système (voir la [page 70](#page-69-0)).
- **EMARQUE** : le câble d'interface est maintenu en place par le support de lecteur métallique. Il n'a pas besoin d'être déconnecté du lecteur.

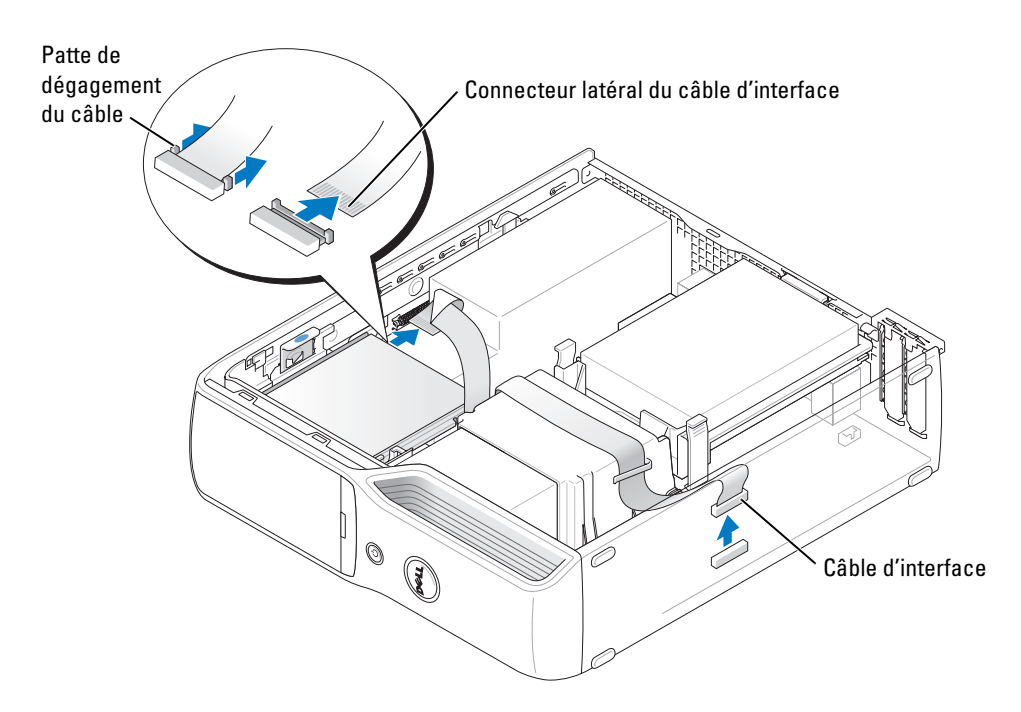

### Installation d'un lecteur de disquette

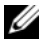

REMARQUE : le câble d'interface est maintenu en place par le support de lecteur métallique. Il n'a pas besoin d'être déconnecté du lecteur.

- 1 Suivez les procédures de la section ["Avant de commencer", page 61](#page-60-0).
- 2 Enclenchez doucement le disque dur dans son logement jusqu'à ce que vous ressentiez un déclic.

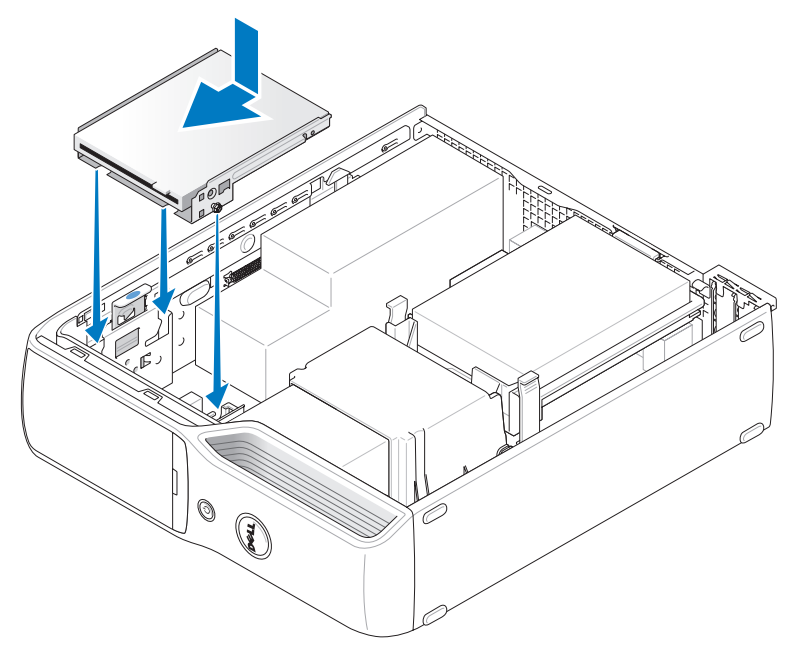

3 Connectez le câble d'interface sur la carte système (voir la [page 70\)](#page-69-0).

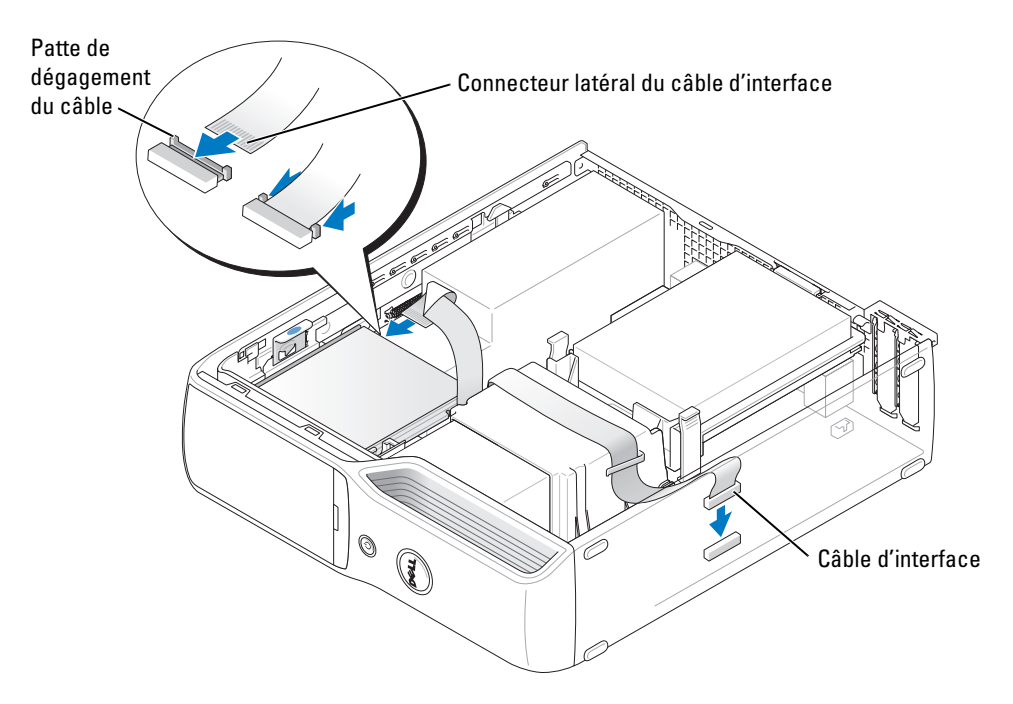

- 4 Vérifiez toutes les connexions des câbles et repliez ceux-ci de manière à ne pas gêner bloquer la circulation de l'air.
- 5 Remplacez le lecteur CD/DVD (voir la [page 86](#page-85-0)).
- 6 Remettez le capot de l'ordinateur en place (voir la [page 99](#page-98-0)).

AVIS : pour connecter un câble réseau, branchez-le d'abord sur le périphérique réseau, puis sur l'ordinateur.

7 Branchez l'ordinateur et les périphériques sur leurs prises électriques, puis allumez-les.

Reportez-vous à la documentation du lecteur pour obtenir des instructions sur l'installation des logiciels nécessaires à son fonctionnement.

- 8 Ouvrez le programme de configuration du système (voir la [page 106\)](#page-105-0) et sélectionnez l'option Diskette Drive (Lecteur de disquette) appropriée.
- 9 Vérifiez que l'ordinateur fonctionne correctement en exécutant Dell Diagnostics (voir la [page 52\)](#page-51-0).

### Modem

 $\bigwedge$  PRÉCAUTION : avant de commencer les procédures de cette section, suivez les consignes de sécurité fournies dans le Guide d'informations sur le produit.

AVIS : avant de retirer ou d'installer le modem, vérifiez que toutes les lignes téléphoniques et les câbles réseau sont débranchés de l'ordinateur.

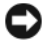

AVIS : pour éviter d'endommager les composants, déchargez votre corps de l'électricité statique accumulée avant de manipuler les composants électroniques de l'ordinateur. Pour cela, touchez une surface métallique non peinte du châssis de l'ordinateur.

### <span id="page-94-0"></span>Remplacement du modem

1 Suivez les procédures de la section ["Avant de commencer", page 61](#page-60-0).

**EXEMARQUE** : pour pouvoir accéder plus facilement au modem, il peut être nécessaire de retirer le cordon d'alimentation du connecteur correspondant sur la carte système.

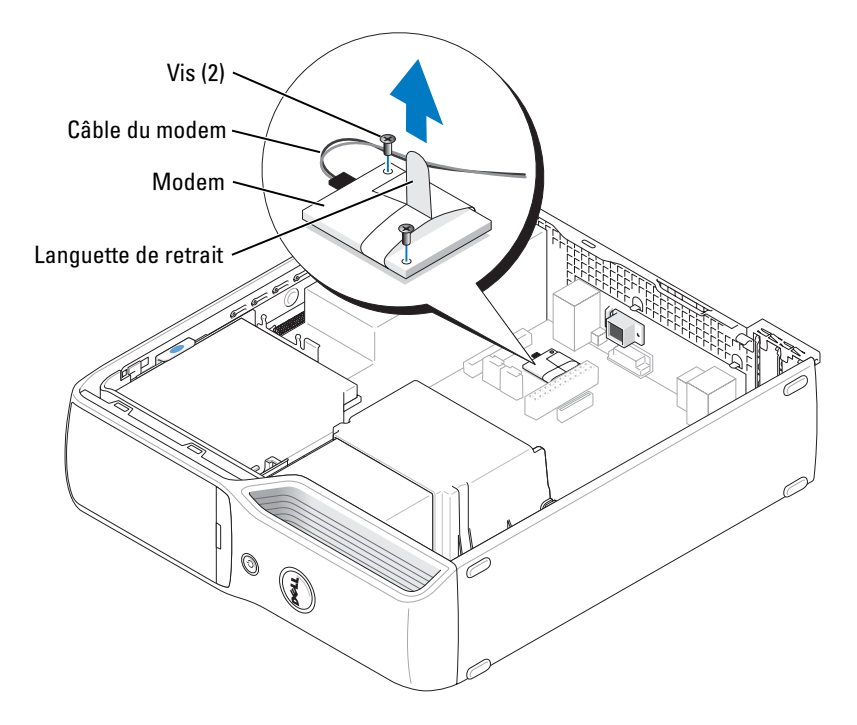

- 2 Retirez le modem existant :
	- a Déconnectez le câble du modem.
	- b À l'aide d'un tournevis cruciforme, retirez les deux vis qui fixent le modem à la carte système et mettez-les de côté.
	- c Tirez la languette de retrait pour soulever le modem et dégagez-le de son connecteur sur la carte système.

AVIS : les connecteurs portent des repères destinés à faciliter leur insertion. Si vous sentez une résistance, vérifiez le sens d'insertion et repositionnez la carte.

- 3 Installez le nouveau modem :
	- a Alignez le modem avec les trous des vis et enfoncez-le dans le connecteur de la carte système.
	- b Connectez le câble au modem.
	- c À l'aide d'un tournevis cruciforme, remettez en place les deux vis fixant le modem à la carte système.
- 4 Remettez le capot de l'ordinateur en place (voir la [page 99](#page-98-0)).

#### Remplacement du connecteur de modem externe

- 1 Suivez les procédures de la section ["Avant de commencer", page 61](#page-60-0).
- 2 Déconnectez le câble du modem.
- 3 Retirez le modem existant (voir la [page 95\)](#page-94-0).

 $\mathscr{U}_4$  **REMARQUE** : lorsque vous retirez le modem, notez la façon dont le câble est acheminé. Vous devrez le disposer de la même façon lorsque vous remplacerez le modem, pour éviter de le pincer ou de le plier.

- 4 Déconnectez le câble du modem.
- 5 Retirez le connecteur de modem externe :
	- a Retirez la vis de fixation.
	- **b** Retirez le connecteur de son logement.
	- c Soulevez le câble et le connecteur pour les retirer de l'ordinateur.

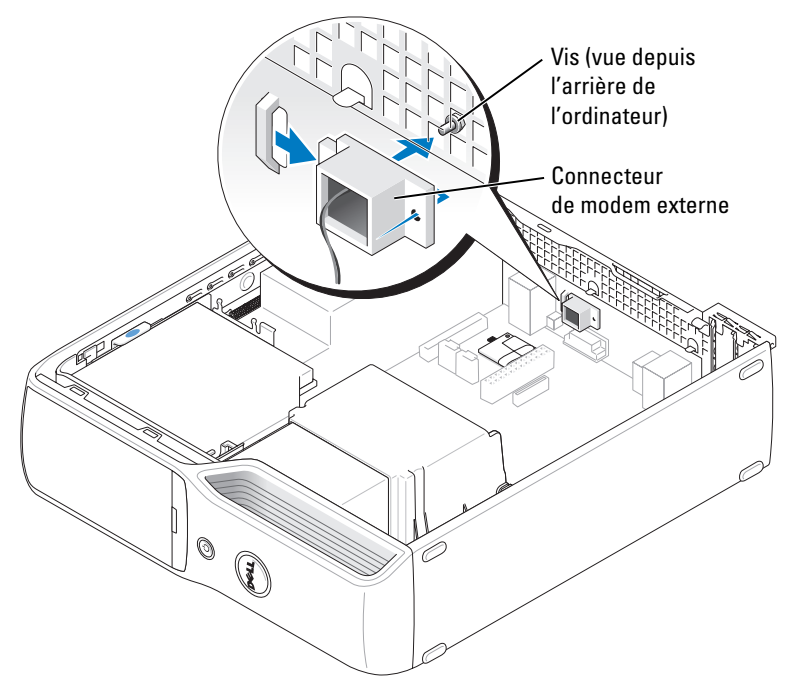

- 6 Pour installer un nouveau câble de modem et un connecteur de modem externe :
	- a Connectez le câble au connecteur de modem externe.
	- b Alignez le connecteur externe avec le logement situé à l'arrière de l'ordinateur.
	- c Remettez la vis de fixation en place.
	- d Reconnectez le câble au modem.
- 7 Remettez le capot de l'ordinateur en place (voir la [page 99](#page-98-0)).

# Pile

### $\bigwedge$  PRÉCAUTION : avant de commencer les procédures de cette section, suivez les consignes de sécurité fournies dans le Guide d'informations sur le produit.

AVIS : pour éviter d'endommager les composants, déchargez votre corps de l'électricité statique accumulée avant de manipuler les composants électroniques de l'ordinateur. Pour cela, touchez une surface métallique non peinte du châssis de l'ordinateur.

L'ordinateur contient une pile bouton qui permet d'enregistrer les informations de configuration, la date et l'heure. Elle peut durer plusieurs années. Si vous devez redéfinir les informations d'heure et de date chaque fois que vous mettez l'ordinateur sous tension, remplacez la pile.

 $\bigwedge$  PRÉCAUTION : une nouvelle pile risque d'exploser si elle n'est pas installée correctement. Remplacez-la par une pile de type identique ou d'un type équivalent recommandé par le fabricant. Mettez les piles usagées au rebut selon les instructions du fabricant.

### Remplacement de la pile

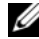

**CALCOMARQUE**: pour plus d'informations concernant les piles bouton, voir ["Alimentation", page 104](#page-103-0).

- 1 Notez les paramètres définis dans tous les écrans du programme de configuration du système (voir la [page 106\)](#page-105-0) pour pouvoir les restaurer à l['étape 9](#page-97-0).
- 2 Suivez les procédures de la section ["Avant de commencer", page 61](#page-60-0).
- 3 Retirez le capot de l'ordinateur (voir la [page 67\)](#page-66-0).
- 4 Identifiez le support de pile (voir la [page 70](#page-69-0)).

AVIS : si vous sortez la pile de son support avec un objet pointu, prenez garde de ne pas toucher la carte système. Vérifiez que l'objet est bien inséré entre la pile et son support avant de tenter l'extraction. Sinon, vous risquez d'endommager la carte système en arrachant le support ou en abîmant des circuits.

- 5 Retirez la pile du système.
	- a Appuyez sur le levier d'éjection de la batterie pour soulever cette dernière.
	- b Tout en maintenant le connecteur de la pile, dégagez cette dernière de ses pattes de fixation.

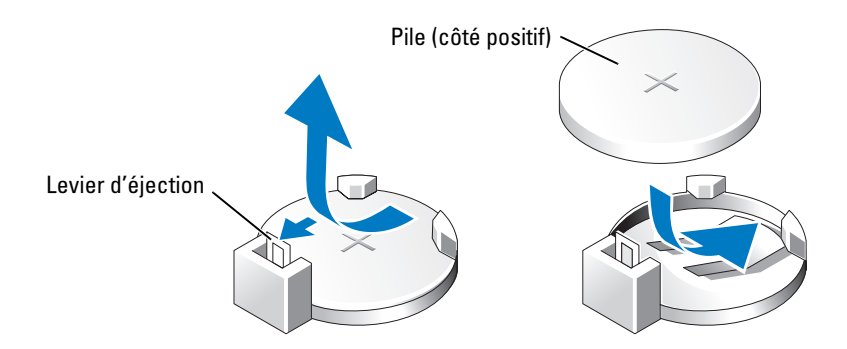

AVIS : pour ne pas endommager le connecteur de pile, vous devez le maintenir fermement en place lorsque vous installez ou retirez une pile.

- 6 Emboîtez la pile dans le connecteur, face "+" vers le haut.
- 7 Remettez le capot de l'ordinateur en place (voir la [page 99](#page-98-0)).

AVIS : pour connecter un câble réseau, branchez-le d'abord sur la prise réseau murale, puis sur l'ordinateur.

- 8 Rebranchez l'ordinateur et ses périphériques à leurs prises électriques, puis allumez-les.
- <span id="page-97-0"></span>9 Accédez au programme de configuration du système (voir la [page 106\)](#page-105-0) et restaurez les paramètres notés au cours de l'étape 1.
- 10 Mettez la pile au rebut. Consultez le Guide d'informations sur le produit pour plus d'informations sur la mise au rebut des piles.

# <span id="page-98-0"></span>Remise en place du capot de l'ordinateur

- $\bigwedge$  PRÉCAUTION : avant de commencer les procédures de cette section, suivez les consignes de sécurité fournies dans le Guide d'informations sur le produit.
	- 1 Vérifiez que tous les câbles sont connectés et pliez-les pour qu'ils ne gênent pas.

Tirez délicatement les câbles d'alimentation vers vous pour éviter qu'ils ne se coincent sous les lecteurs.

- 2 Vérifiez que vous n'avez rien oublié à l'intérieur de l'ordinateur.
- 3 Installez le capot :
	- a Alignez le bas du capot avec les pattes situées sur le bord inférieur de l'ordinateur.
	- b En utilisant les pattes comme levier, faites pivoter le capot vers le bas.

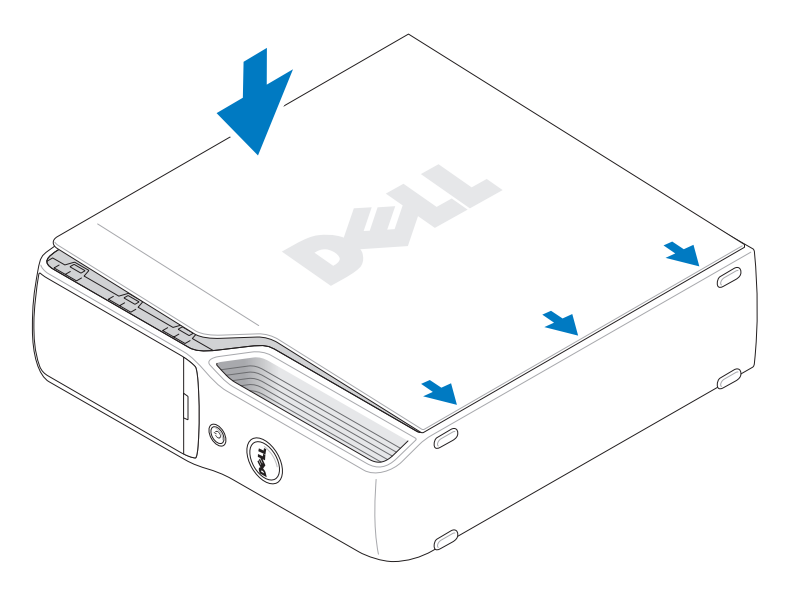

- c Remettez le capot en place en tirant puis en relâchant le loquet de verrouillage lorsque le capot est en place.
- d Assurez-vous que ce dernier est correctement positionné avant de redresser l'ordinateur.

AVIS : pour connecter un câble réseau, branchez-le d'abord sur la prise réseau murale, puis sur l'ordinateur.

4 Branchez l'ordinateur et les périphériques sur le secteur, puis allumez-les.

# Annexe

# **Spécifications**

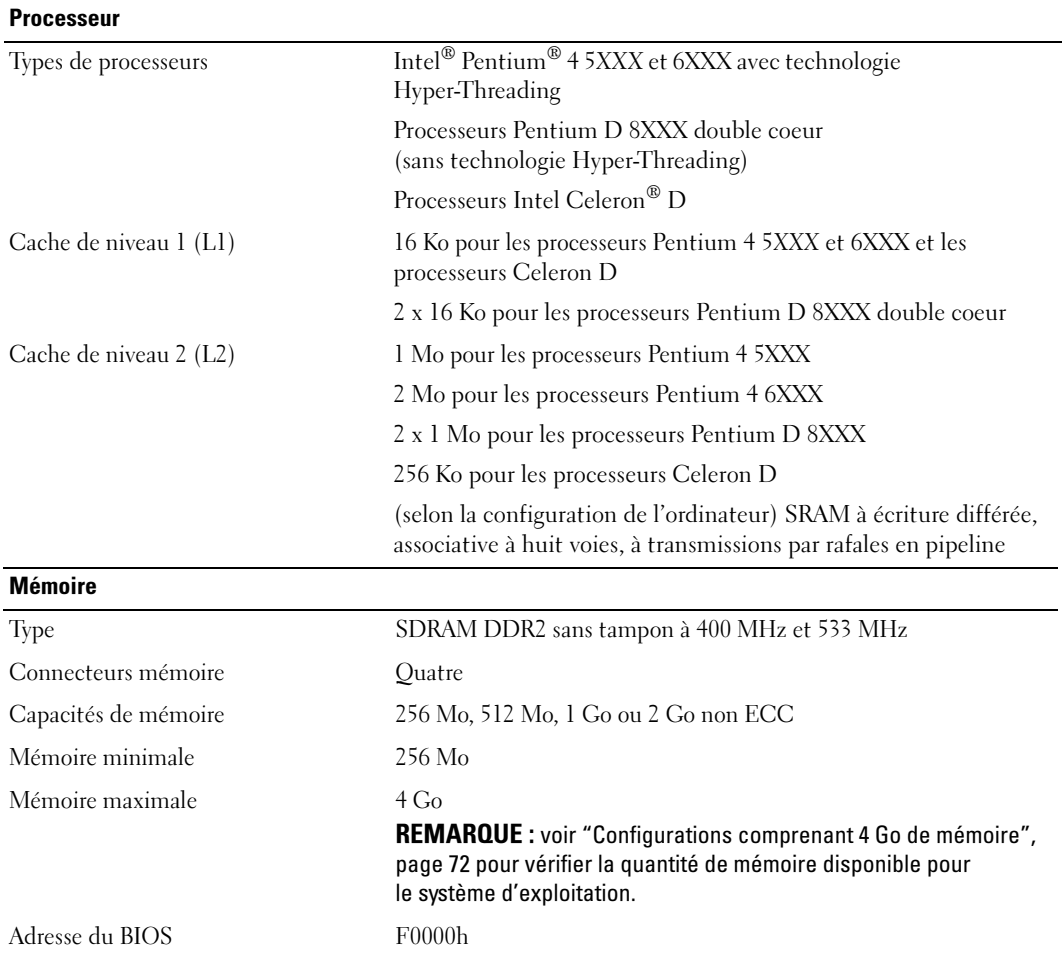

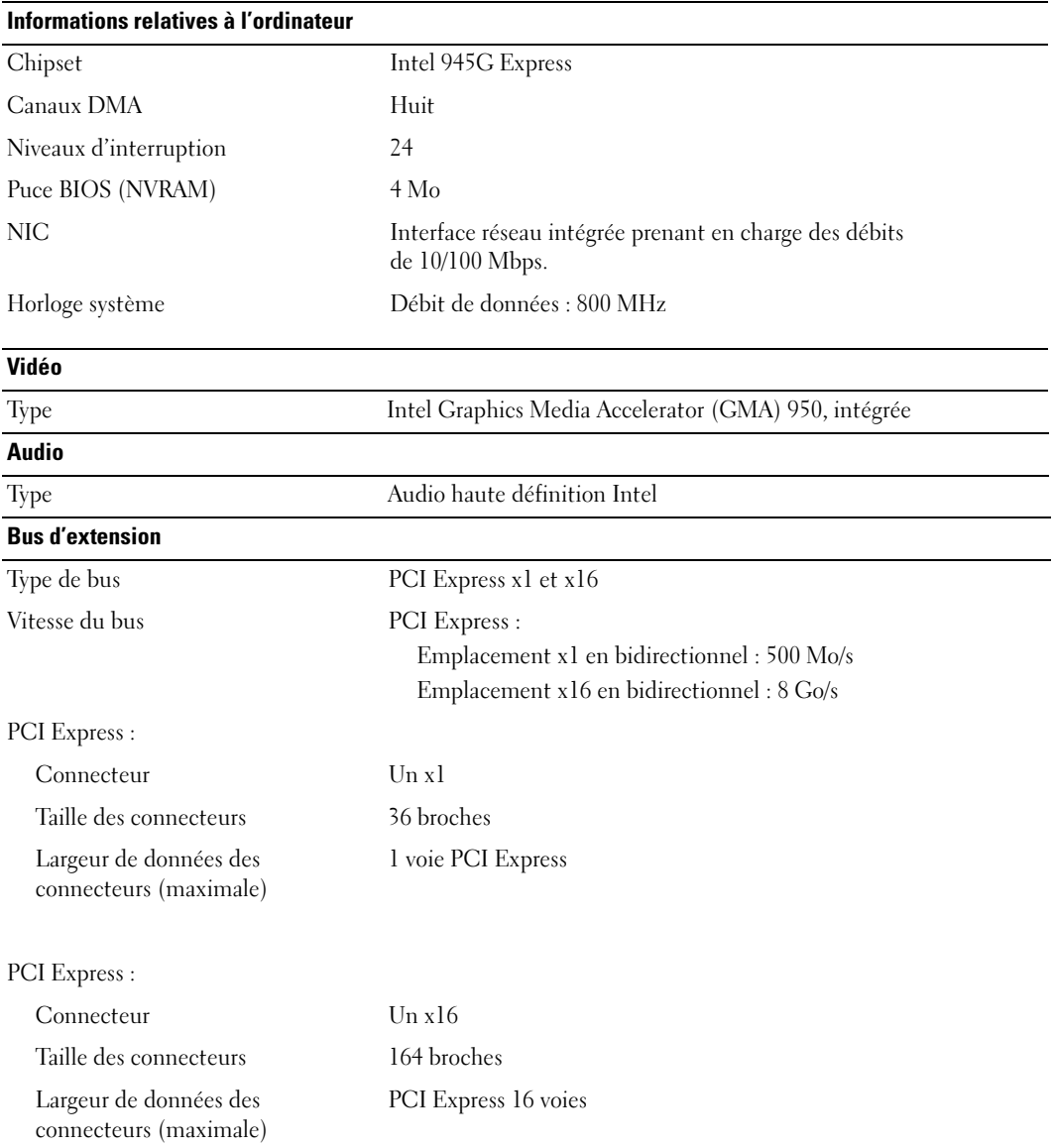

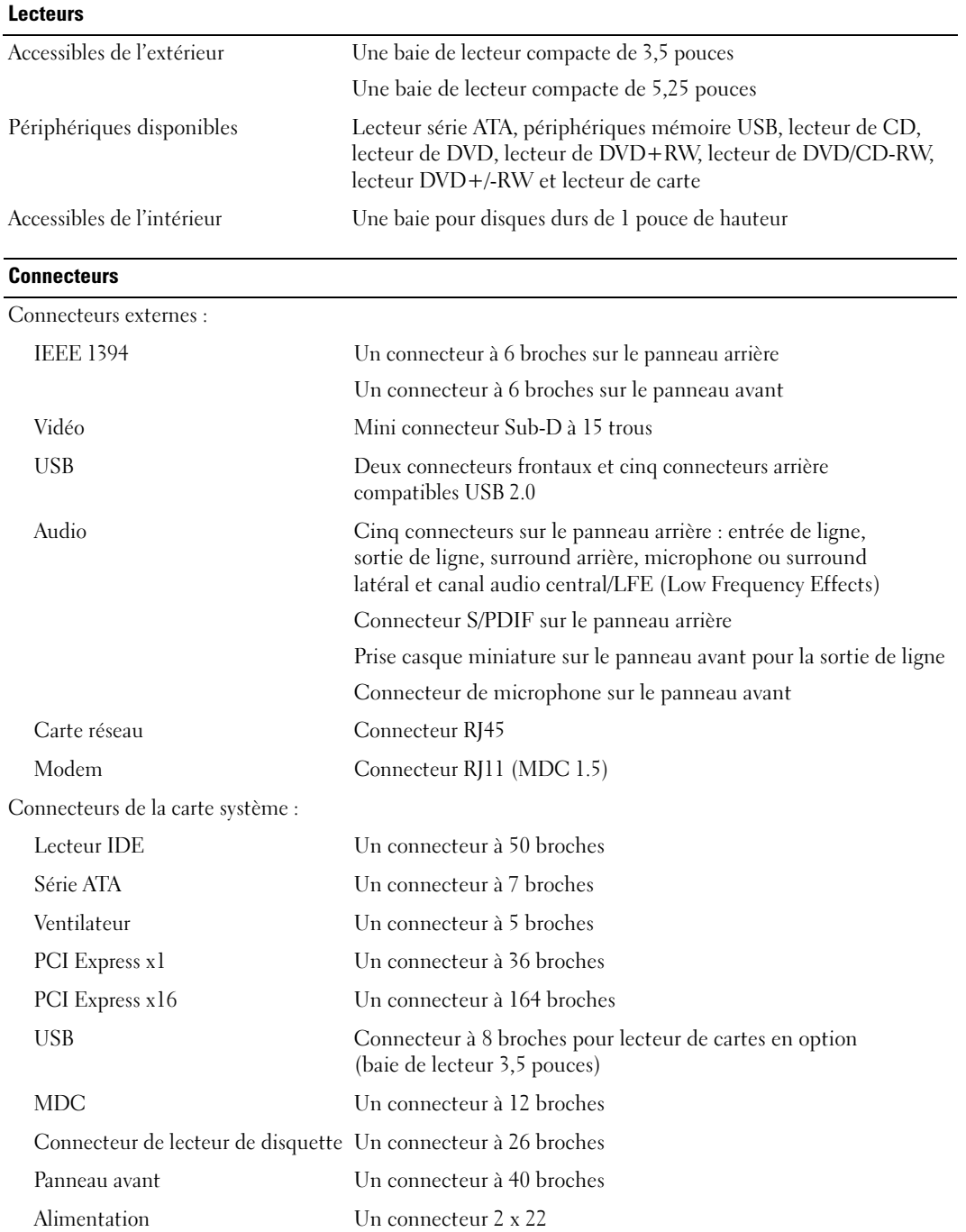

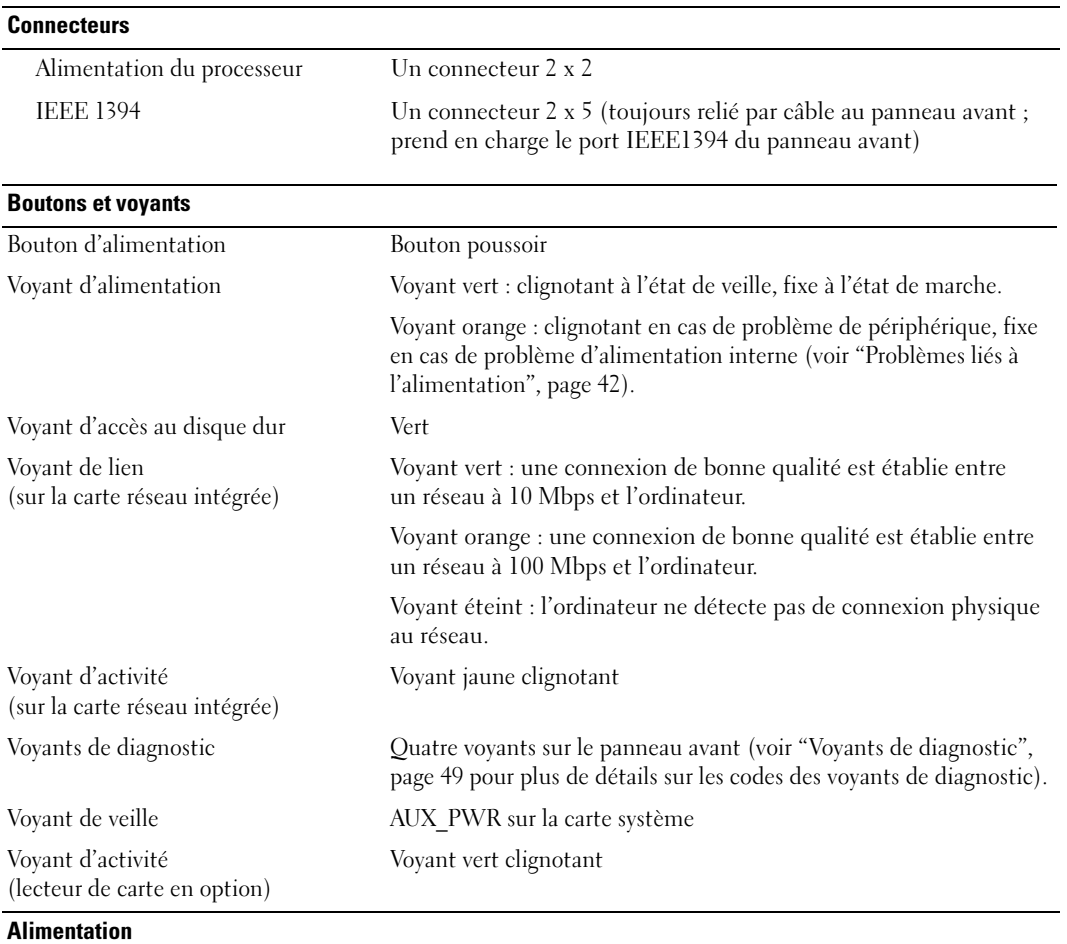

<span id="page-103-0"></span>Bloc d'alimentation en CC (courant continu) :

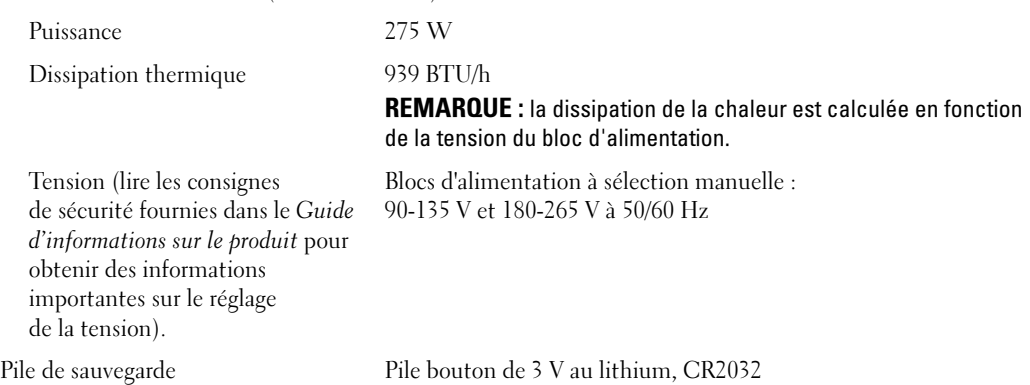

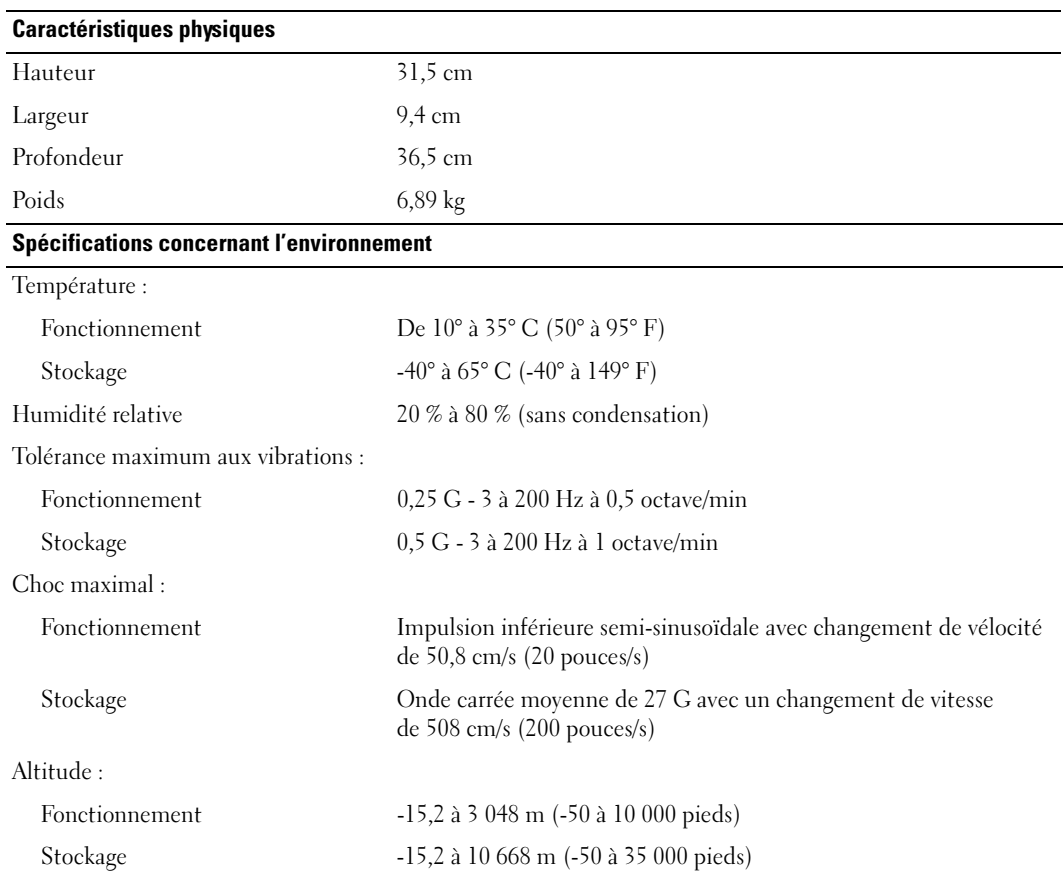

# <span id="page-105-0"></span>Configuration du système

### Présentation générale

Utilisez le programme de configuration du système pour :

- modifier les informations de configuration après l'ajout, la modification ou la suppression de matériel ;
- définir ou modifier une option paramétrable par l'utilisateur (mot de passe, etc.) ;
- connaître la quantité de mémoire ou définir le type de disque dur installé.

Avant d'utiliser le programme de configuration du système, il est recommandé de noter les informations qui y sont affichées au cas où vous en auriez besoin ultérieurement.

AVIS : si vous n'êtes pas un utilisateur expérimenté, ne modifiez pas les valeurs définies dans ce programme. Certaines modifications peuvent empêcher votre ordinateur de fonctionner correctement.

### Accès au programme de configuration du système

- 1 Mettez l'ordinateur sous tension (ou redémarrez-le).
- 2 Lorsque le logo DELL<sup>™</sup> apparaît, appuyez immédiatement sur  $\langle$ F12>.

Si vous n'êtes pas intervenu assez rapidement, le logo du système d'exploitation apparaît et le système poursuit la procédure de démarrage. Attendez que le bureau Microsoft $^{\circledR}$ Windows® s'affiche. Ensuite, éteignez de nouveau l'ordinateur (voir ["Mise hors tension de](#page-60-1)  [l'ordinateur", page 61\)](#page-60-1) et recommencez.

#### Écrans du programme de configuration du système

L'écran du programme de configuration du système affiche les informations de configuration en cours ou modifiables de votre ordinateur. Il est divisé en trois zones : la liste des options, le champ des options actives et les fonctions des touches.

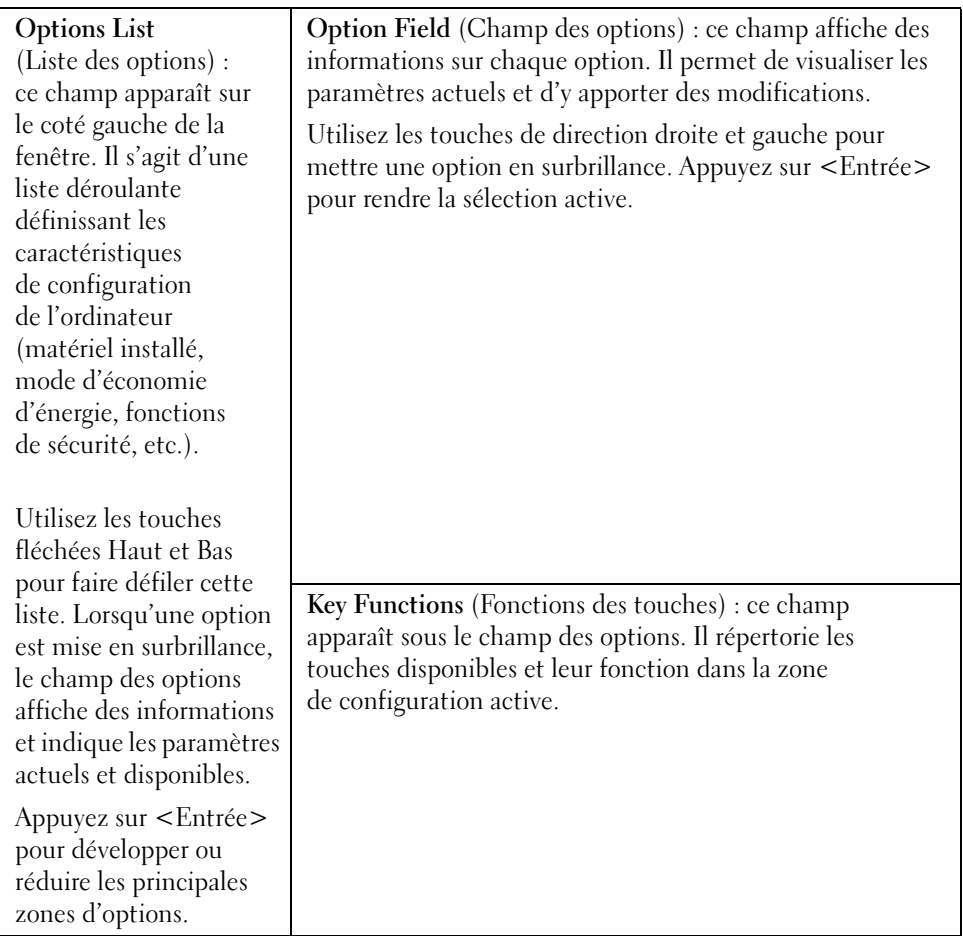

### Options du programme de configuration du système

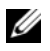

**REMARQUE** : selon l'ordinateur, la version du BIOS et les périphériques installés, les éléments répertoriés dans cette section peuvent ne pas s'afficher ou s'afficher de manière légèrement différente.

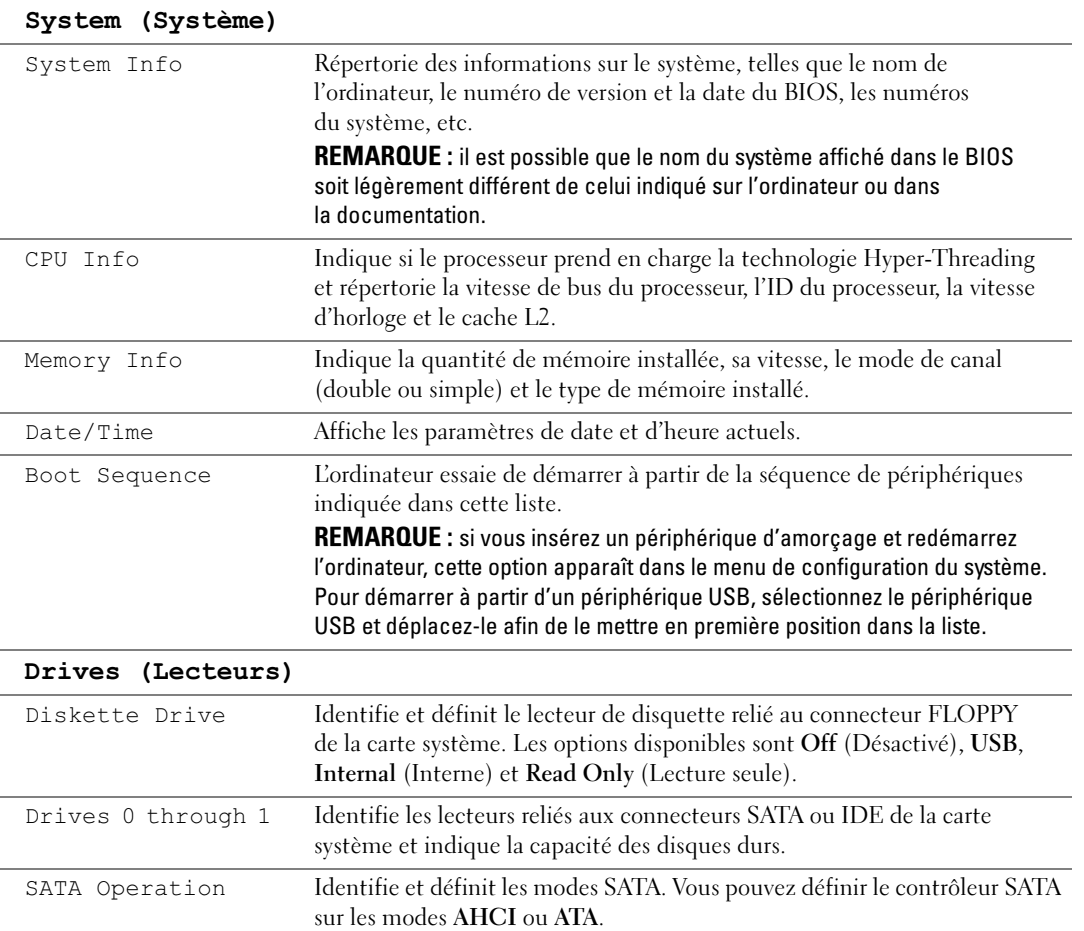
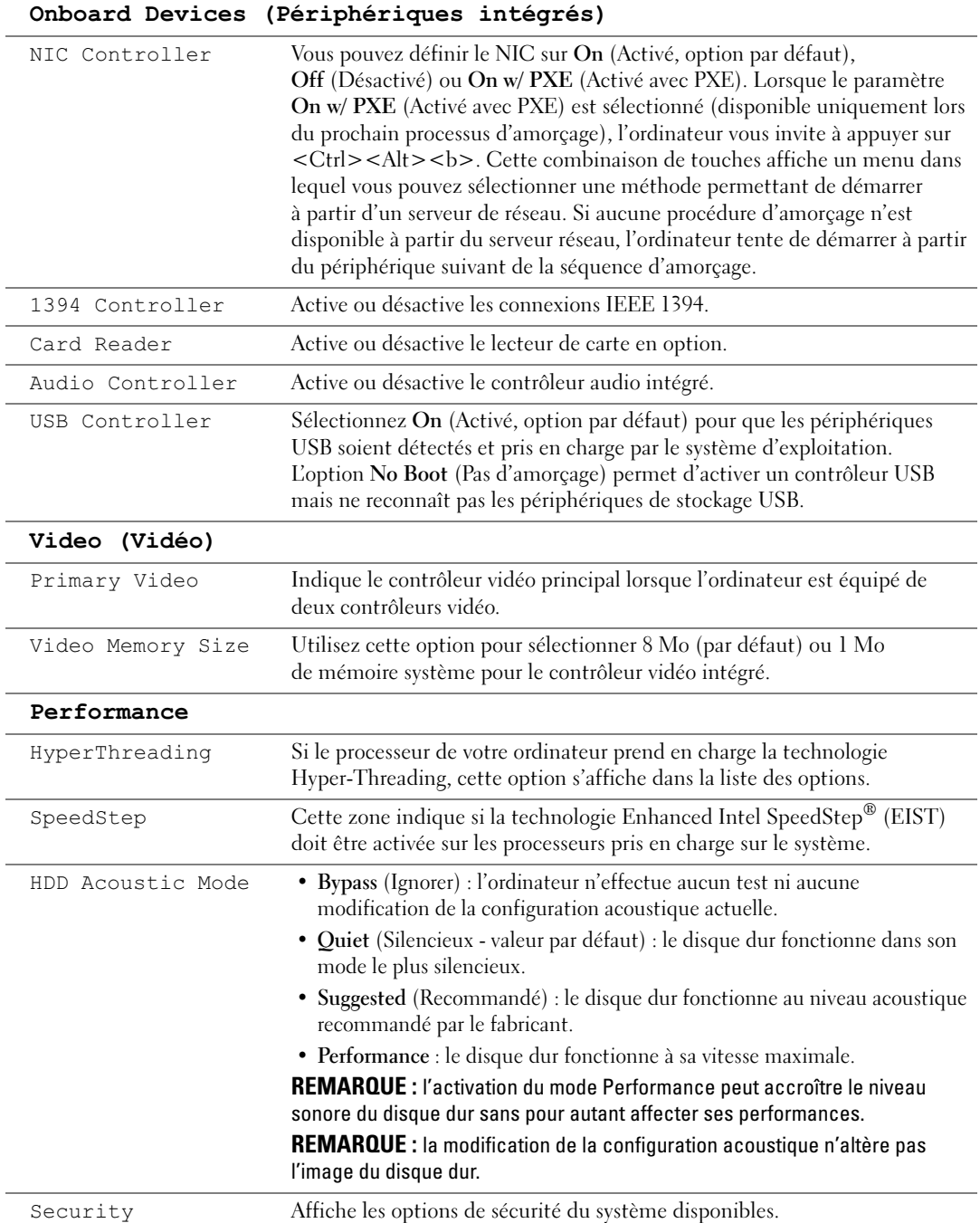

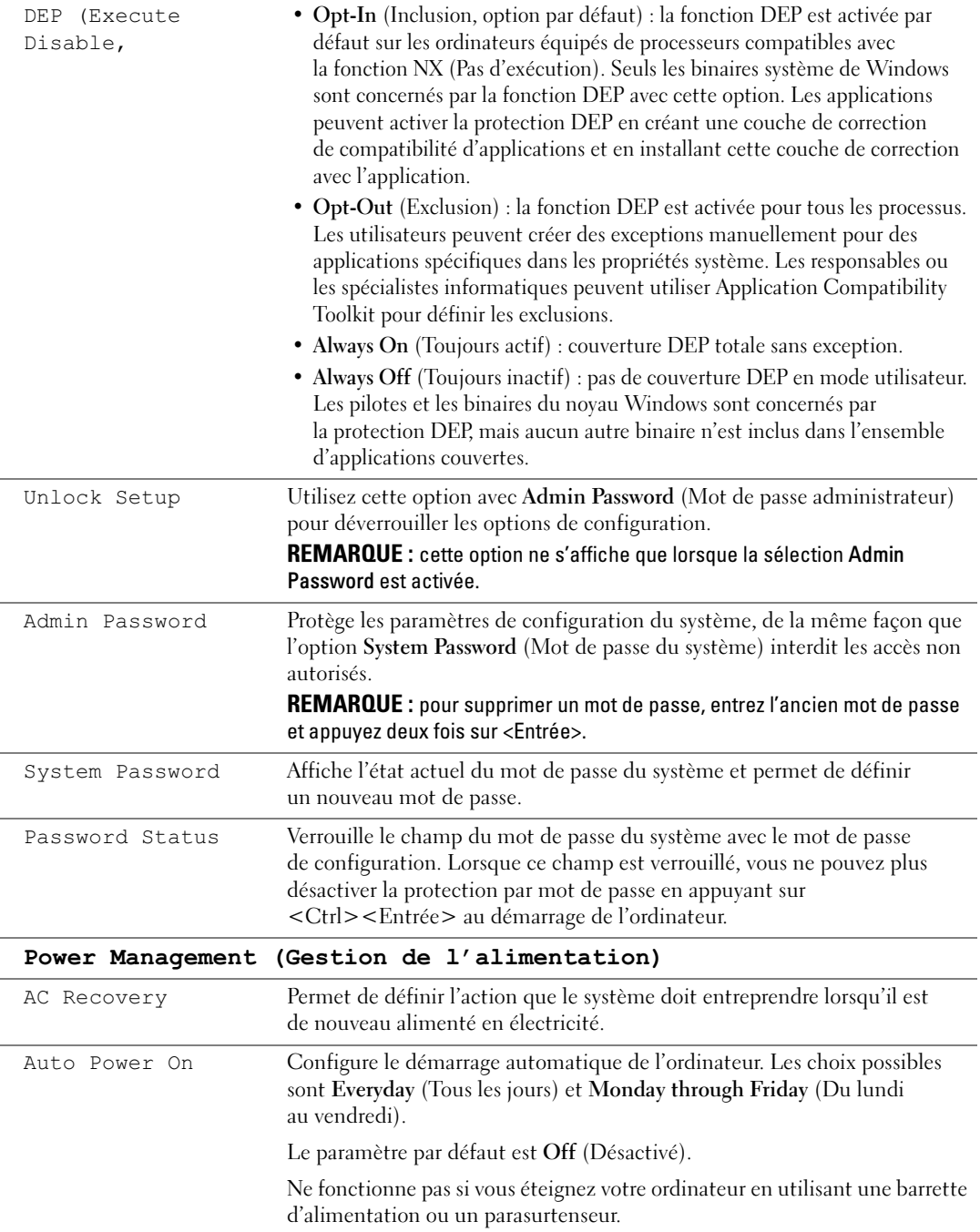

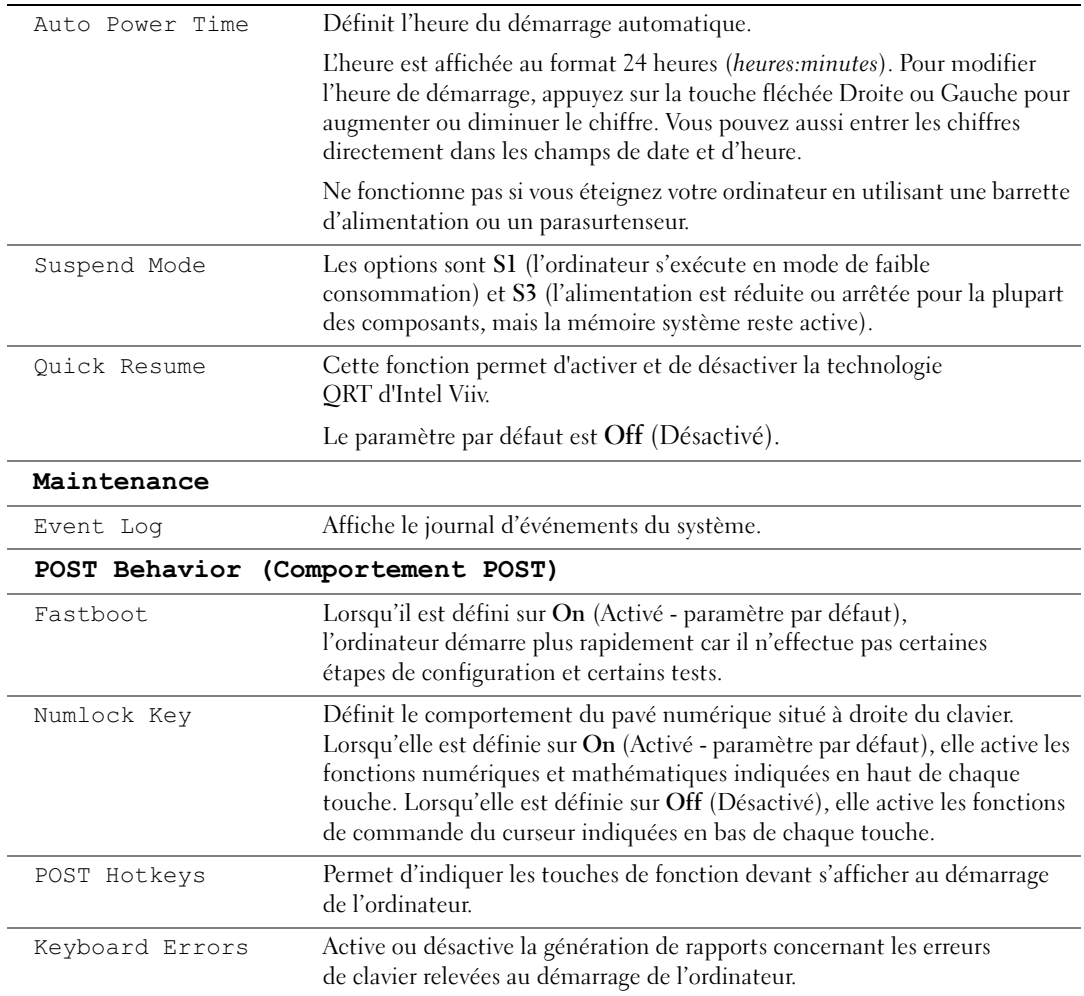

#### Option Boot Sequence (Séquence d'amorçage)

Permet de modifier l'ordre d'apparition des périphériques dans la séquence d'amorçage.

<span id="page-111-2"></span><span id="page-111-1"></span>AVIS : enregistrez les paramètres de la séquence d'amorçage lorsque vous les modifiez.

#### Paramètres

- Diskette Drive (Lecteur de disquette) : l'ordinateur essaie de démarrer à partir du lecteur de disquette. Si la disquette présente dans le lecteur n'est pas amorçable, si le lecteur ne contient pas de disquette ou si aucun lecteur de disquette n'est installé sur l'ordinateur, l'ordinateur génère un message d'erreur.
- Hard Drive (Disque dur) : l'ordinateur essaie de démarrer à partir du disque dur principal. Si aucun système d'exploitation ne se trouve sur le disque dur, l'ordinateur génère un message d'erreur.
- CD Drive (Lecteur de CD) : l'ordinateur essaie de démarrer à partir du lecteur de CD. Si le lecteur ne contient aucun CD ou si le CD ne contient aucun système d'exploitation, l'ordinateur génère un message d'erreur.
- USB Flash Device (Périphérique Flash USB) : insérez le périphérique dans un port USB et redémarrez l'ordinateur. Lorsque F12 = Boot Menu s'affiche dans le coin supérieur droit de l'écran, appuyez sur <F2>. Le BIOS détecte le périphérique et ajoute l'option Flash USB au menu d'amorçage.

REMARQUE : pour que le système puisse démarrer à partir d'un périphérique USB, celui-ci doit être amorçable. Consultez la documentation du périphérique pour vous en assurer.

#### Modification de la séquence d'amorçage pour le prochain démarrage

Vous pouvez utiliser cette fonctionnalité pour, par exemple, redémarrer l'ordinateur à partir d'un périphérique USB (tel qu'un lecteur de disquette ou une clé de mémoire).

- <span id="page-111-0"></span>1 Si vous démarrez l'ordinateur à partir d'un périphérique USB, branchez ce dernier sur un connecteur USB (voir ["Connecteurs", page 103\)](#page-102-0).
- 2 Mettez l'ordinateur sous tension (ou redémarrez-le).
- **3** Lorsque  $F2 = Setup$ ,  $F12 = Book$  Menu s'affiche dans le coin supérieur droit de l'écran, appuyez sur  $\langle$ F12 $\rangle$ .

Si vous attendez trop longtemps et si le logo du système d'exploitation apparaît, patientez jusqu'à ce que le bureau de Windows apparaisse. Ensuite, éteignez de nouveau l'ordinateur (voir ["Mise hors tension de l'ordinateur", page 61\)](#page-60-0) et recommencez.

Le menu Boot Device (Périphérique d'amorçage) s'affiche, répertoriant tous les périphériques d'amorçage disponibles.

4 Sélectionnez un périphérique et appuyez sur <Entrée>.

<span id="page-112-0"></span>Par exemple, pour démarrer l'ordinateur à partir d'une clé de mémoire USB, mettez en surbrillance USB Flash Device (Périphérique Flash USB) et appuyez sur <Entrée>.

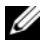

**CALCISTE REMARQUE** : pour que le système puisse démarrer à partir d'un périphérique USB, celui-ci doit être amorçable. Consultez la documentation du périphérique pour vous en assurer.

**EMARQUE** : vous pouvez également modifier la séquence d'amorçage à l'aide du menu Boot Sequence, dans le programme de configuration du système (voir la [page 108](#page-107-0)).

#### Modification de la séquence d'amorçage pour tous les prochains redémarrages

- 1 Accédez au programme de configuration du système (voir [page 106](#page-105-0)).
- 2 Utilisez les touches de direction pour mettre en surbrillance l'option de menu Boot Sequence (Séquence d'amorçage), puis appuyez sur <Entrée> pour accéder au menu.

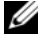

**CALCOMARQUE** : notez la séquence d'amorçage utilisée au cas où vous auriez besoin de la restaurer.

- 3 Appuyez sur les touches fléchées vers le haut et vers le bas pour vous déplacer dans la liste de périphériques.
- 4 Appuyez sur la barre d'espacement pour activer ou désactiver un périphérique (les périphériques activés sont cochés).
- 5 Appuyez sur  $\lt u$  > ou sur  $\lt d$  > pour déplacer un périphérique sélectionné vers le haut ou vers le bas de la liste.

# <span id="page-113-0"></span>Effacement des mots de passe oubliés

 $\hat{\triangle}$  PRÉCAUTION : avant de commencer les procédures de cette section, suivez les consignes de sécurité fournies dans le Guide d'informations sur le produit.

1 Suivez les procédures de la section ["Avant de commencer", page 61](#page-60-1).

<span id="page-113-1"></span>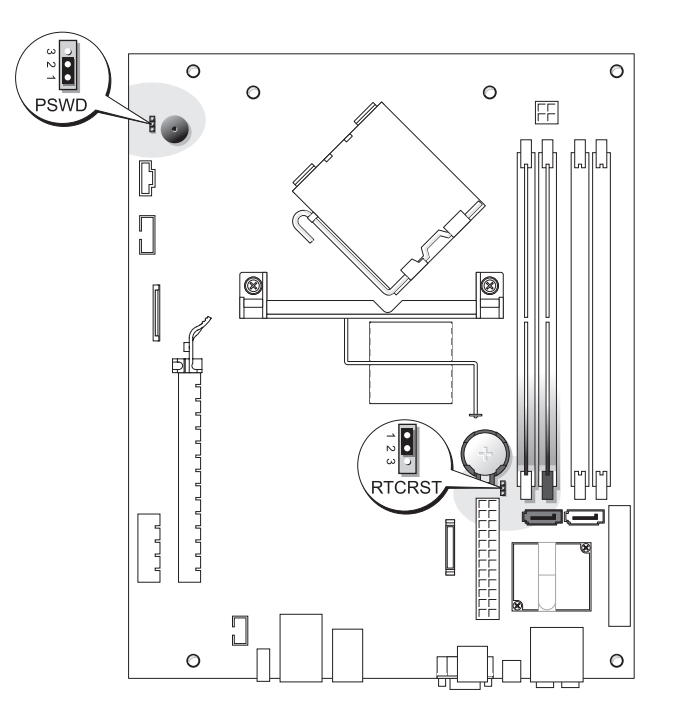

- 2 Pour effacer le mot de passe, retirez les cavaliers des broches 1 et 2.
- 3 Remettez le capot de l'ordinateur en place (voir ["Remise en place du capot](#page-98-0)  [de l'ordinateur", page 99\)](#page-98-0).
- 4 Branchez l'ordinateur et le moniteur sur le secteur, puis allumez-les.
- <sup>5</sup> Attendez que le bureau Microsoft® Windows® s'affiche, puis éteignez l'ordinateur (voir la ["Mise hors tension de l'ordinateur", page 61](#page-60-0)).
- 6 Éteignez le moniteur, puis débranchez-le du secteur.
- 7 Débranchez le cordon d'alimentation de l'ordinateur du secteur, puis appuyez sur le bouton d'alimentation pour mettre la carte système à la masse.
- 8 Retirez le capot de l'ordinateur (voir ["Retrait du capot de l'ordinateur", page 67\)](#page-66-0).
- 9 Repérez le cavalier de mot de passe à 3 broches (PSWD) sur la carte système (voir la [page 114\)](#page-113-0), puis installez la fiche de ce cavalier sur les broches 1 et 2 pour réactiver le mot de passe.
- 10 Remettez le capot de l'ordinateur en place (voir ["Remise en place du capot de](#page-98-0)  [l'ordinateur", page 99\)](#page-98-0).

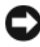

AVIS : pour connecter un câble réseau, branchez-le d'abord sur la prise réseau murale, puis sur l'ordinateur.

<span id="page-114-0"></span>11 Rebranchez l'ordinateur et ses périphériques à leurs prises électriques, puis allumez-les.

# Effacement des paramètres CMOS

### $\bigwedge$  PRÉCAUTION : avant de commencer les procédures de cette section, suivez les consignes de sécurité fournies dans le Guide d'informations sur le produit.

- 1 Suivez les procédures de la section ["Avant de commencer", page 61](#page-60-1).
- 2 Retirez le disque dur (voir la [page 82\)](#page-81-0).
- 3 Réinitialisez les paramètres CMOS actuels :
	- a Repérez le cavalier CMOS (RTCRST) à trois broches sur la carte système (voir la [page 114](#page-113-0)).
	- b Retirez la fiche des broches 2 et 3.
	- c Placez la fiche sur les broches 1 et 2, puis attendez environ 5 secondes.
	- d Réinsérez la fiche sur les broches 2 et 3.
- 4 Remplacez le disque dur (voir la [page 83](#page-82-0)).
- 5 Remettez le capot de l'ordinateur en place (voir ["Remise en place du capot de](#page-98-0)  [l'ordinateur", page 99\)](#page-98-0).
- AVIS : pour connecter un câble réseau, branchez-le d'abord sur la prise réseau murale, puis sur l'ordinateur.
- 6 Rebranchez l'ordinateur et ses périphériques à leurs prises électriques, puis allumez-les.

# <span id="page-115-0"></span>Entretien de l'ordinateur

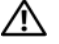

 $\sqrt{\phantom{a}}\phantom{a}$  PRÉCAUTION : avant de commencer les procédures de cette section, suivez les consignes de sécurité fournies dans le Guide d'informations sur le produit.

#### Ordinateur, clavier et moniteur

PRÉCAUTION : débranchez l'ordinateur du secteur avant de le nettoyer. Nettoyez votre ordinateur avec un chiffon doux humide. N'utilisez pas de produits d'entretien liquides ou en aérosol, qui peuvent contenir des substances inflammables.

- Utilisez un aspirateur muni d'une brosse pour ôter délicatement la poussière des baies et ouvertures de l'ordinateur ainsi qu'entre les touches du clavier.
- AVIS : n'essuyez pas le moniteur avec une solution à base d'alcool ou de savon. Cela risque d'endommager le revêtement anti-reflet.
- Pour nettoyer l'écran, humidifiez légèrement un chiffon doux et propre avec de l'eau. Si possible, utilisez un chiffon conçu spécialement pour le nettoyage des écrans et adapté au revêtement antistatique du moniteur.
- Nettoyez le clavier, l'ordinateur et les parties en plastique de l'écran avec un chiffon doux imbibé d'une solution composée de trois volumes d'eau et d'un volume de détergent pour vaisselle.

Ne trempez pas le chiffon et ne laissez pas le mélange couler à l'intérieur de l'ordinateur ou du clavier.

#### Souris

Si le curseur à l'écran se déplace anormalement ou par à-coups, nettoyez la souris. Pour une souris non optique :

- 1 Faites pivoter l'anneau de retenue en dessous de la souris dans le sens inverse des aiguilles d'une montre et retirez la bille.
- 2 Essuyez la bille à l'aide d'un chiffon propre et non pelucheux.
- 3 Soufflez délicatement dans la cavité de la bille pour en déloger la poussière et les peluches.
- 4 Si les roulements dans la cavité de la bille sont sales, nettoyez-les avec un coton-tige légèrement imbibé d'alcool.
- 5 Alignez les roulements s'ils sont décentrés. Vérifiez que le coton-tige n'a pas laissé de peluches sur les roulements.
- 6 Remettez en place la bille et l'anneau de retenue, puis tournez ce dernier dans le sens des aiguilles d'une montre pour le remettre en place.

### CD et DVD

AVIS : utilisez une bombe à air comprimé pour nettoyer la lentille du lecteur de CD/DVD et suivez les instructions fournies avec cette bombe. Ne touchez jamais la lentille se trouvant à l'intérieur du lecteur.

Si vous avez des problèmes lors de la lecture de vos CD ou DVD (des sauts pendant la lecture par exemple), nettoyez d'abord les disques.

1 Saisissez le disque par le bord externe. Vous pouvez également toucher le bord intérieur du trou situé en son centre.

AVIS : pour ne pas abîmer la surface du disque, évitez de l'essuyer par mouvement circulaire.

2 À l'aide d'un chiffon doux et non pelucheux, essuyez délicatement le verso du disque (la face ne portant pas d'étiquette) d'un mouvement linéaire, en allant du centre du disque vers sa bordure externe.

Pour les souillures difficiles à éliminer, essayez d'utiliser de l'eau ou une solution diluée d'eau et de savon doux. Vous pouvez également vous procurer dans le commerce des produits conçus pour nettoyer les disques et fournir une certaine protection contre la poussière, les traces de doigt et les éraflures. Les produits de nettoyage pour CD peuvent être utilisés en toute sécurité sur les DVD.

# <span id="page-116-0"></span>Règles de support technique de Dell (États-Unis uniquement)

Le support technique fourni par les techniciens de Dell nécessite la coopération et la participation du client dans le processus de dépannage et permet de restaurer le système d'exploitation, les programmes logiciel et les pilotes matériels à leur état d'origine, c'est-à-dire, à la configuration par défaut livrée par Dell ; il permet en outre de vérifier le fonctionnement approprié de l'ordinateur et du matériel installé par Dell. En plus du support technique par nos techniciens, vous disposez d'une aide en ligne à l'adresse support.dell.com. Des options de support technique payantes supplémentaires sont également disponibles.

Dell offre un support technique limité pour l'ordinateur et tous les logiciels et périphériques installés par Dell<sup>1</sup>. Le support pour les logiciels et périphériques tiers est fourni par le fabricant, y compris dans le cas des logiciels et périphériques achetés auprès de Dell Software and Peripherals, .<br>Readyware et Custom Factory Integration<sup>2</sup> ou installés par ces organismes.

- Les services de réparation sont fournis conformément aux termes et conditions de votre garantie limitée et tous les contrats de services de supports en option achetés avec votre ordinateur.
- <sup>2</sup> Tous les composants standard de Dell inclus dans un projet CFI (Custom Factory Integration) sont couverts par la garantie limitée standard de Dell pour votre ordinateur. Cependant, Dell développe également un programme de remplacement de pièces afin de couvrir tous les composants matériels tiers non standard intégrés par le biais d'un projet CFI pour une durée égale à celle du contrat de service de l'ordinateur.

### Définition des périphériques et logiciels installés par Dell

Les logiciels installés par Dell comprennent le système d'exploitation et quelques programmes préinstallés sur l'ordinateur pendant sa fabrication (Microsoft® Office, Norton Antivirus, entre autres).

Les périphériques installés par Dell incluent les cartes d'extension internes, la baie modulaire de marque Dell ou les accessoires de carte PC. Sont inclus également les produits de marque Dell suivants : moniteurs, claviers, souris, haut-parleurs, microphones pour modems à fonction téléphonique, stations d'amarrage/réplicateurs de port, produits réseau et le câblage associé.

#### Définition des périphériques et logiciels tiers

Les logiciels et périphériques tiers incluent tout périphérique, accessoire ou logiciel vendu par Dell mais qui ne porte pas la marque Dell (imprimantes, scanners et appareils photo, jeux, etc.). Le support technique pour tout logiciel ou périphérique tiers est fourni par le fabricant du produit.

# <span id="page-117-0"></span>Réglementation FCC (États-Unis uniquement)

#### FCC classe B

Cet équipement crée, utilise et peut émettre de l'énergie de fréquence radio et risque, s'il n'est pas installé et utilisé suivant les instructions du guide du fabricant, de perturber les réceptions radio et télévisuelles. Cet équipement a été testé et reconnu conforme aux limites des appareils numériques de Classe B en vertu de l'alinéa 15 de la réglementation de la FCC.

Cet appareil est conforme à l'alinéa 15 de la réglementation de la FCC. Son fonctionnement est régi par les deux conditions suivantes :

- 1 Cet appareil ne doit pas causer de perturbations nuisibles.
- 2 Cet appareil doit accepter toutes les perturbations qu'il reçoit, y compris celles susceptibles de perturber son fonctionnement.

AVIS : la réglementation de la FCC stipule que les changements et modifications non explicitement approuvés par Dell Inc. peuvent annuler votre droit d'utiliser cet équipement.

Ces limites sont conçues pour fournir une protection raisonnable contre les perturbations nuisibles quand l'équipement est utilisé dans un environnement résidentiel. Il n'y a cependant aucune garantie qu'il n'y aura pas de perturbation dans une installation particulière. Si le matériel crée des perturbations nuisibles à la réception radio ou télévisuelle, ce qui peut être déterminé en l'éteignant et le rallumant, vous devriez essayer de corriger ces perturbations en prenant une ou plusieurs des mesures suivantes :

- Réorientez l'antenne de réception.
- Déplacez le système en fonction du récepteur.
- Éloignez le système du récepteur.
- Branchez le système sur une prise différente, de manière à utiliser deux circuits électriques distincts pour le système et le récepteur.

Au besoin, consultez un représentant de Dell Inc. ou un technicien radio/télévision confirmé.

Les informations suivantes se trouvent sur les dispositifs couverts par ce document, conformément aux réglementations de la FCC :

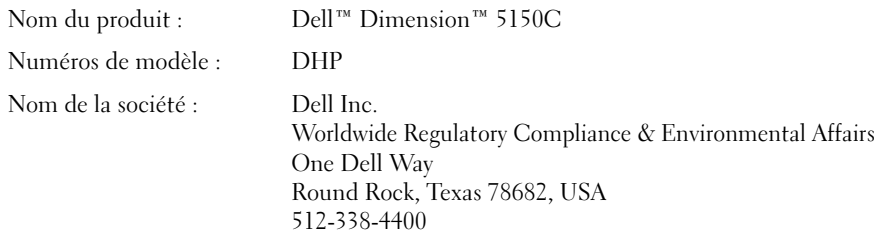

# <span id="page-118-0"></span>Contacter Dell

Vous pouvez contacter Dell électroniquement en allant sur les sites Web suivants :

- www.dell.com
- support.dell.com (support technique)
- premiersupport.dell.com (support technique pour l'enseignement, les administrations, le secteur médical et les moyennes et grandes entreprises, y compris les clients Premier, Platinum et Gold)

Vous trouverez les adresses Web spécifiques à votre pays dans la section correspondant du tableau ci-dessous.

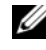

**PEMARQUE** : les numéros verts ne peuvent être utilisés que dans le pays pour lequel ils sont mentionnés.

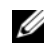

**CALCOMARQUE :** dans certains pays, un numéro de téléphone spécial permet de bénéficier d'un support technique spécialement adapté aux ordinateurs portables Dell XPS. Si aucun numéro de téléphone n'est disponible pour les ordinateurs portables XPS, vous pouvez contacter Dell par le biais du numéro du support technique répertorié. Votre appel sera alors réacheminé.

Pour contacter Dell, utilisez les adresses électroniques, les numéros de téléphone et les codes indiqués dans le tableau suivant. Si vous avez besoin d'assistance pour connaître les indicatifs à utiliser, contactez un standardiste local ou international.

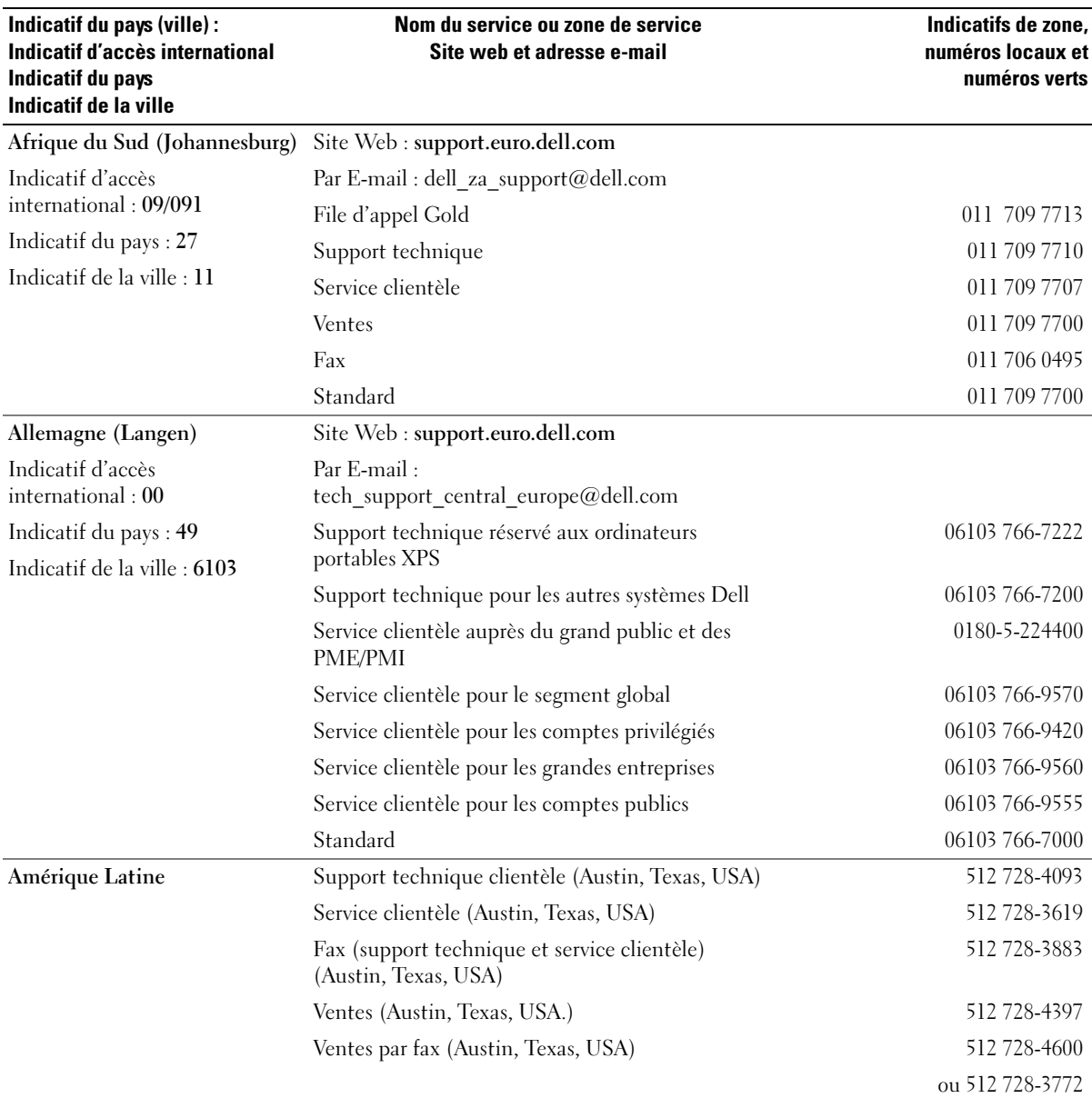

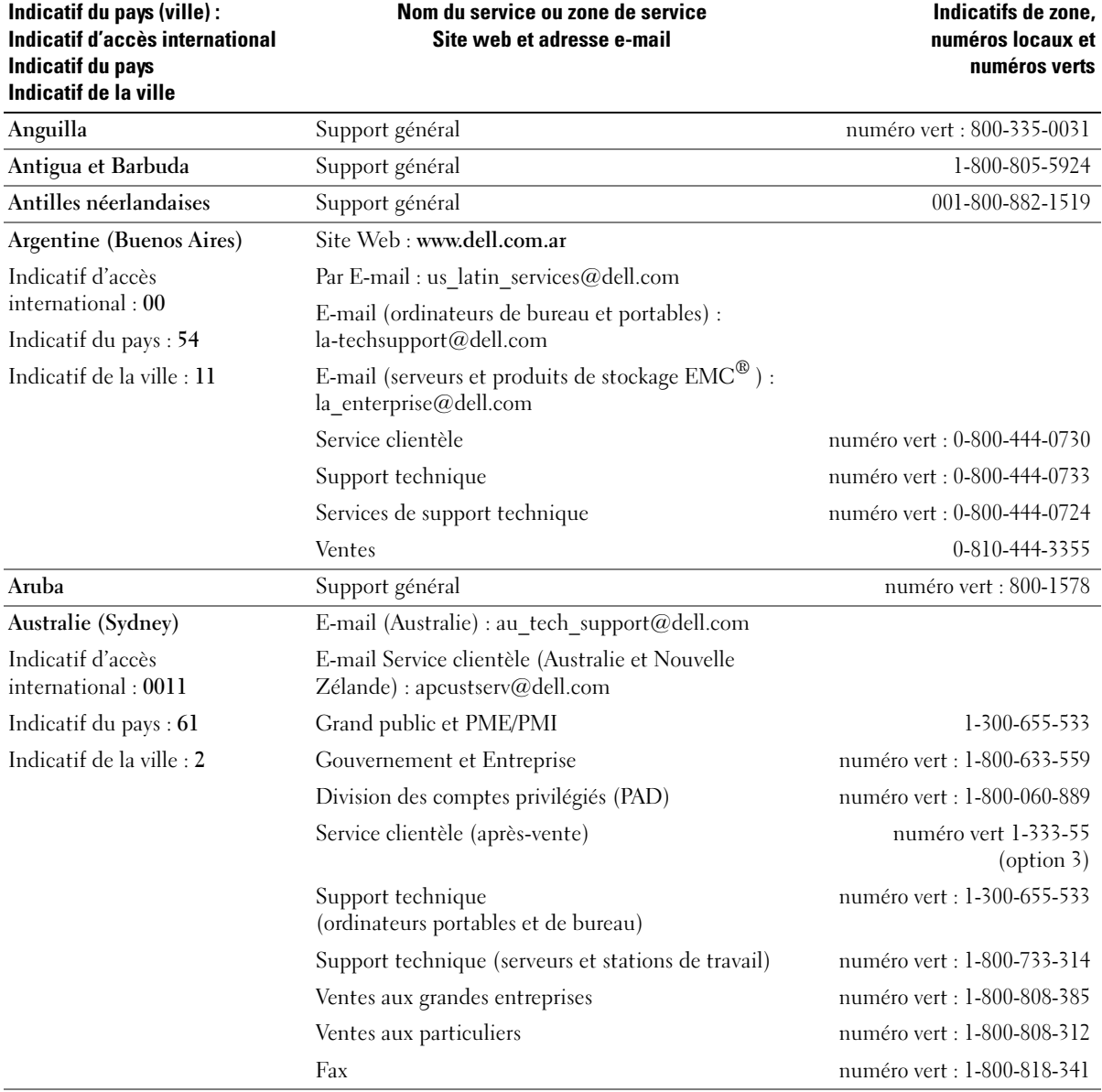

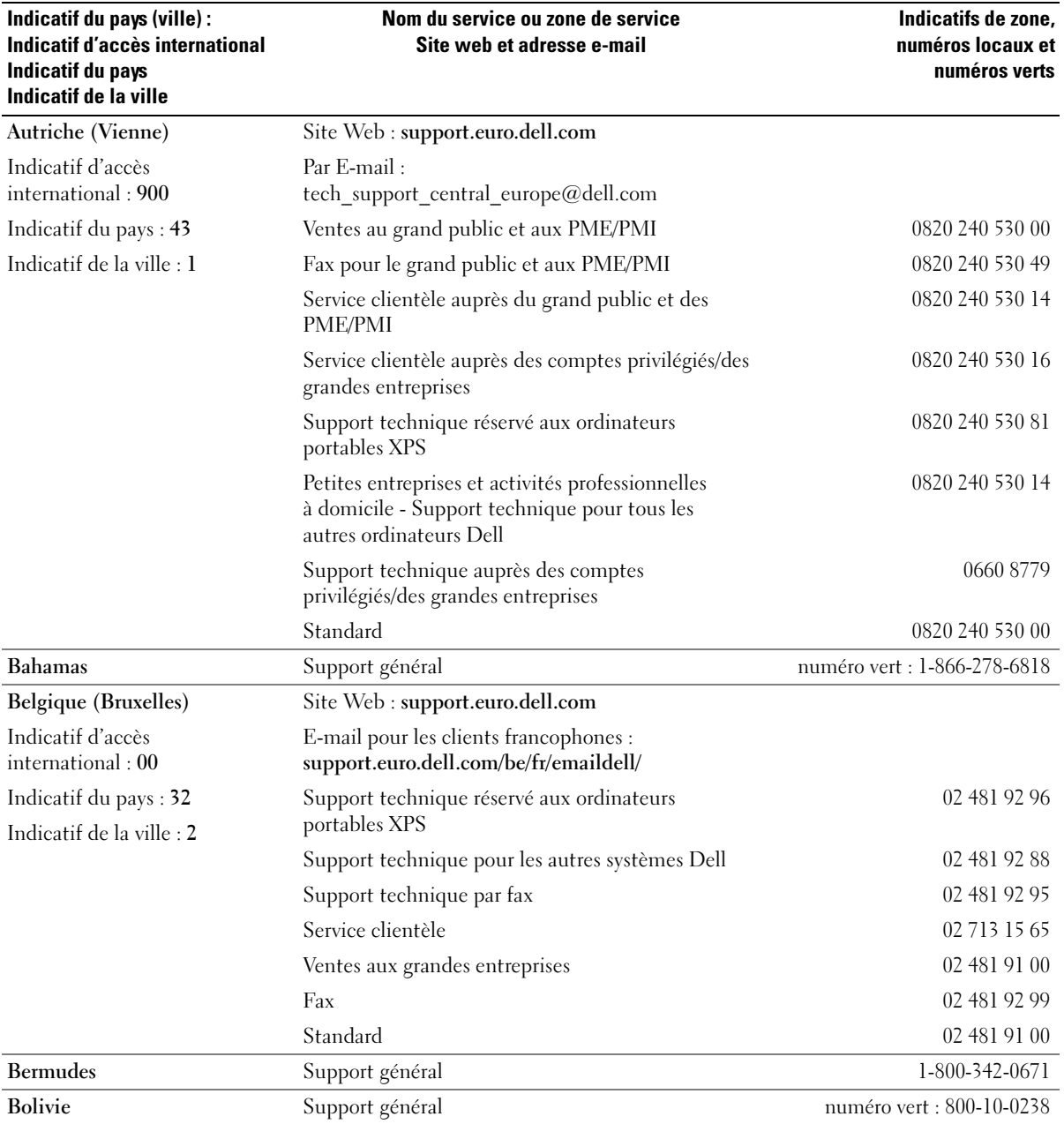

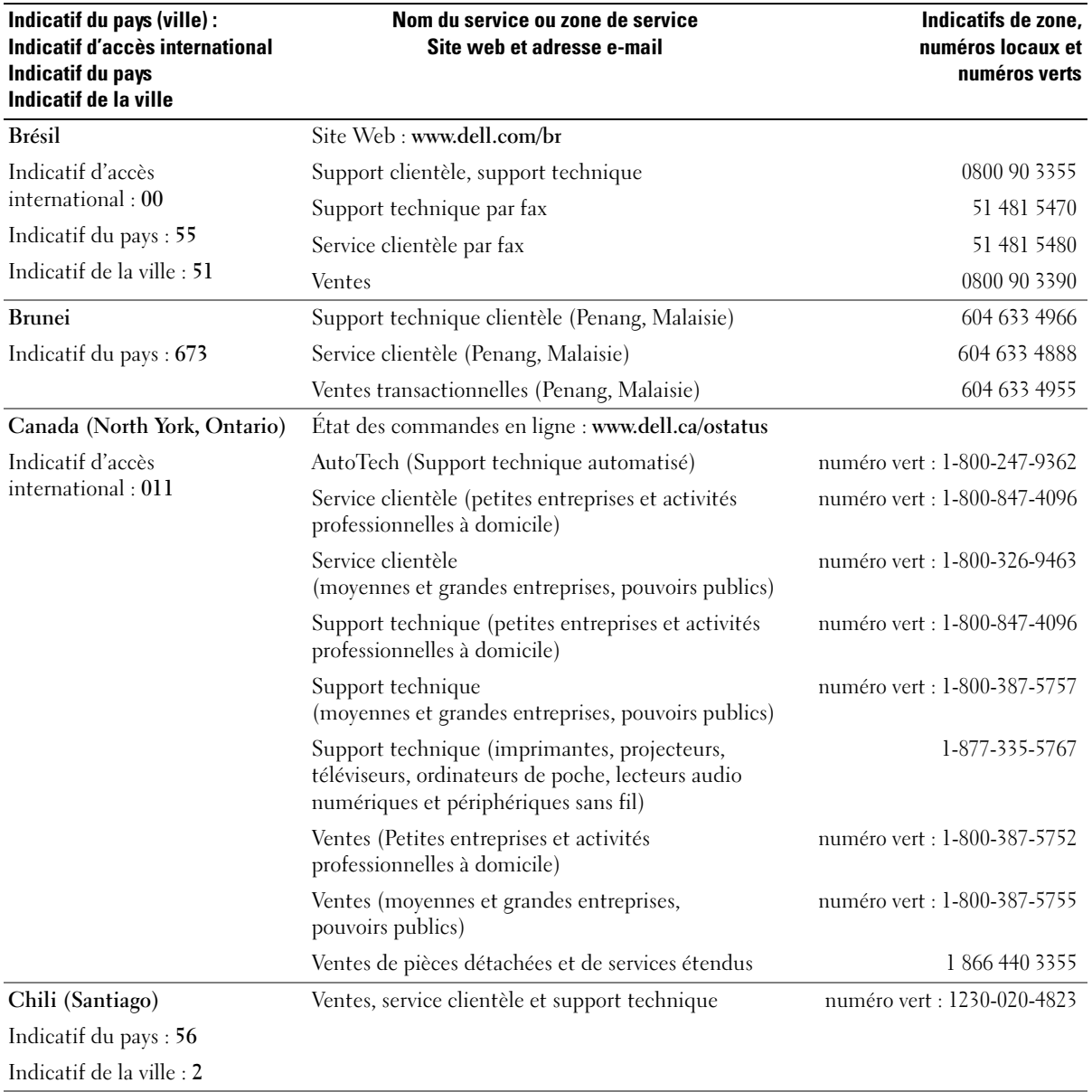

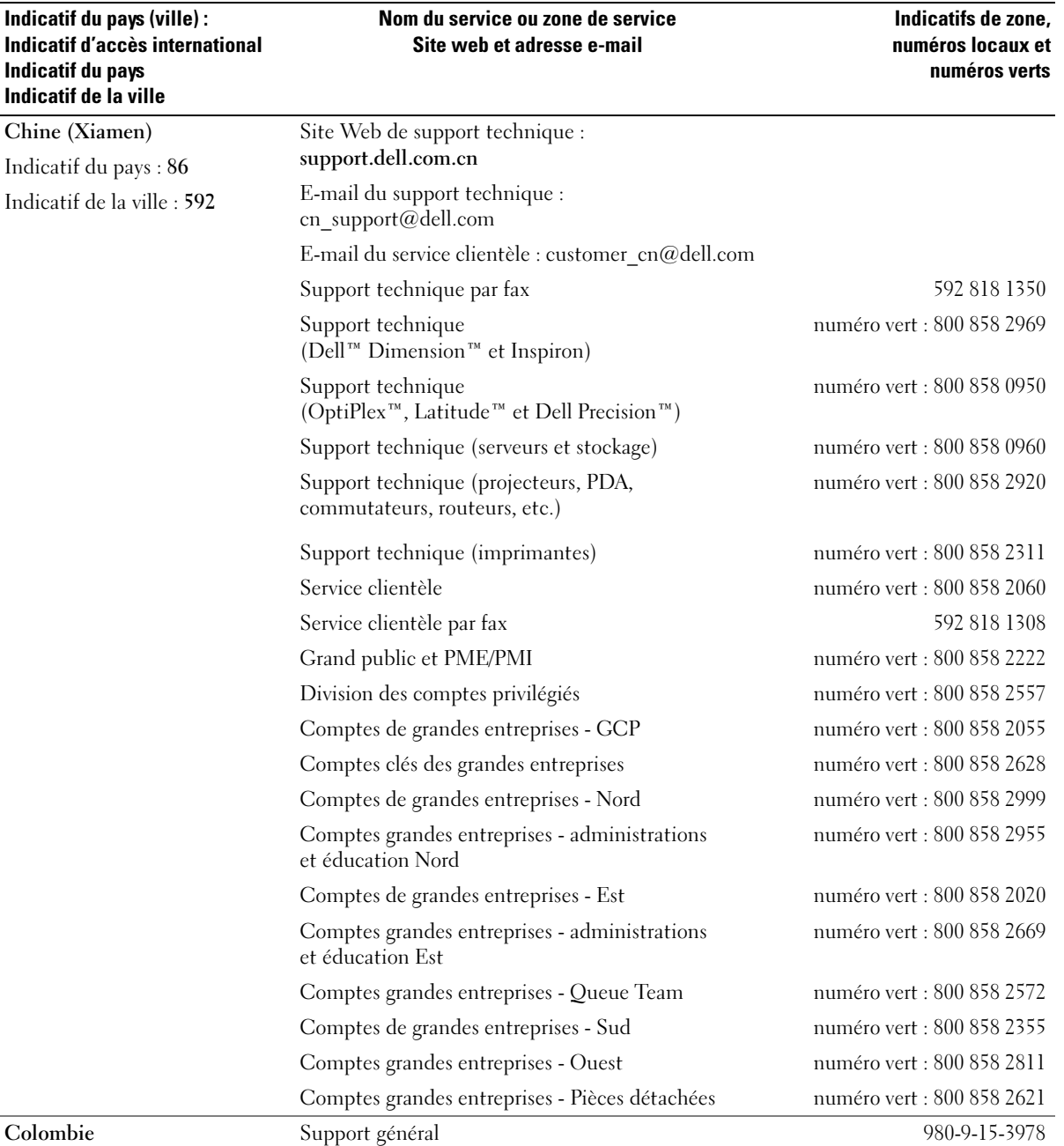

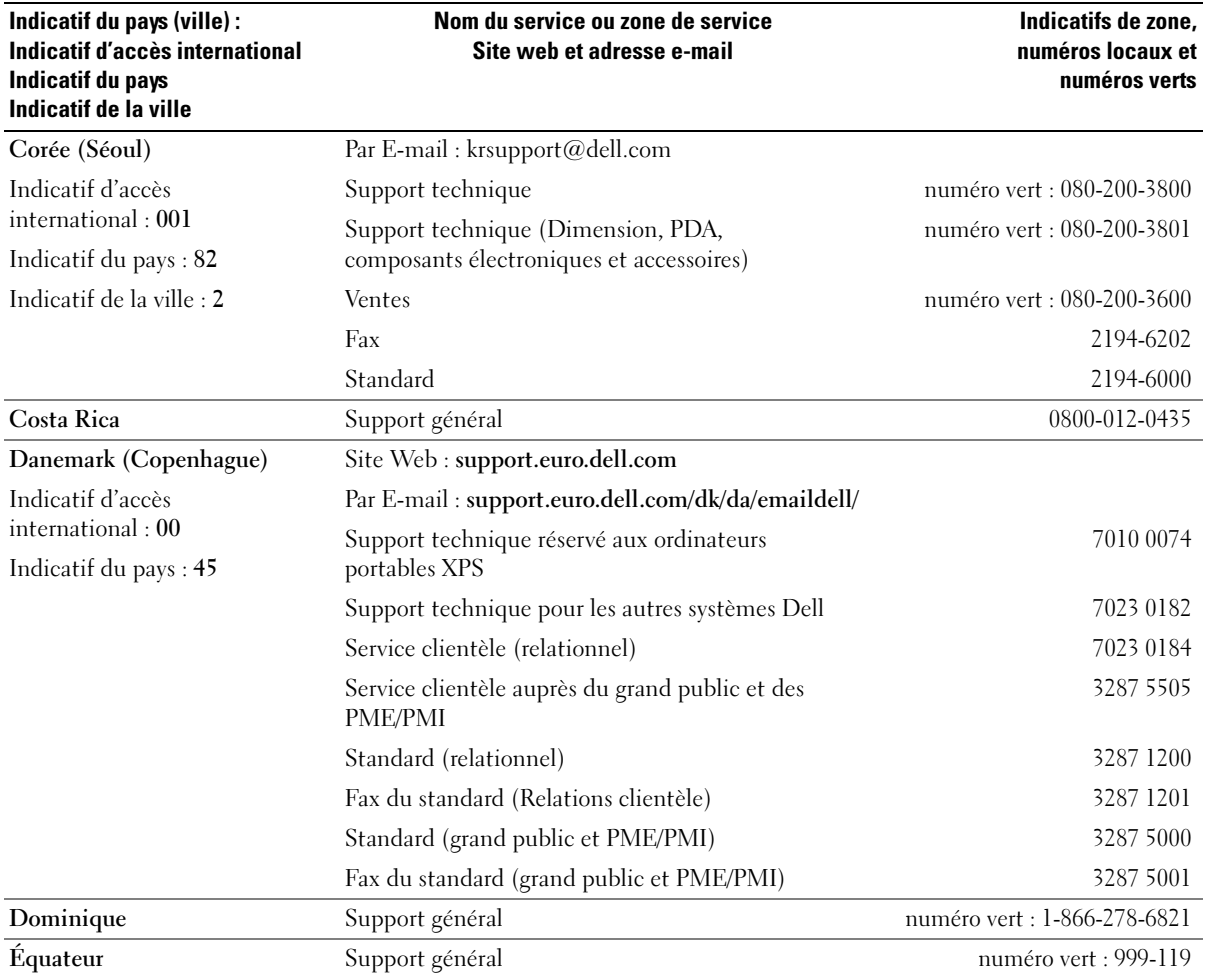

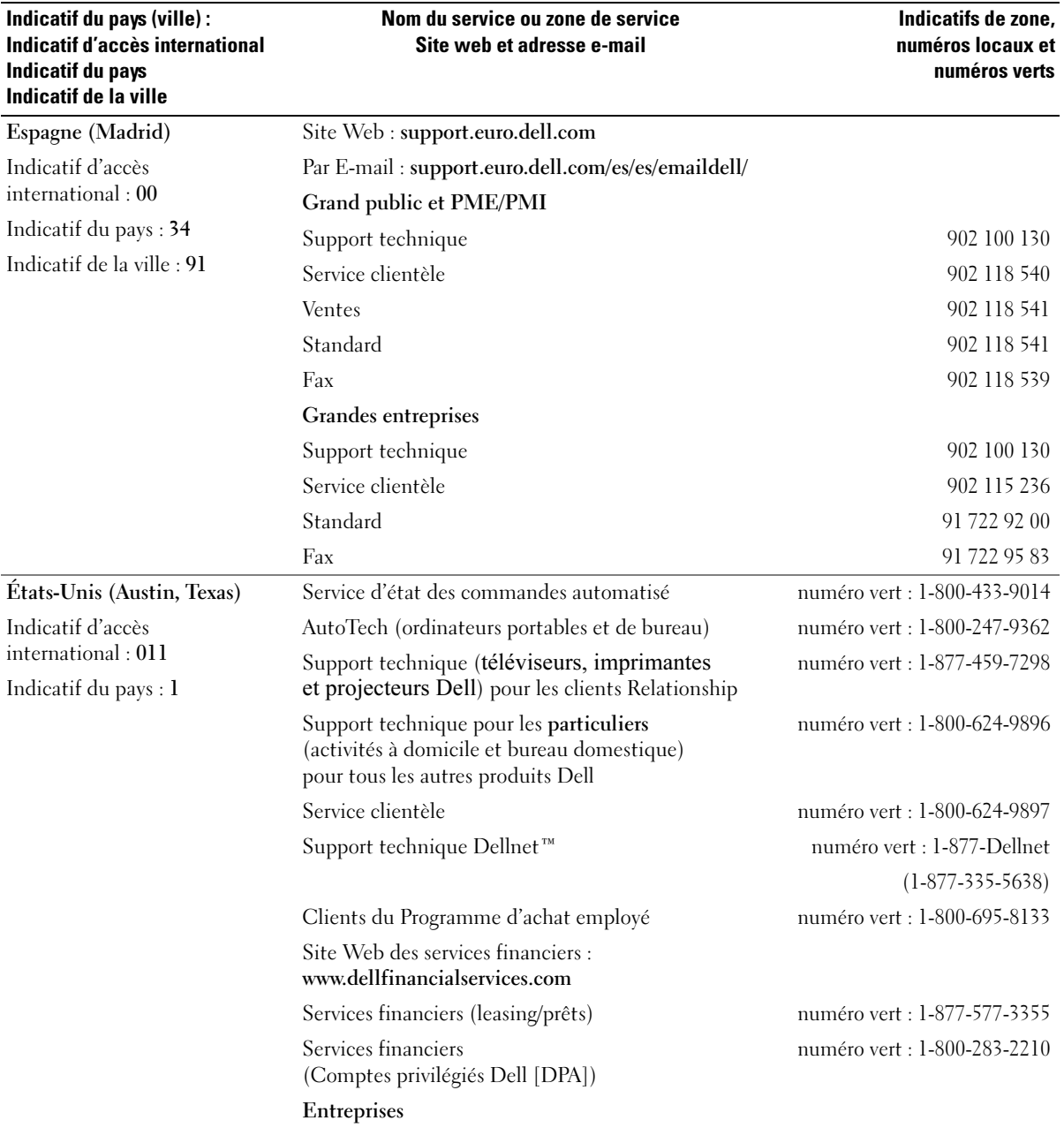

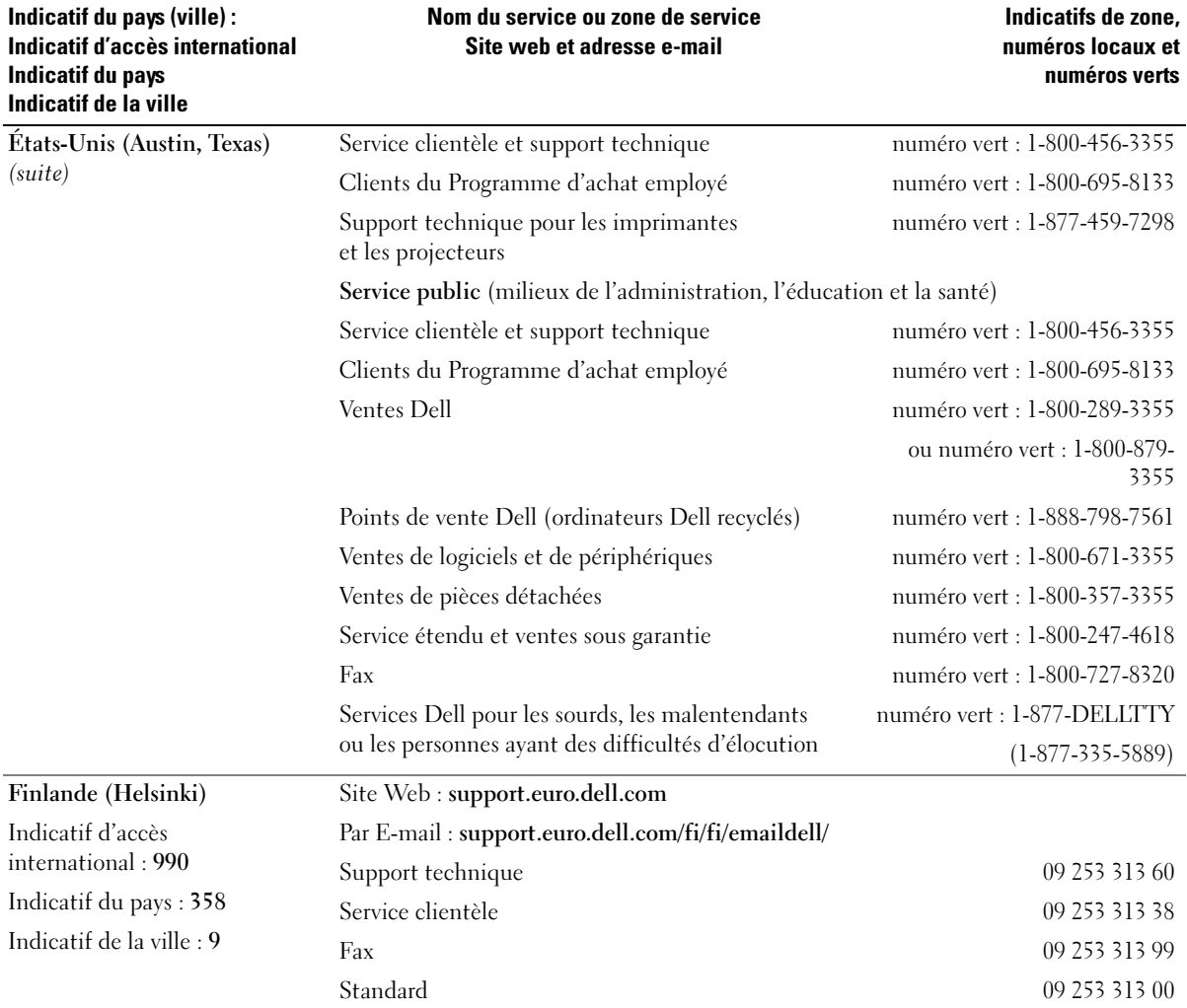

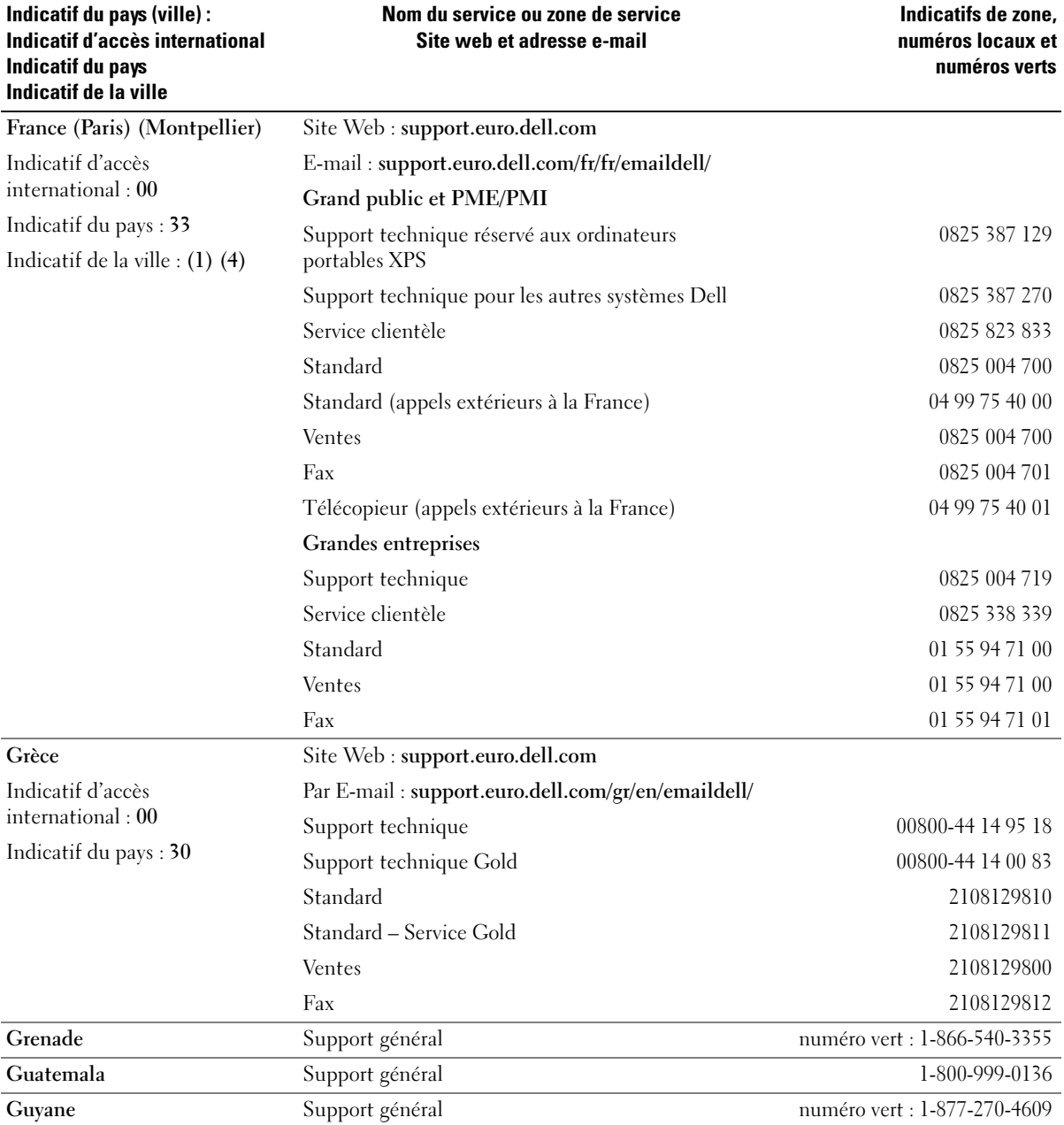

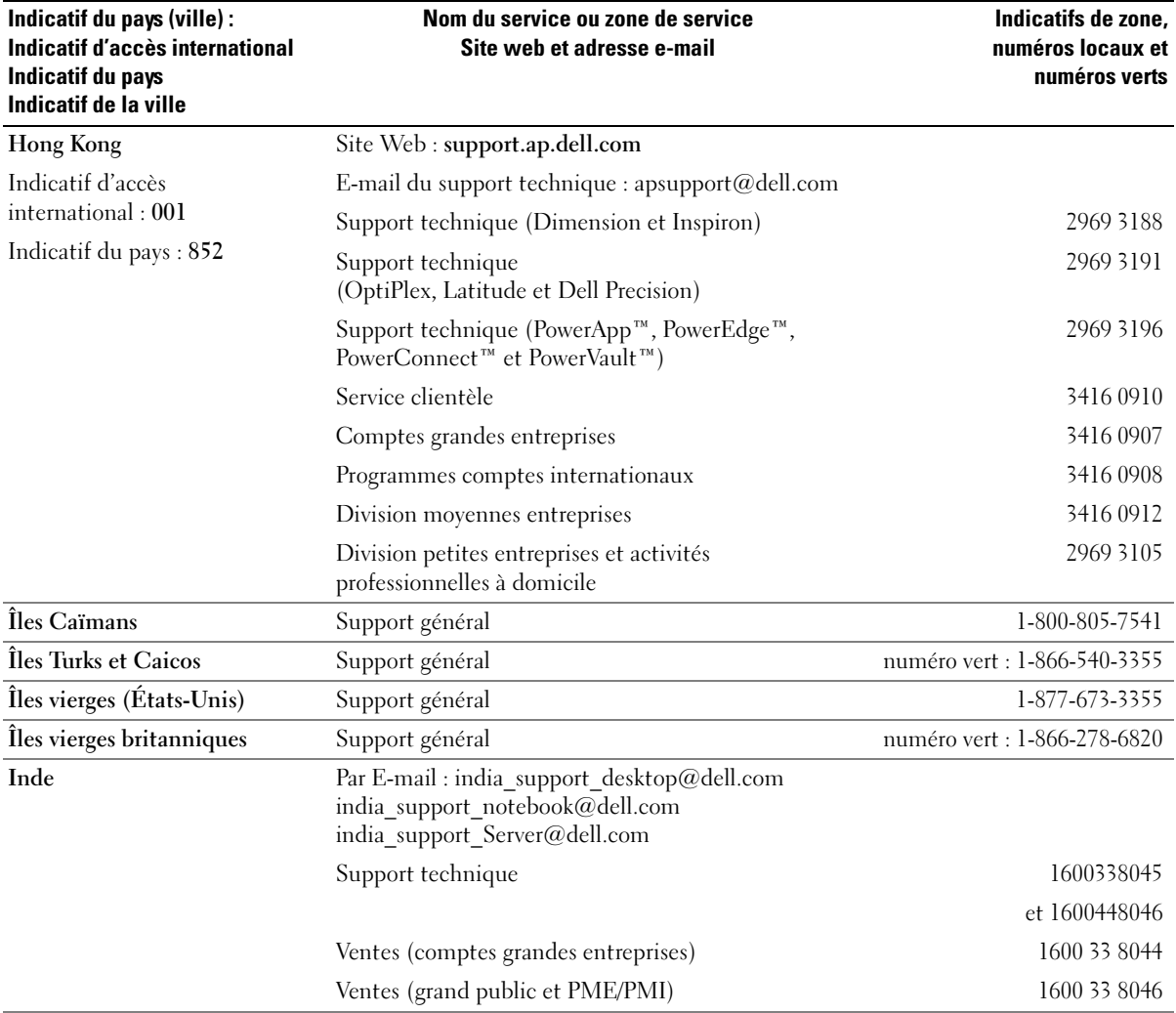

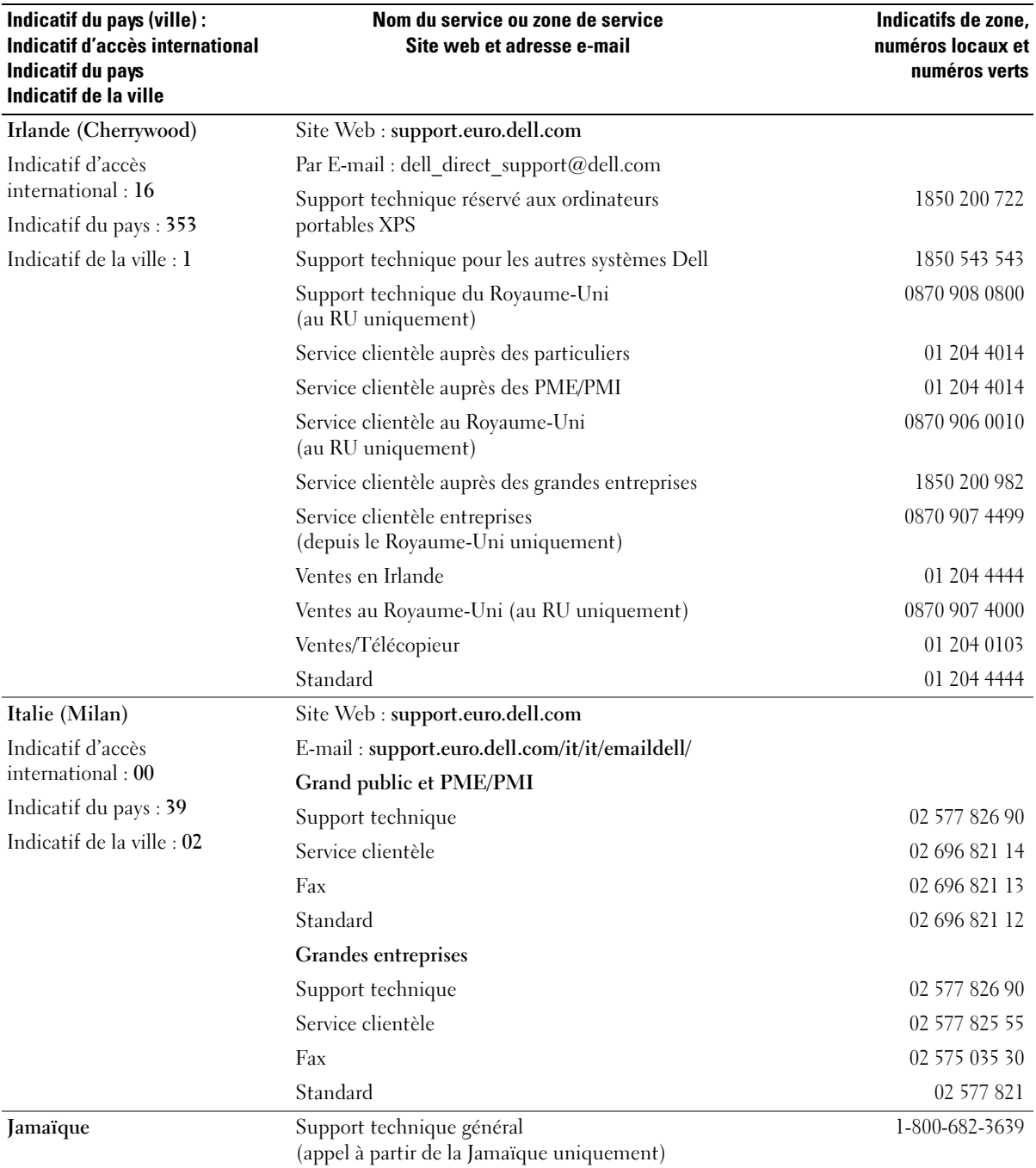

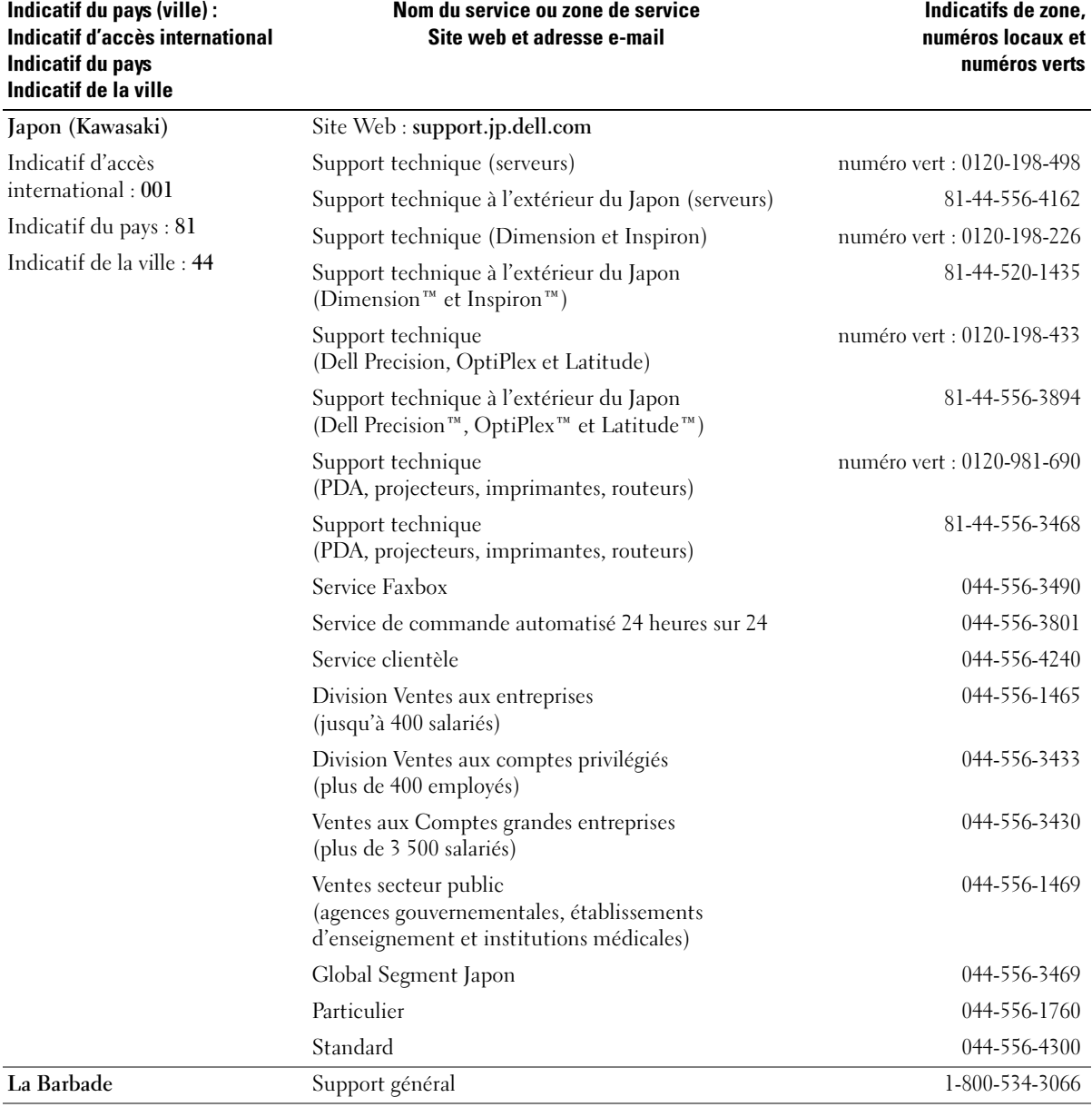

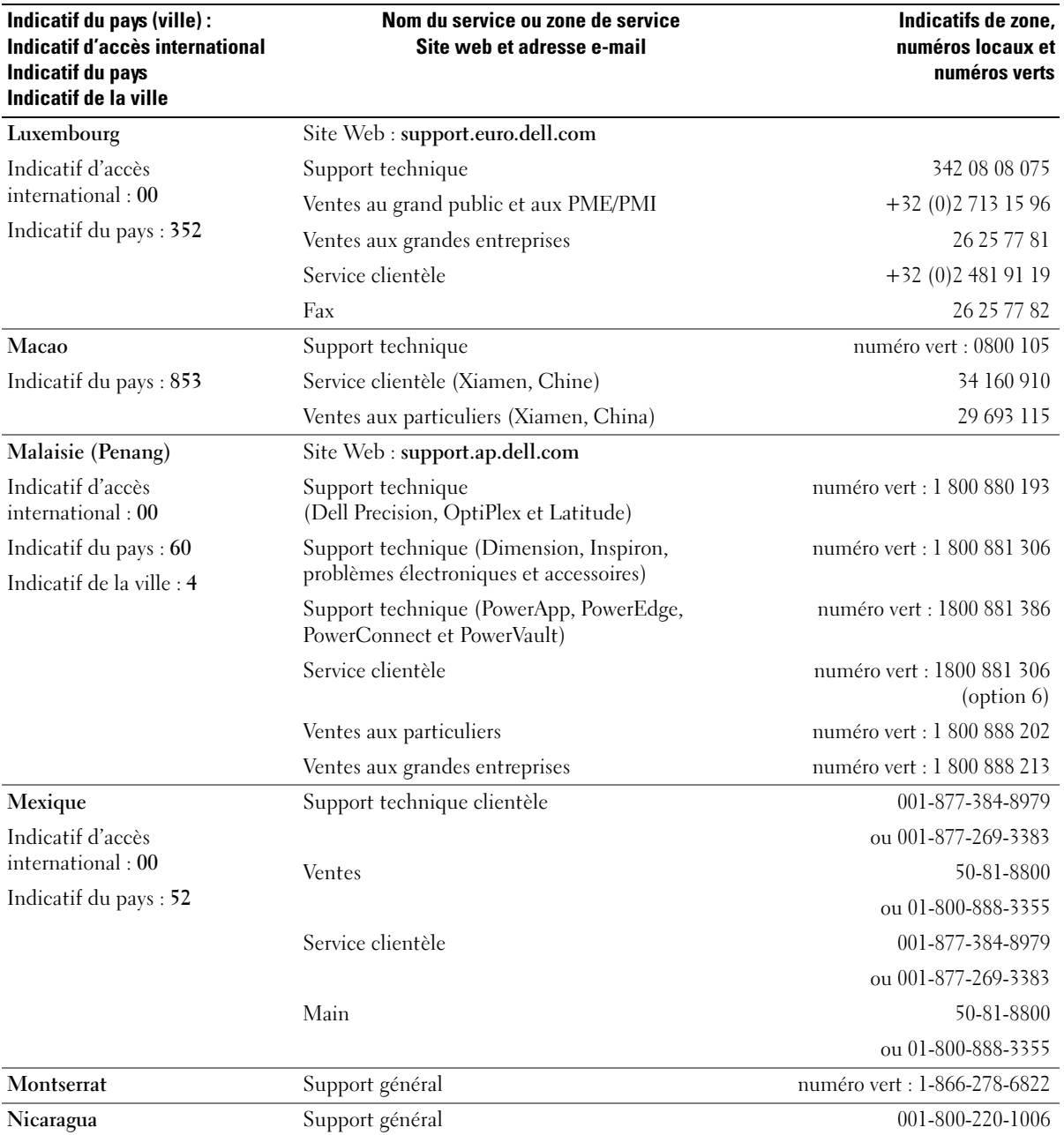

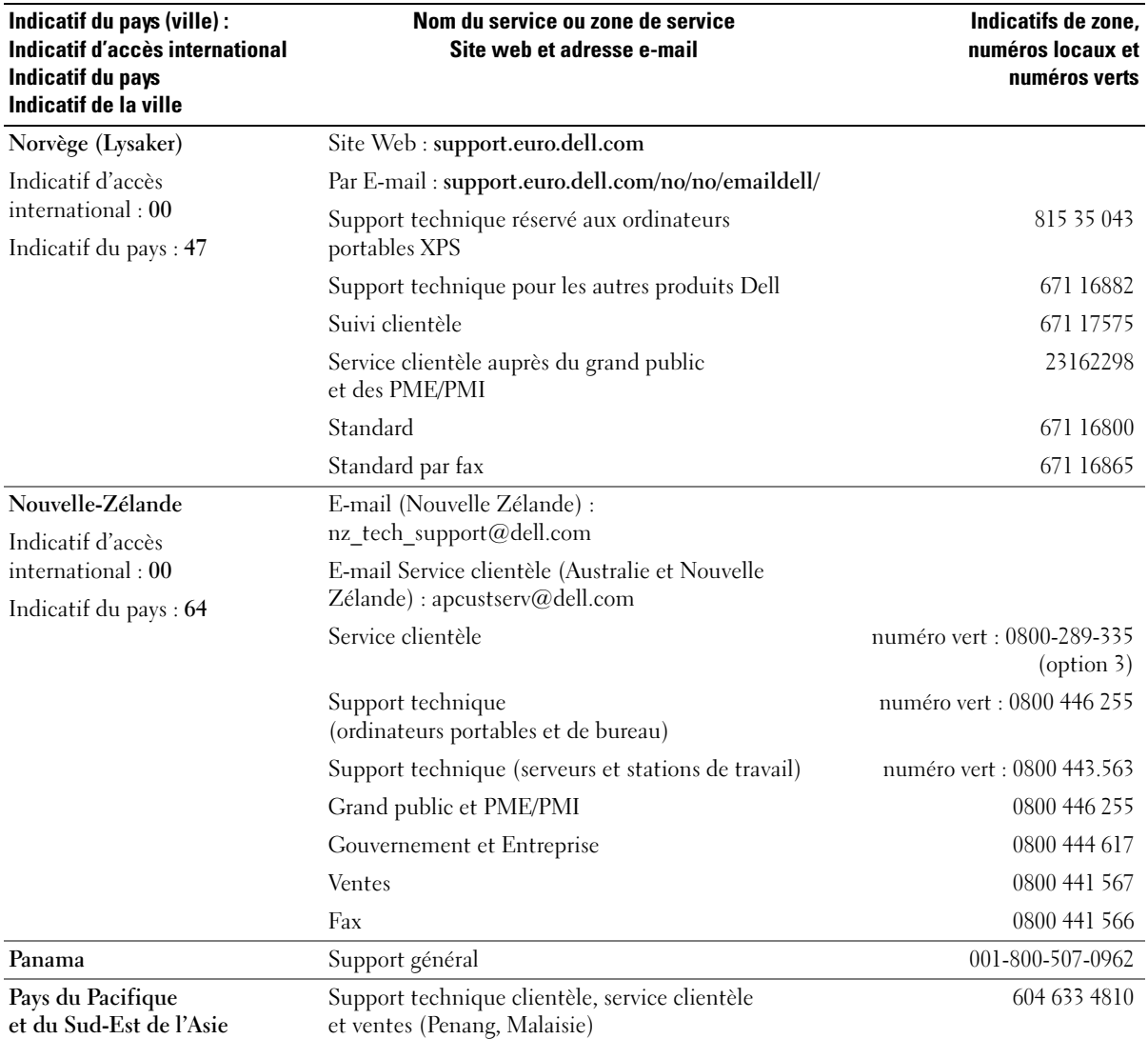

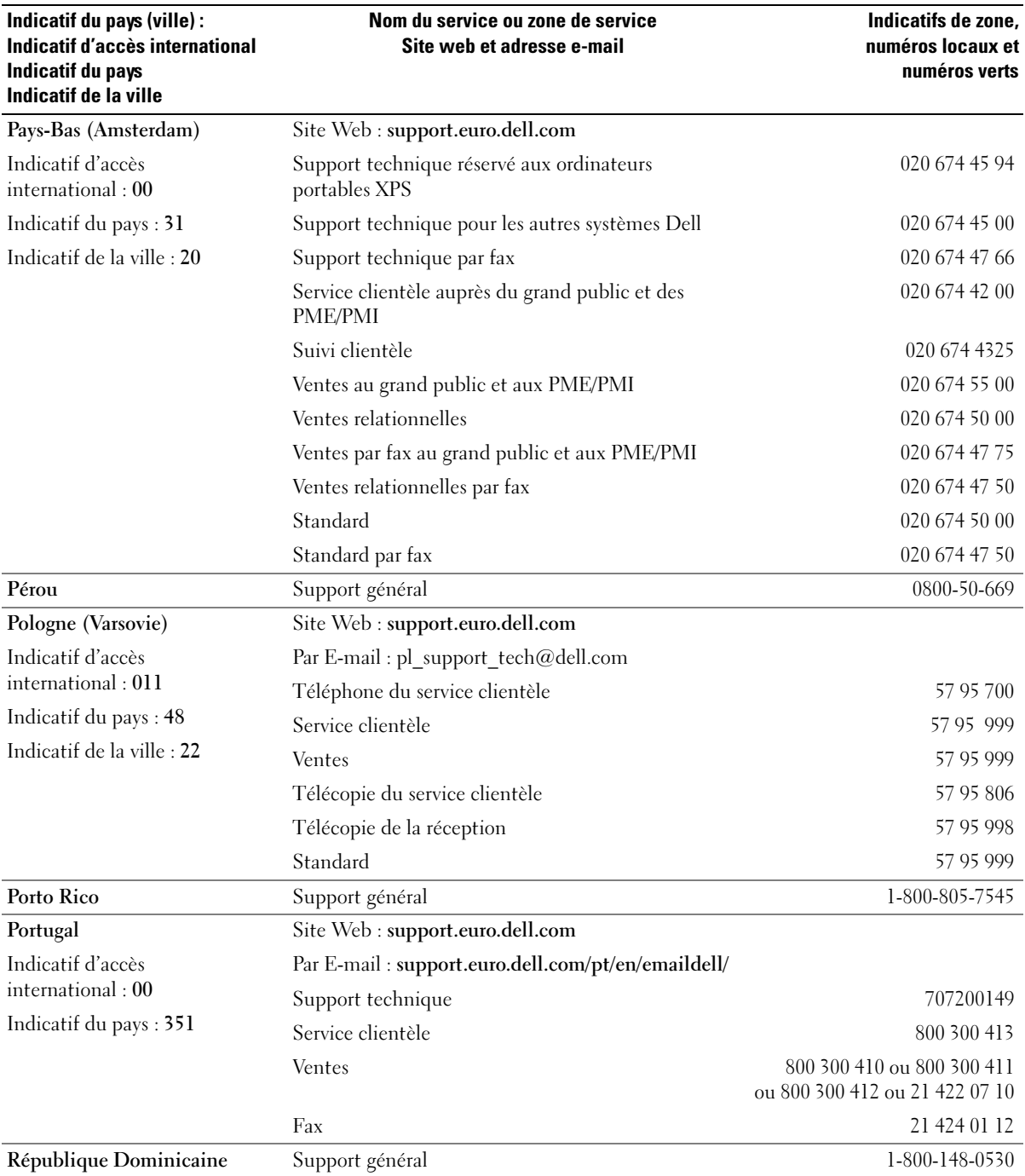

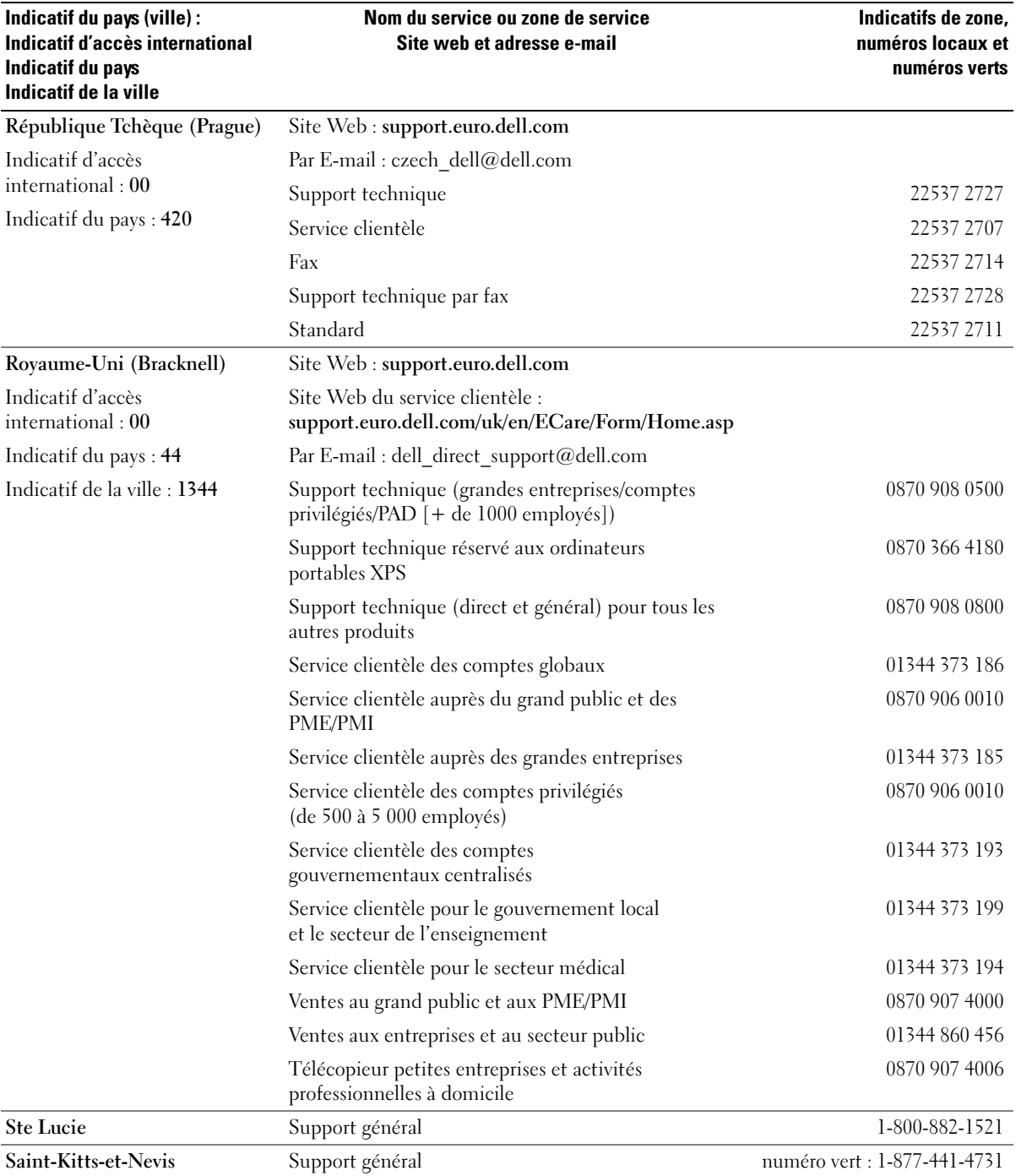

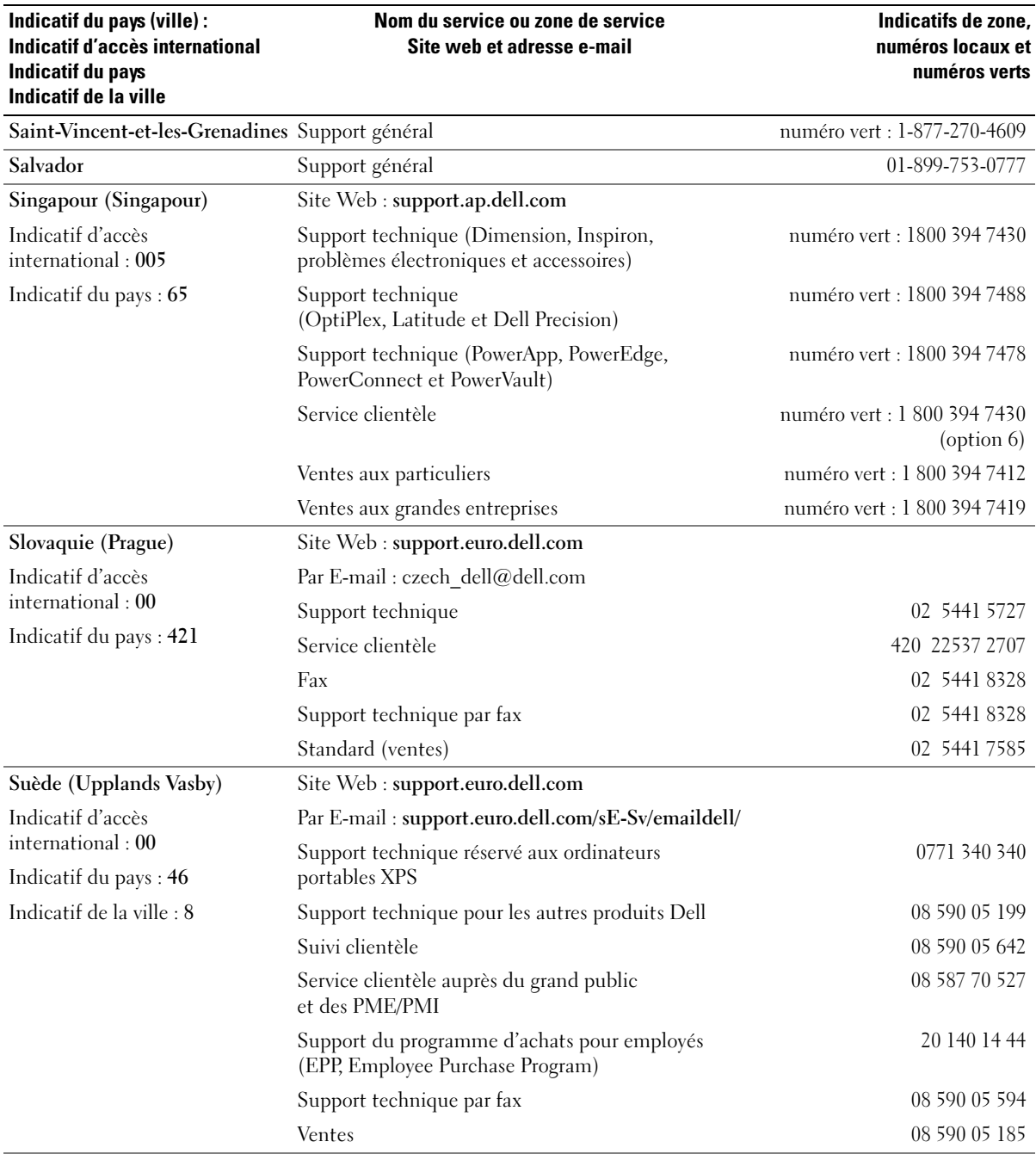

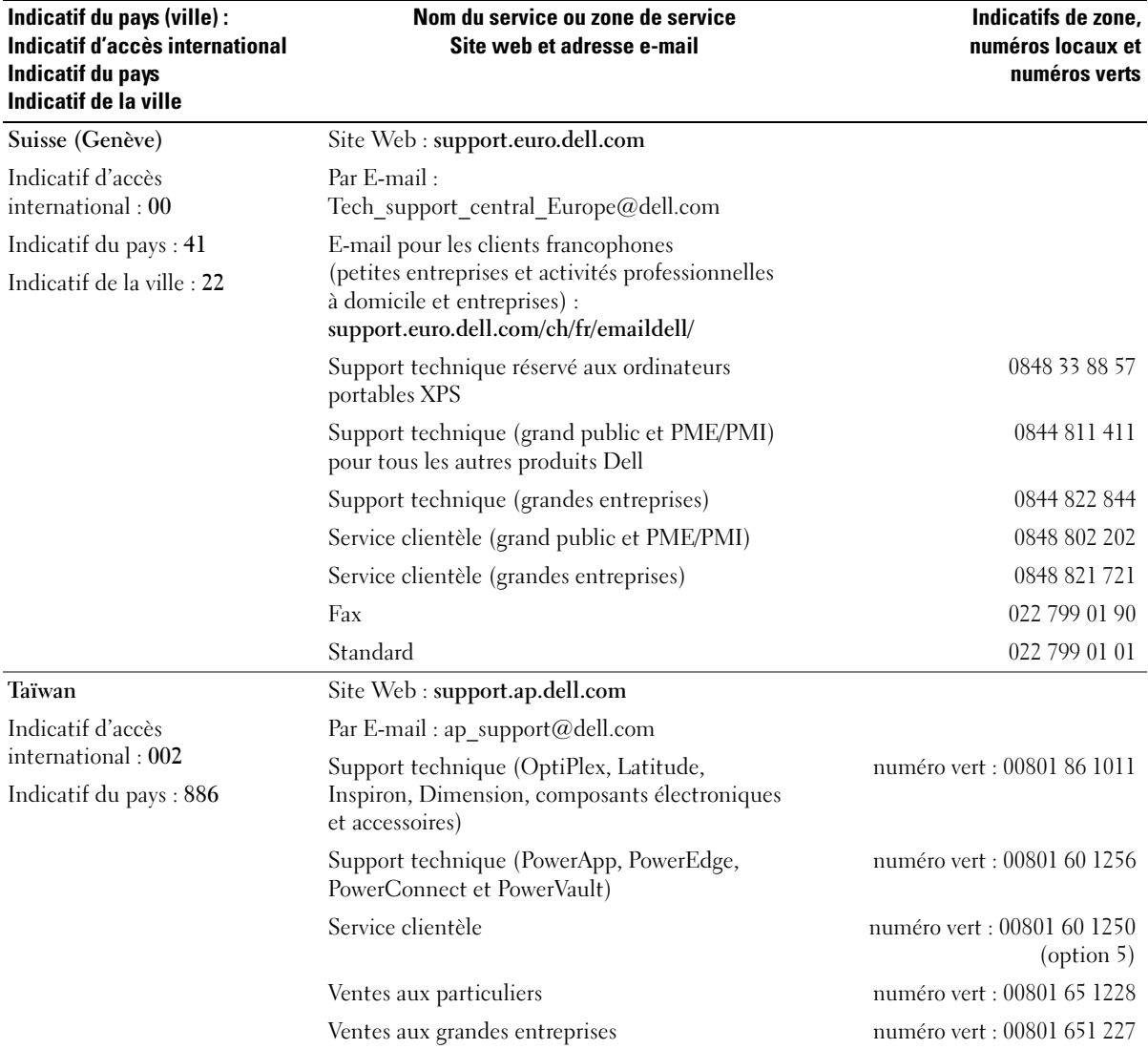

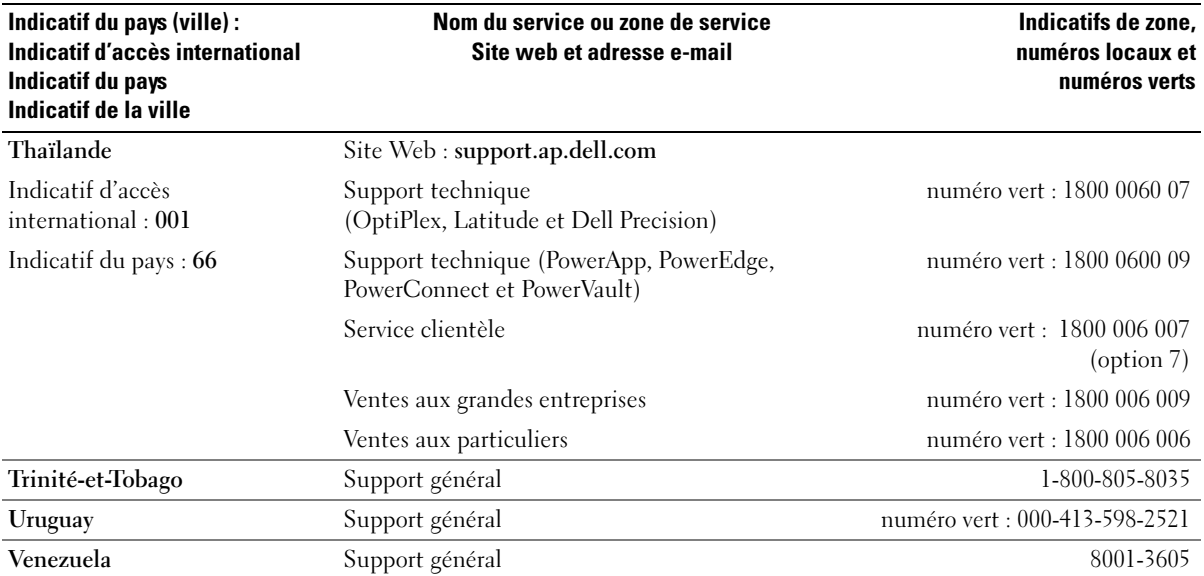

# Index

## A

[Affichage. Voir](#page-45-0) moniteur Alimentation [économie d'énergie, 24](#page-23-0) [gestion, 24](#page-23-0) [mise en veille](#page-24-0)  [prolongée, 25,](#page-24-0) [27](#page-26-0) [mode attente, 24](#page-23-1) [options, 25](#page-24-1) [options, mise en veille](#page-26-0)  prolongée, 27 [options, paramètres](#page-25-0)  avancés, 26 [problèmes, 42](#page-41-0) Assistance [contacter Dell, 118-](#page-117-0)[119](#page-118-0) [règle, 117](#page-116-0) Assistants [Assistant Compatibilité](#page-37-0)  des programmes, 38 [Assistant Configuration](#page-16-0) 

du réseau, 17

#### B

[BIOS, 106](#page-105-1)

### C

Capot [fermeture, 99](#page-98-1) [ouverture, 67](#page-66-1)

[Carte mère.](#page-69-0)  [Voir](#page-69-0) carte système. [Carte système, 70](#page-69-0) Cartes [installation, 75](#page-74-0) [logements, 75](#page-74-1) [retrait, 79](#page-78-0) [types pris en charge, 75](#page-74-1) Cartes PCI Express [installation, 75](#page-74-0) [retrait, 79](#page-78-0) [CD, 21](#page-20-0) [lecture, 19](#page-18-0) [Centre d'aide et de](#page-10-0)  support, 11 Clavier [problèmes, 37](#page-36-0) Configuration du système [accès, 106](#page-105-2) [écrans, 106](#page-105-3) [options, 108](#page-107-1) [Consignes de sécurité, 9](#page-8-0) [Contrat de licence](#page-8-0)  utilisateur final, 9 Copie de CD et DVD [astuces, 23](#page-22-0) [informations générales, 21](#page-20-0) [instructions, 22](#page-21-0)

### D

Dell [contacter, 118-](#page-117-0)[119](#page-118-0) [diagnostics Dell, 52](#page-51-0) [site de support, 10](#page-9-0) [support technique, 117](#page-116-0) Dépannage [Centre d'aide et de support, 11](#page-10-0) [conseils, 31](#page-30-0) [dépanneur matériel, 56](#page-55-0) [diagnostics Dell, 52](#page-51-0) [restauration à l'état](#page-55-1)  [précédent, 56-](#page-55-1)[57](#page-56-0) [voyants de diagnostic, 49](#page-48-0) [Dépanneur matériel, 56](#page-55-0) Diagnostics [Dell, 52](#page-51-0) [voyants, 49](#page-48-0) Disque dur [installation, 83](#page-82-1) [problèmes, 33](#page-32-0) [retrait, 82](#page-81-1) Documentation [contrat de licence](#page-8-0)  utilisateur final, 9 [en ligne, 10](#page-9-0) [ergonomie, 9](#page-8-0) [garantie, 9](#page-8-0) [guide d'informations](#page-8-0)  sur le produit, 9 [réglementation, 9](#page-8-0) [schéma de configuration, 9](#page-8-1) [sécurité, 9](#page-8-0)

[DVD, 21](#page-20-0) [lecture, 19](#page-18-0)

# E

[Écran. Voir](#page-45-0) moniteur E-mail [problèmes, 33](#page-32-1) [Ergonomie, 9](#page-8-0) **Etiquettes** [Microsoft Windows, 10](#page-9-1) [numéro de service, 10](#page-9-1)

## F

[Fonctions audio. Voir](#page-44-0) son

## G

[Guide d'informations](#page-8-0)  sur le produit, 9

### H

Haut-parleur [problèmes, 45](#page-44-0) [volume, 45](#page-44-0) [Hyper-Threading, 29](#page-28-0)

### I

IEEE 1394 [problèmes, 36](#page-35-0)

Imprimante [câble, 13](#page-12-0) [configuration, 13](#page-12-1) [connexion, 13](#page-12-1) [problèmes, 43](#page-42-0) [USB, 14](#page-13-0) [Informations sur la](#page-8-0)  garantie, 9 [Informations sur la](#page-8-0)  réglementation, 9 Initialisation [à partir d'un périphérique](#page-111-0)  USB, 112 Installation de composants [avant de commencer, 61](#page-60-2) [mise hors tension de](#page-60-3)  l'ordinateur, 61

[outils recommandés, 61](#page-60-4)

Internet

[connexion, à propos, 17](#page-16-1) [connexion, configuration, 18](#page-17-0) [connexion, options, 17](#page-16-1) [problèmes, 33](#page-32-1)

## L

Lecteur de carte [installation, 89](#page-88-0) [problèmes, 36](#page-35-1) [retrait, 88](#page-87-0) [utilisation, 14](#page-13-1) Lecteur de CD/DVD-RW [problèmes, 33](#page-32-2)

Lecteur de disquette [installation, 93](#page-92-0) [retrait, 91](#page-90-0) Lecteurs [de disquette, installation, 93](#page-92-0) [de disquette, retrait, 91](#page-90-0) [disque dur, 81](#page-80-0) [installation d'un disque dur, 83](#page-82-1) [problèmes, 32](#page-31-0) [retrait d'un disque dur, 82](#page-81-1) [SATA, 81](#page-80-0) Lecture

[CD, 19](#page-18-0) [DVD, 19](#page-18-0)

Logiciels [Hyper-Threading, 29](#page-28-0) [problèmes, 38-](#page-37-1)[39](#page-38-0)

#### M

Matériel [diagnostics Dell, 52](#page-51-0) Mémoire [configurations à 4 Go, 72](#page-71-0) [consignes d'installation, 71](#page-70-0) [DDR2, présentation, 71](#page-70-0) [installation, 72](#page-71-1) [problèmes, 39](#page-38-1) [retrait, 74](#page-73-0) [type pris en charge, 71](#page-70-1) Messages d'erreur [voyants de diagnostic, 49](#page-48-0) [Messages d'erreur, 35](#page-34-0) [Mise en veille](#page-24-0)  [prolongée, 25,](#page-24-0) [27](#page-26-0)

[Mode attente, 24](#page-23-1) Modem [ajout, 95](#page-94-0) [problèmes, 33](#page-32-1) Moniteur [branchement d'un](#page-14-0)  téléviseur, 15 [mode bureau étendu, 16](#page-15-0) [mode clonage, 16](#page-15-0) [paramètres d'affichage, 16](#page-15-0) [problèmes, 46](#page-45-0) [vide, 46](#page-45-1) Mot de passe [cavalier, 114](#page-113-1) [effacement, 114](#page-113-1)

## N

[Numéro de service, 10](#page-9-1)

# O

Ordinateur [blocages, 37-](#page-36-1)[38](#page-37-2) [composants internes, 69](#page-68-0) [ne répond plus, 37](#page-36-1) [nettoyage, 116](#page-115-0) [restauration à l'état](#page-55-1)  [précédent, 56-](#page-55-1)[57](#page-56-0)

## P

Paramètres [configuration du système, 106](#page-105-1) Paramètres CMOS

[effacement, 115](#page-114-0)

[PC Restore, 56-](#page-55-2)[57](#page-56-0) Pile [problèmes, 31](#page-30-1) [remplacement, 97](#page-96-0) Pilotes [description, 54](#page-53-0) [identification, 54](#page-53-1) Problèmes [alimentation, 42](#page-41-0) [aucune réponse d'un](#page-37-1)  programme, 38 [aucune réponse de](#page-36-1)  l'ordinateur, 37 [blocage d'un programme, 38](#page-37-3) [blocage de l'ordinateur, 37-](#page-36-1)[38](#page-37-2) [clavier, 37](#page-36-0) codes du voyant [d'alimentation, 42](#page-41-0) [compatibilité des](#page-37-0)  programmes, 38 [conseils de dépannage, 31](#page-30-0) [diagnostics Dell, 52](#page-51-0) [disque dur, 33](#page-32-0) [écran bleu, 38](#page-37-2) [écran vide, 46](#page-45-1) [e-mail, 33](#page-32-1) [généralités, 37](#page-36-2) [IEEE 1394, 36](#page-35-0) [imprimante, 43](#page-42-0) [internet, 33](#page-32-1) [lecteur de carte, 36](#page-35-1) [lecteur de CD/DVD-RW, 33](#page-32-2) [lecteurs, 32](#page-31-0) [logiciels, 38-](#page-37-1)[39](#page-38-0) [mémoire, 39](#page-38-1) [messages d'erreur, 35](#page-34-0) [modem, 33](#page-32-1) [moniteur vide, 46](#page-45-1)

Problèmes (suite) [pile, 31](#page-30-1) [réglage du volume, 45](#page-44-1) [règle de support](#page-116-0)  technique, 117 [réseau, 41](#page-40-0) [restauration à l'état](#page-55-1)  [précédent, 56-](#page-55-1)[57](#page-56-0) [scanner, 44](#page-43-0) [son et haut-parleurs, 45](#page-44-0) [souris, 40](#page-39-0) [vidéo et moniteur, 46](#page-45-0) [voyants de diagnostic, 49](#page-48-0)

#### R

Réseau [Assistant Configuration](#page-16-0)  du réseau, 17 [configuration, 16](#page-15-1) [problèmes, 41](#page-40-0) Restauration [Windows XP, 56-](#page-55-2)[57](#page-56-0) [Restauration du](#page-55-1)  [système, 56-](#page-55-1)[57](#page-56-0)

#### S

Scanner [problèmes, 44](#page-43-0) [Schéma de configuration, 9](#page-8-1) [Séquence d'amorçage, 112](#page-111-1) [modification, 112-](#page-111-0)[113](#page-112-0) [paramètres, 112](#page-111-2) [Site Web du support Dell](#page-9-2)  [Premier, 10](#page-9-2)

Son [problèmes, 45](#page-44-0) [volume, 45](#page-44-0) Souris [problèmes, 40](#page-39-0) Spécifications [alimentation, 104](#page-103-0) [audio, 102](#page-101-0) [boutons et voyants, 104](#page-103-1) [bus d'extension, 102](#page-101-1) [caractéristiques](#page-104-0)  physiques, 105 [connecteurs, 103](#page-102-1) [environnement, 105](#page-104-1) [informations concernant](#page-101-2)  votre ordinateur, 102 [lecteurs, 103](#page-102-2) [mémoire, 101](#page-100-0) [processeur, 101](#page-100-1) [techniques, 101](#page-100-2) [vidéo, 102](#page-101-3) Support technique [règle, 117](#page-116-0) Système d'exploitation [restauration, 56-](#page-55-2)[57](#page-56-0)

# T

TV [branchement sur un](#page-14-0)  ordinateur, 15

## U

USB [initialisation à partir de](#page-111-0)  périphériques, 112

# V

[Vérification du disque, 33](#page-32-0) Vidéo [problèmes, 46](#page-45-0) Volume [réglage, 45](#page-44-1) Voyant d'alimentation [états, 42](#page-41-0) Voyants [arrière de l'ordinateur, 49](#page-48-0) [diagnostic, 49](#page-48-0) [Voyants de diagnostic, 49](#page-48-0)

## W

Windows XP [Assistant Compatibilité](#page-37-0)  des programmes, 38 [Assistant Configuration](#page-16-0)  du réseau, 17 [Centre d'aide et de support, 11](#page-10-0) [dépanneur matériel, 56](#page-55-0) [Hyper-Threading, 29](#page-28-0) [restauration, 56-](#page-55-2)[57](#page-56-0) [restauration des pilotes de](#page-54-0)  périphériques, 55 [restauration](#page-55-1)  [du système, 56-](#page-55-1)[57](#page-56-0)